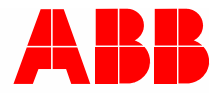

2TMD041900D0001 │ 25.07.2019

# **Product manual ABB-Welcome IP**

# H82364-. IPTouch 7, basic H82364-.-02 IPTouch 7, basic

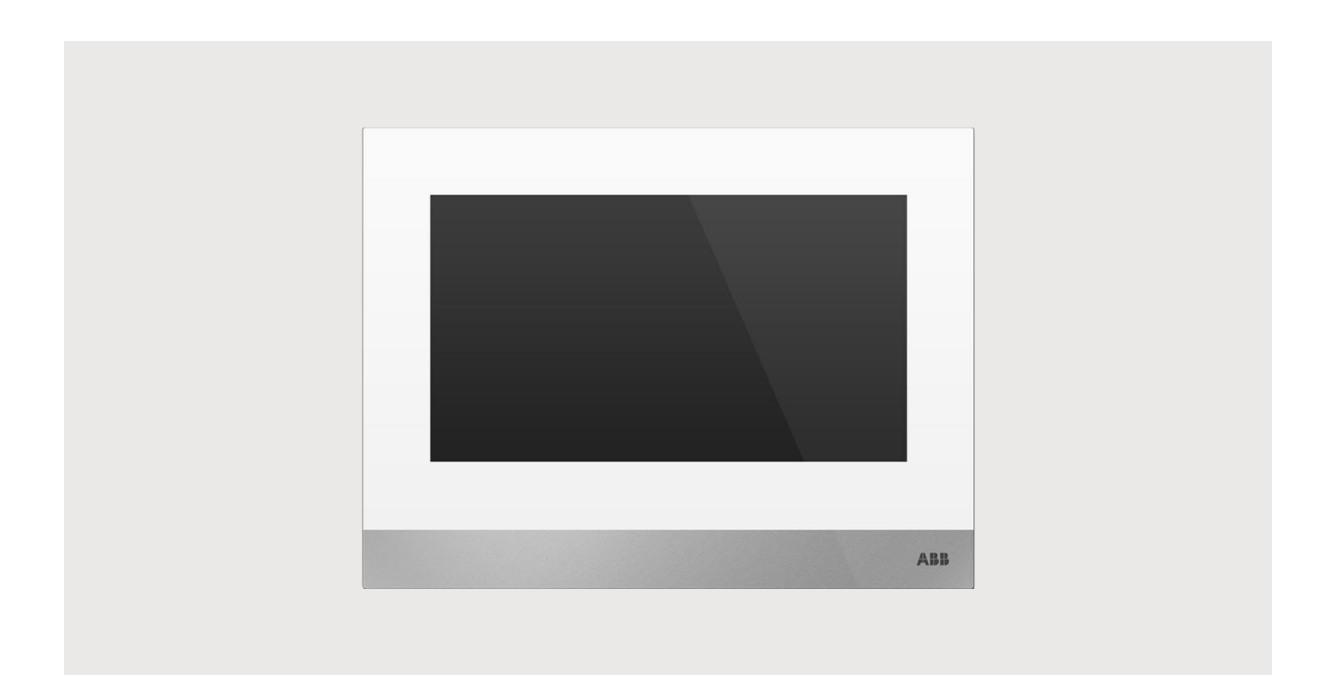

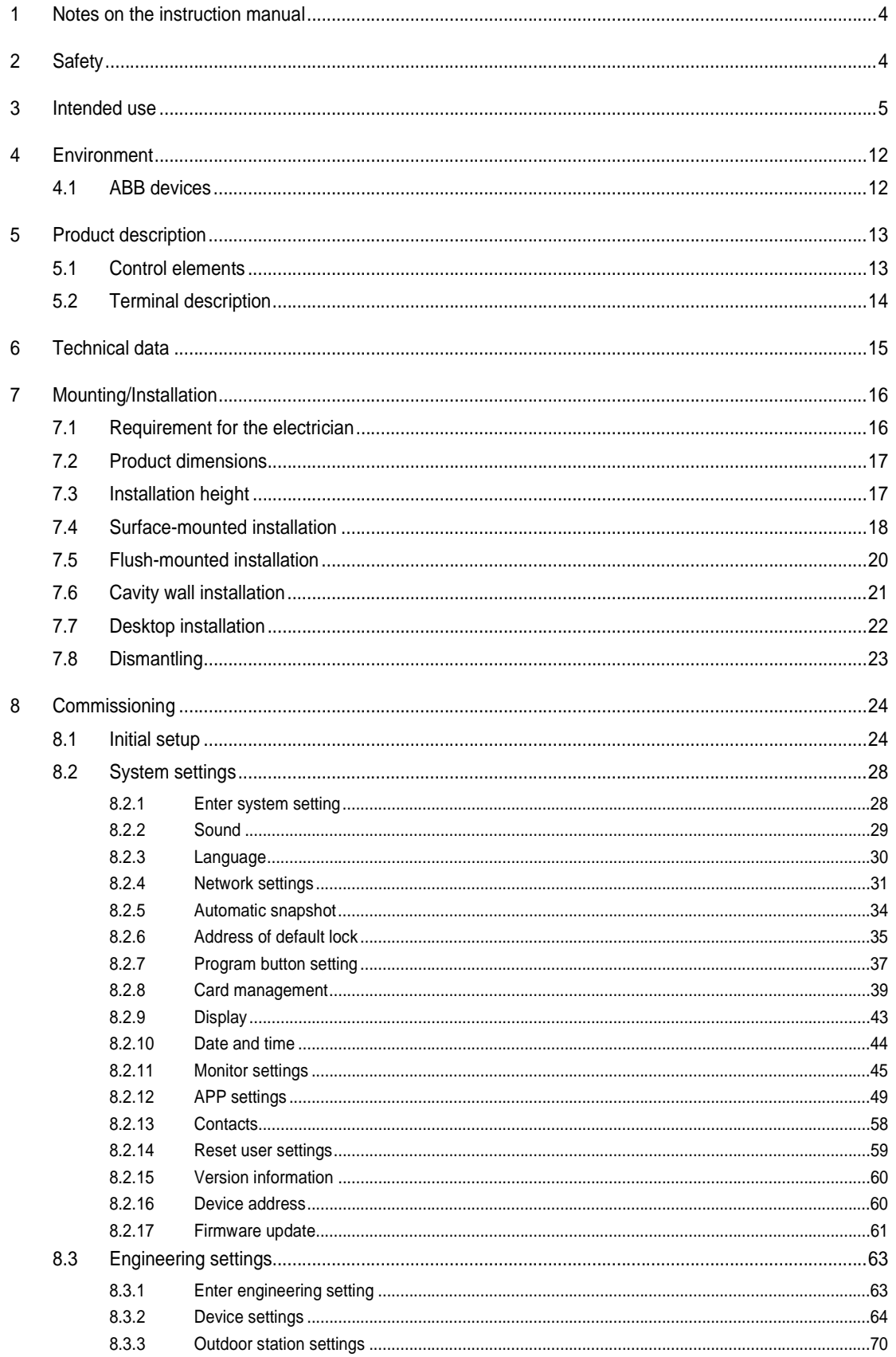

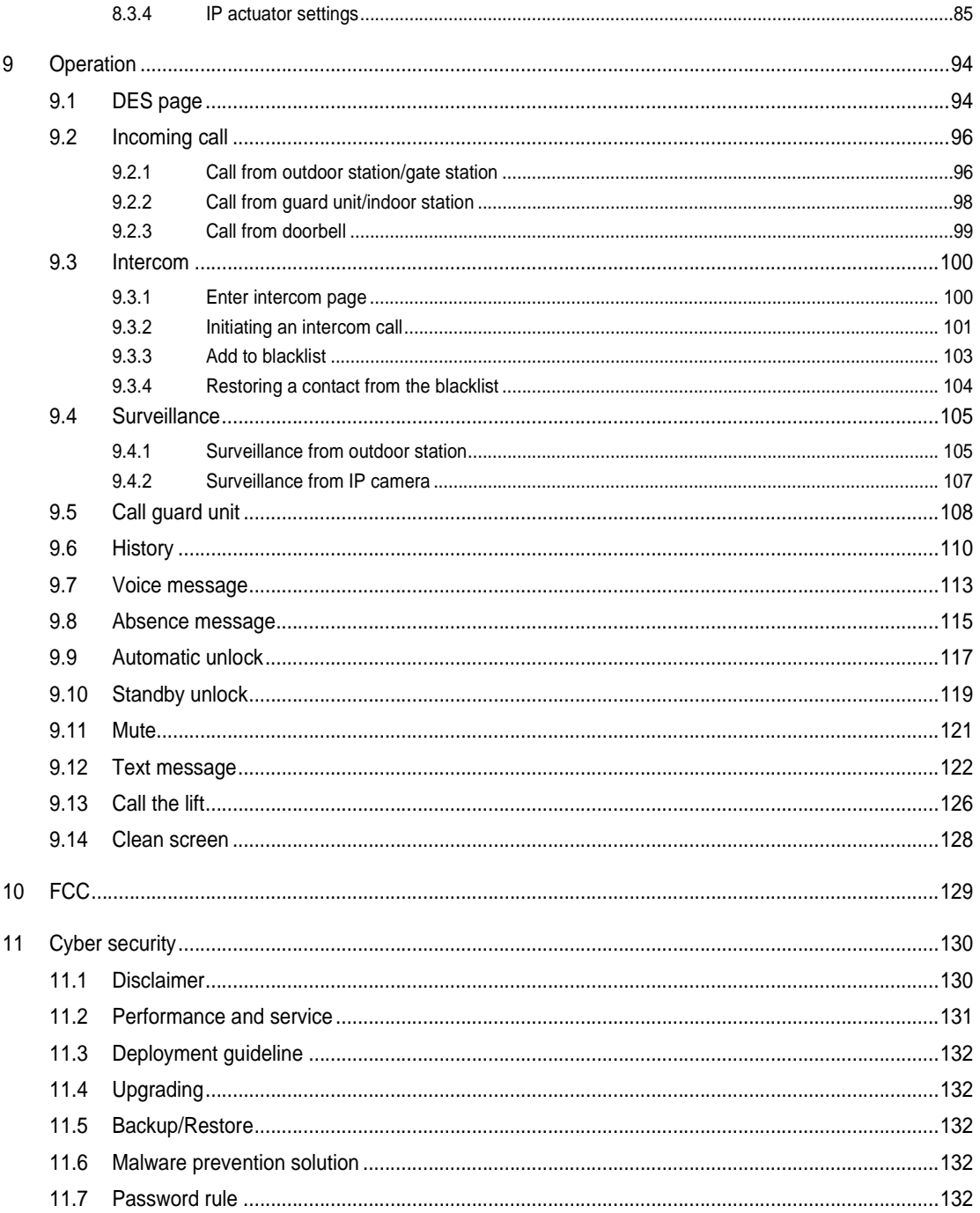

# 1 Notes on the instruction manual

Please read through this manual carefully and observe the information it contains. This will assist you in preventing injuries and damage to property, and ensure both reliable operation and a long service life for the device.

Please keep this manual in a safe place. If you pass the device on, also pass on this manual along with it. ABB accepts no liability for any failure to observe the instructions in this manual.

# 2 Safety

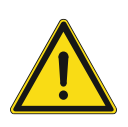

### **Warning** Electric voltage!

Dangerous currents flow through the body when coming into direct or indirect contact with live components.

This can result in electric shock, burns or even death.

- Disconnect the mains power supply prior to installation and/or disassembly!
- Permit work on the 100-240 V supply system to be performed only by specialist staff!

# 3 Intended use

This device is a central control panel of the ABB-Welcome IP system and operates exclusively with components from this system. The device must only be installed in dry indoor rooms.

#### **Product range**

This product manual applies to the following products:

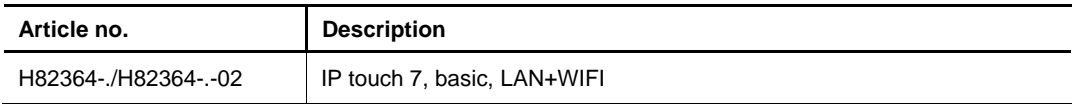

#### **WIFI installation**

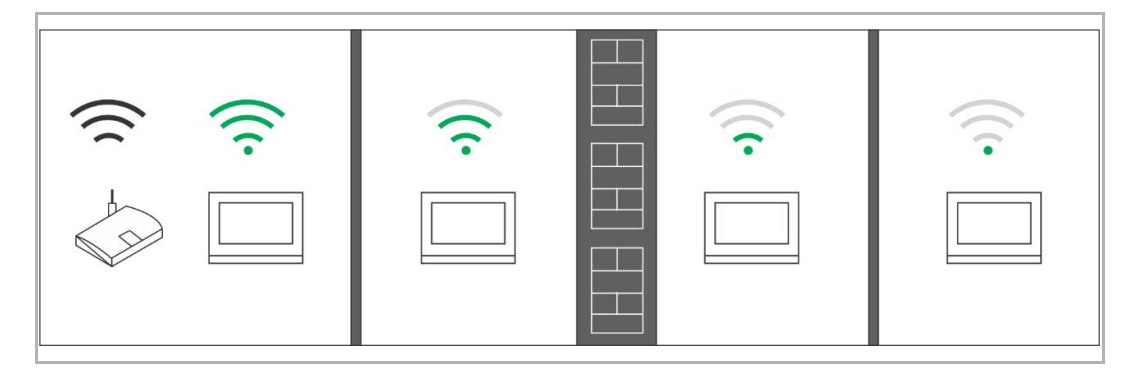

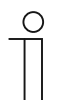

#### **Note**

If the device support WIFI function, please make sure the device has good WIFI signal reception before installation. The distance between the router and monitors, and the construction materials used in the walls are factors that can affect signal quality.

The WIFI signal is not strong enough to guarantee correct operation. A WIFI repeater must be installed between the router and this device in order to boost the WIFI signal received by this device.

### **Application case**

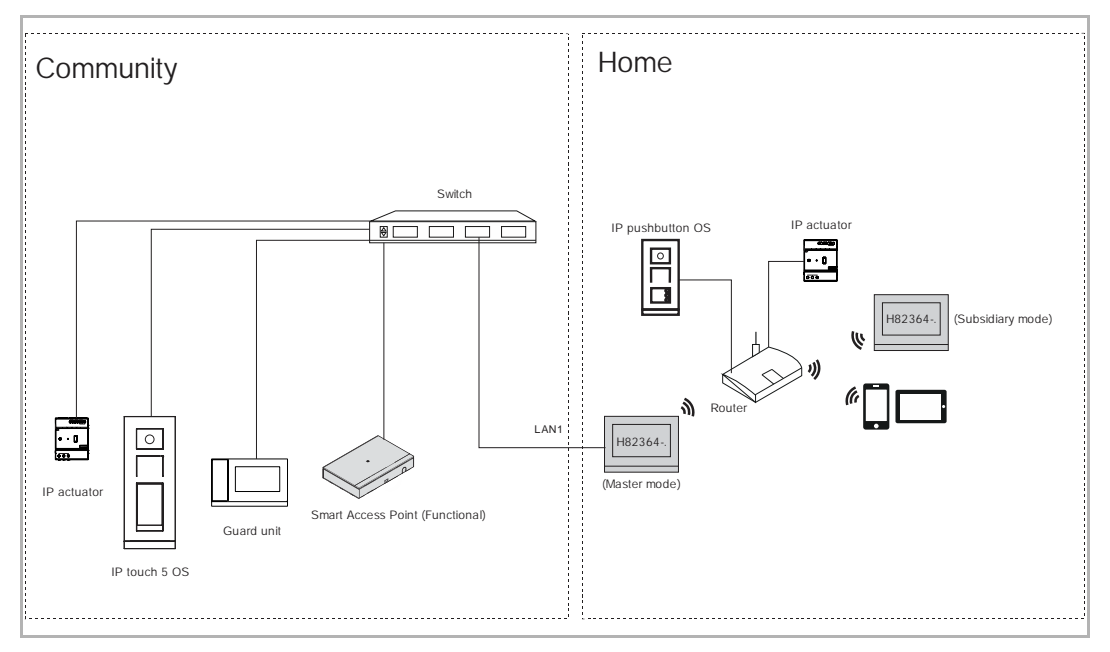

#### **Note**

 $\circ$ 

H82364-. can be set to master mode and subsidiary mode. Only one indoor station can be set to master mode in the same apartment, however.

### **User password**

The system default is 123456. It can be used to set the following functions:

- Card management
- Reset user setting
- APP setting

On the "System settings", "Change password" screen, click "Change user password" to change the user password.

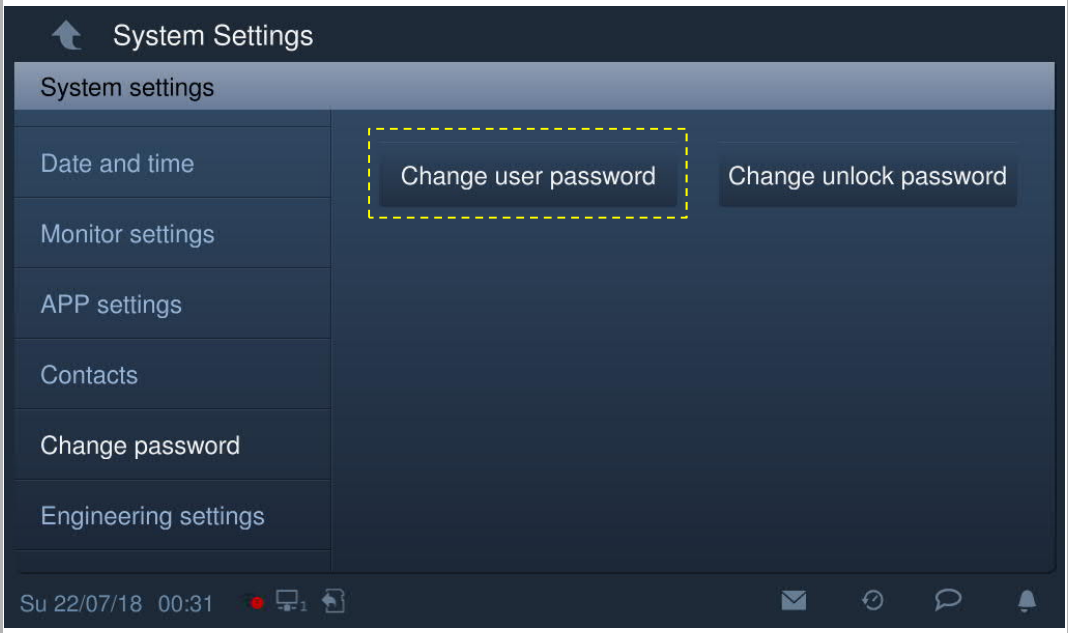

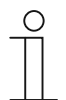

#### **Password rule**

This password must not include continuously increasing or decreasing numbers (e.g. 123456, 654321). Three consecutive identical numbers are similarly not permitted (e.g. 123444, 666888).

#### **Engineering password**

This password is used to make engineering settings. The system default is 345678.

On the "Engineering settings", "Password management" screen, click "Engineering password" to change the password.

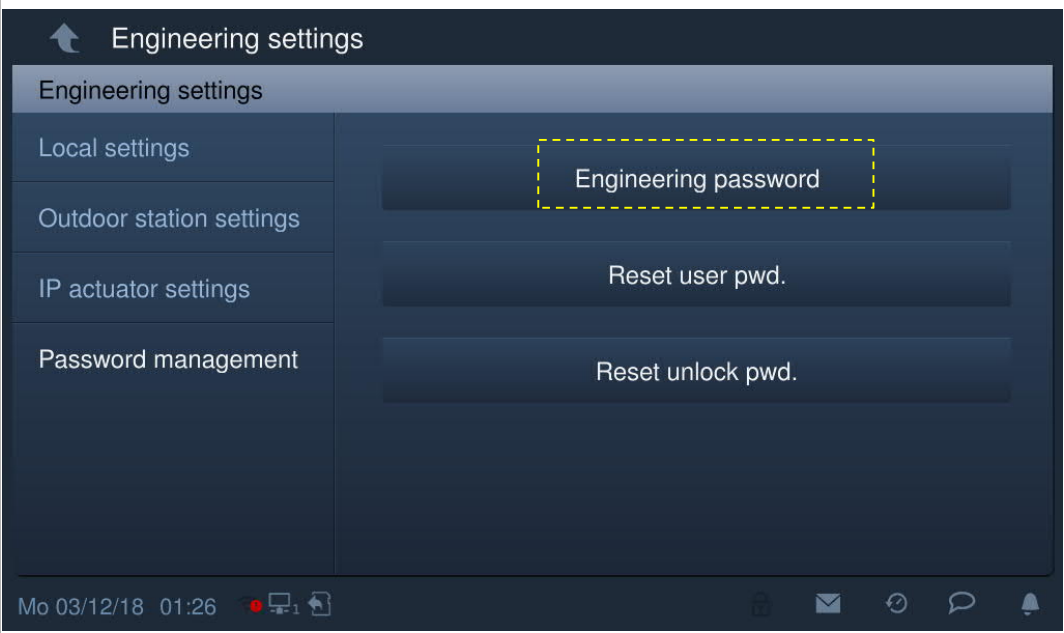

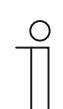

#### **Password rule**

The user must change the engineering password when accessing the engineering settings for the first time. This engineering password must not include continuously increasing or decreasing numbers (e.g. 123456, 654321). Three consecutive identical numbers are similarly not permitted (e.g. 123444, 666888).

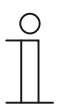

#### **Forgotten engineering password**

Please contact the technical support engineers if you forget the engineering password.

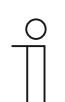

#### **Wrong password**

If the wrong password is entered 10 times within 5 minutes, it is not possible to enter the password again for 5 minutes.

#### **Unlock password**

This password is used to release the lock of the outdoor station by entering the password.

On the "System settings", "Change password" screen, click "Change unlock password", and enter the new password twice to change the password (3…8 digits).

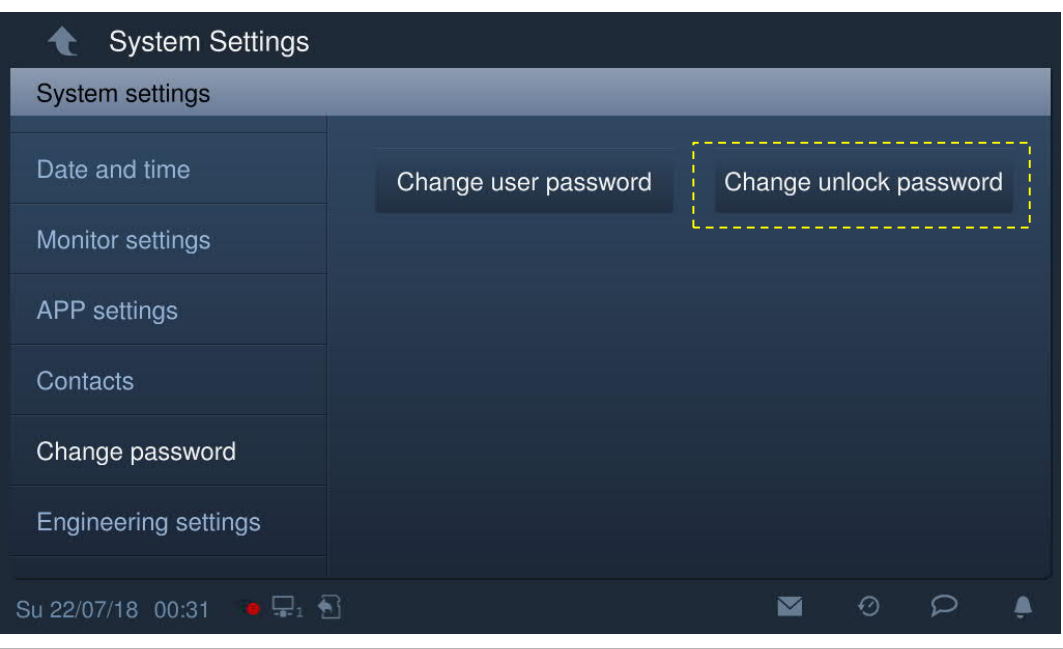

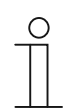

#### **Password rule**

This password must not include continuously increasing or decreasing numbers (e.g. 123456, 654321). Three consecutive identical numbers are similarly not permitted (e.g. 123444, 666888).

#### **Home screen**

The Home screen displays a "★" at the bottom. The system default home screen is "DES" screen. The Home screen can be set on the "Engineering setting" screen. Please see the "Device settings" chapter for more details.

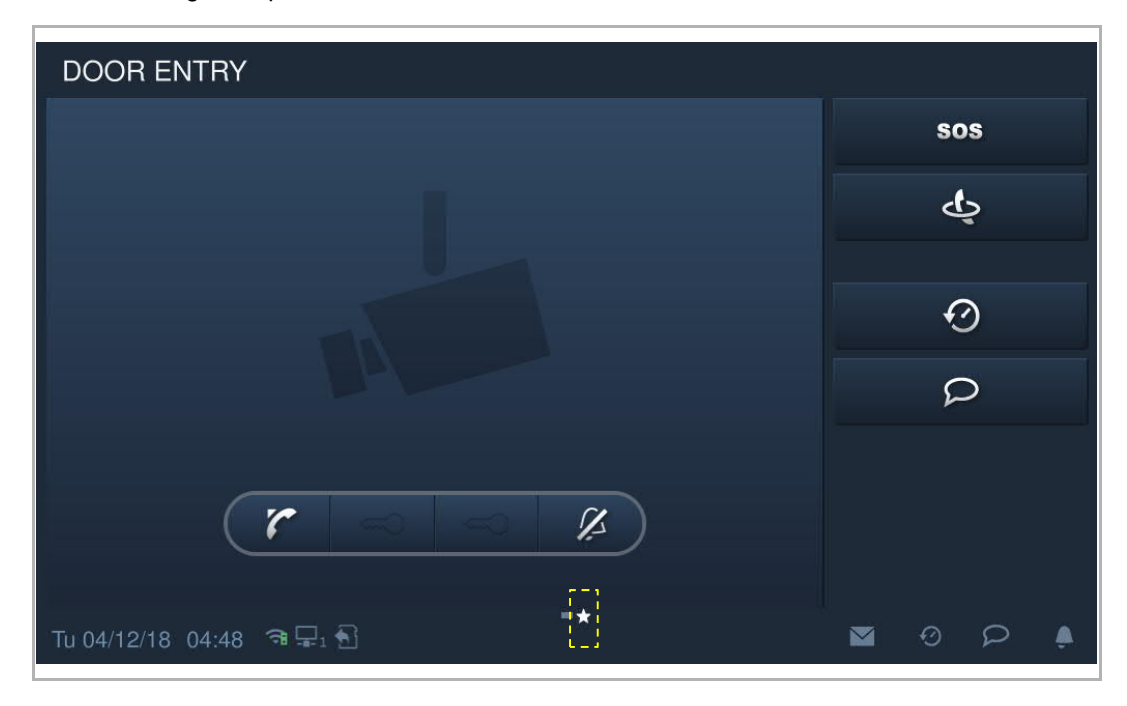

### **Extra screen**

The Extra screen displays "-" at the bottom.

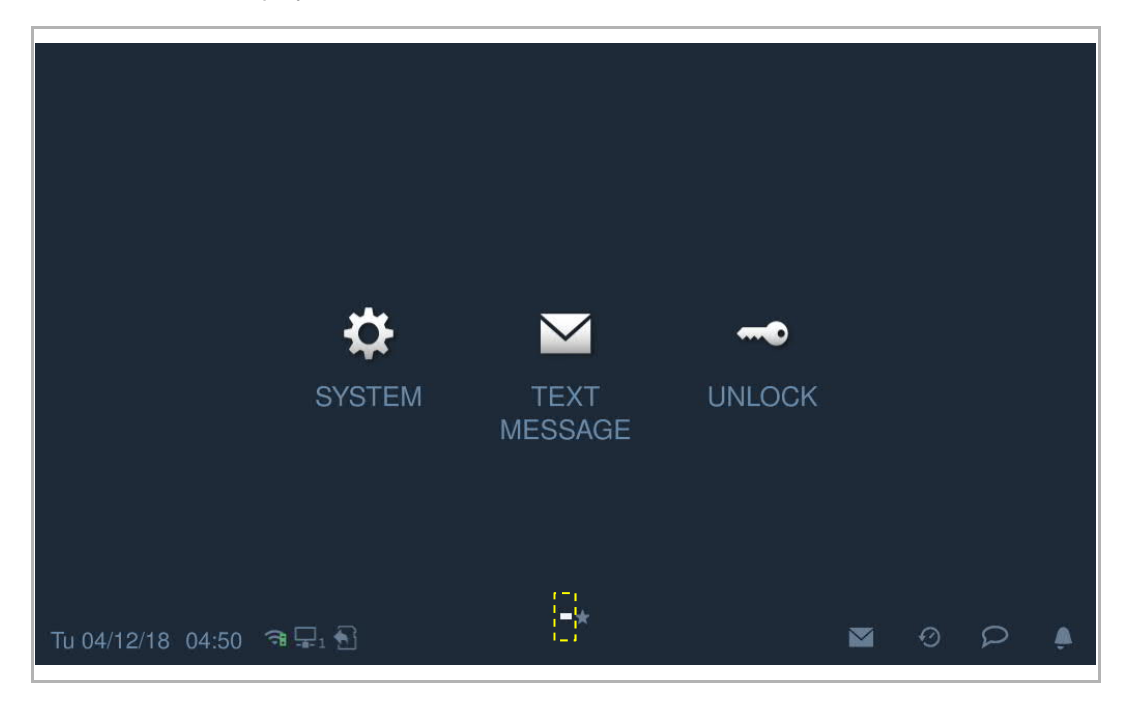

#### **Micro SD card**

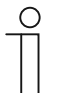

# **SD card**

The indoor station supports the following SD card type:

- Type: Micro SDHC
- Capacity: 4...32 G
- Speed: Class10
- File system: FAT32
- Please use a SD card complying with SDHC standard, some SD cards may not perform correctly. It is recommended to use SanDisk, Kingston, Transcend SDHC cards, which are fully tested and verified.
- Do not remove SD card or reboot indoor station while recording or copying images onto the SD card, otherwise this SD card may fail to preform when recording or playing images.
- ABB is no responsible for the performance of an SDHC card.

### **IP-Cam**

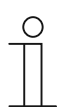

#### **Note**

The indoor station supports IP-Cam with onvif protocol (Profile S).

#### **Ringtone**

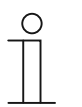

#### **Note**

The ringtone supports .mp3 and .wav format, with a maximum size of 32 M.

# 4 Environment

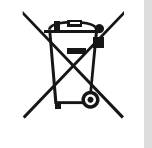

#### **Consider the protection of the environment!**

Used electric and electronic devices must not be disposed of with household waste.

– The device contains valuable raw materials that can be recycled. Therefore, dispose of the device at the appropriate collecting facility.

### **4.1 ABB devices**

All packaging materials and devices from ABB bear the markings and test seals for proper disposal. Always dispose of the packing materials and electric devices and their components via an authorized collection facility or disposal company.

ABB products meet the legal requirements, in particular the laws governing electronic and electrical devices and the REACH ordinance.

(EU-Directive 2012/19/EU WEEE and 2011/65/EU RoHS)

(EU-REACH ordinance and law for the implementation of the ordinance (EG) No.1907/2006)

# 5 Product description

# **5.1 Control elements**

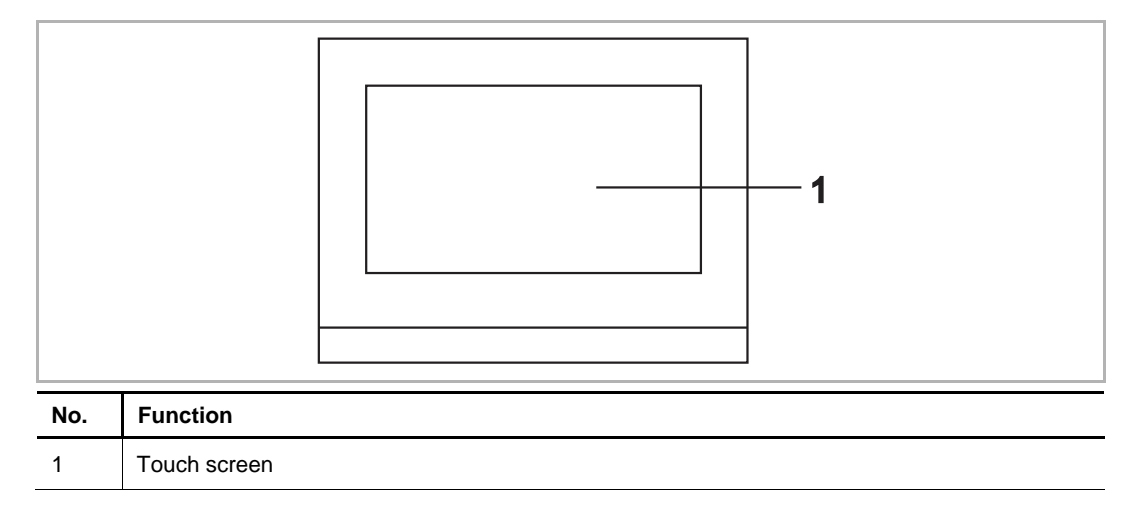

# **5.2 Terminal description**

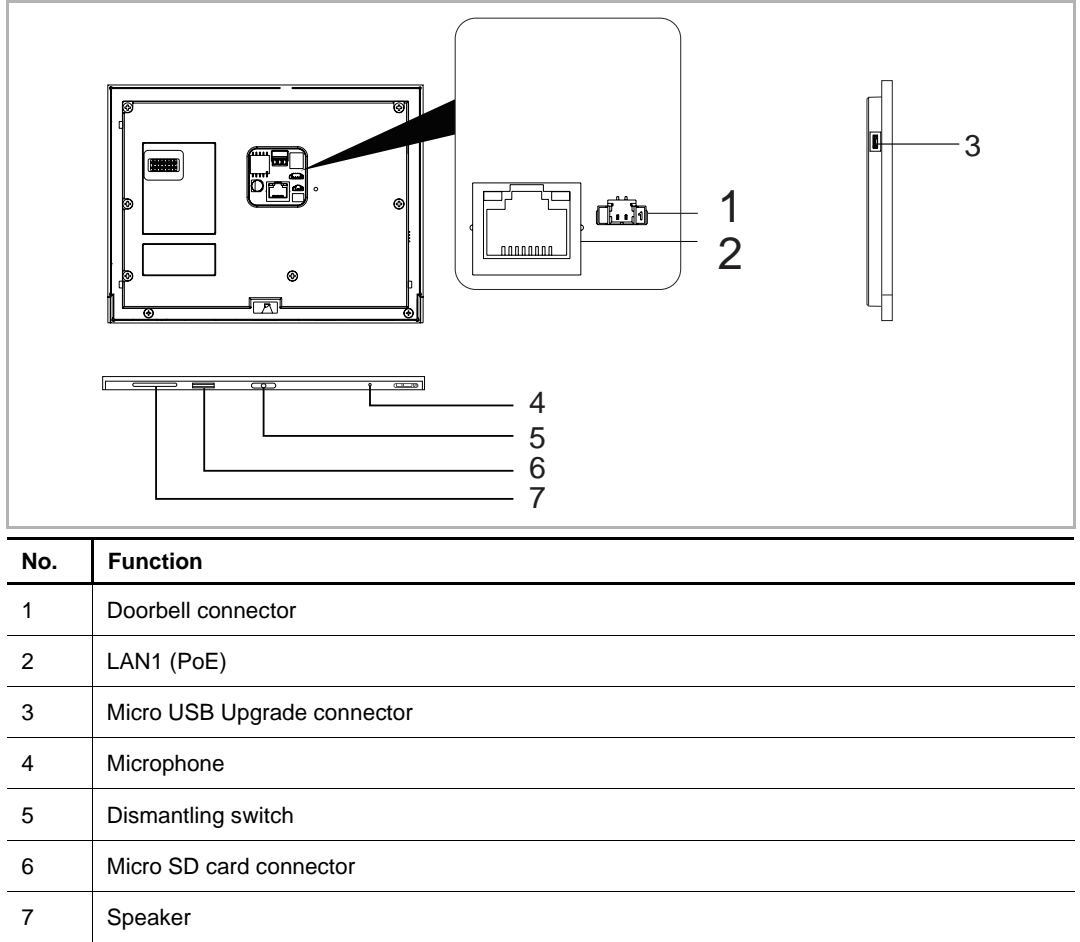

# 6 Technical data

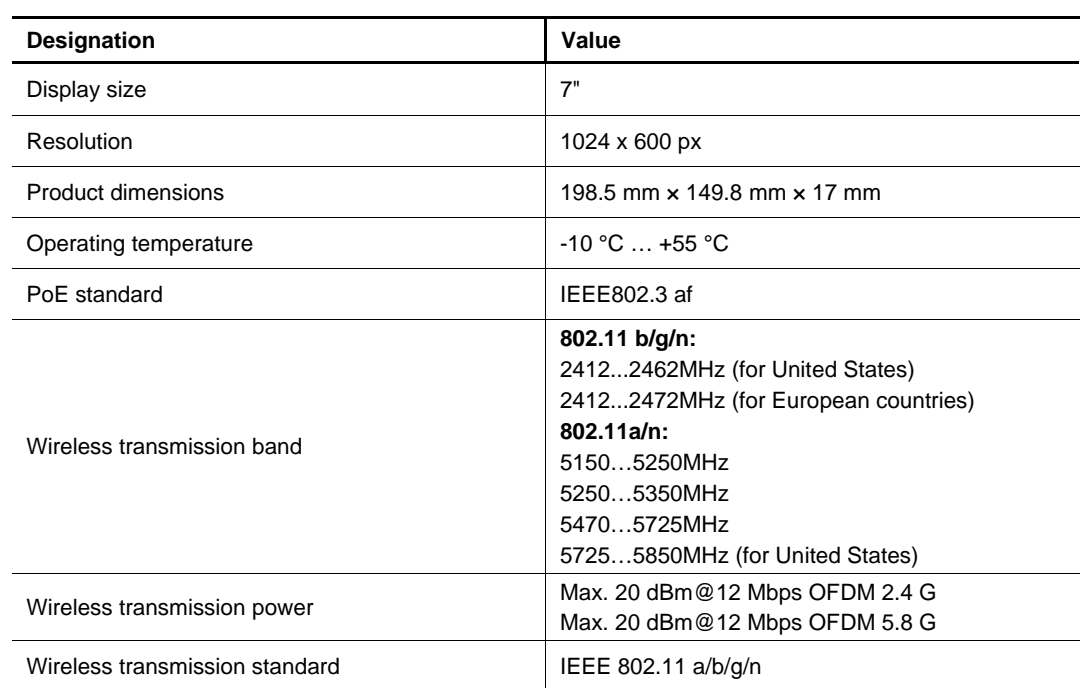

# 7 Mounting/Installation

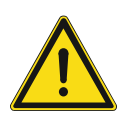

# **Warning** Electric voltage!

Dangerous currents flow through the body when coming into direct or indirect contact with live components.

This can result in electric shock, burns or even death.

- Disconnect the mains power supply prior to installation and/or disassembly!
- Permit work on the 100-240 V supply system to be performed only by specialist staff!

#### **7.1 Requirement for the electrician**

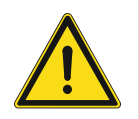

# **Warning**

Electric voltage!

Install the device only if you have the necessary electrical engineering knowledge and experience.

- Incorrect installation endangers your life and that of the user of the electrical system.
- Incorrect installation can cause serious damage to property, e.g. due to fire.

The minimum necessary expert knowledge and requirements for the installation are as follows:

- Apply the "five safety rules" (DIN VDE 0105, EN 50110):
	- 1. Disconnect
	- 2. Secure against being re-connected
	- 3. Ensure there is no voltage
	- 4. Connect to earth and short-circuit
	- 5. Cover or barricade adjacent live parts.
- Use suitable personal protective clothing.
- Use only suitable tools and measuring devices.
- Check the type of supply network (TN system, IT system, TT system) to secure the following power supply conditions (classic connection to ground, protective grounding, necessary additional measures, etc.).

# **7.2 Product dimensions**

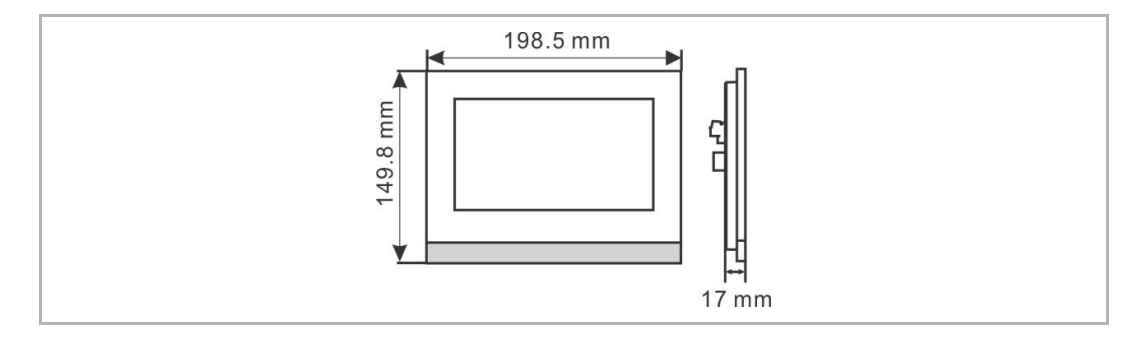

# **7.3 Installation height**

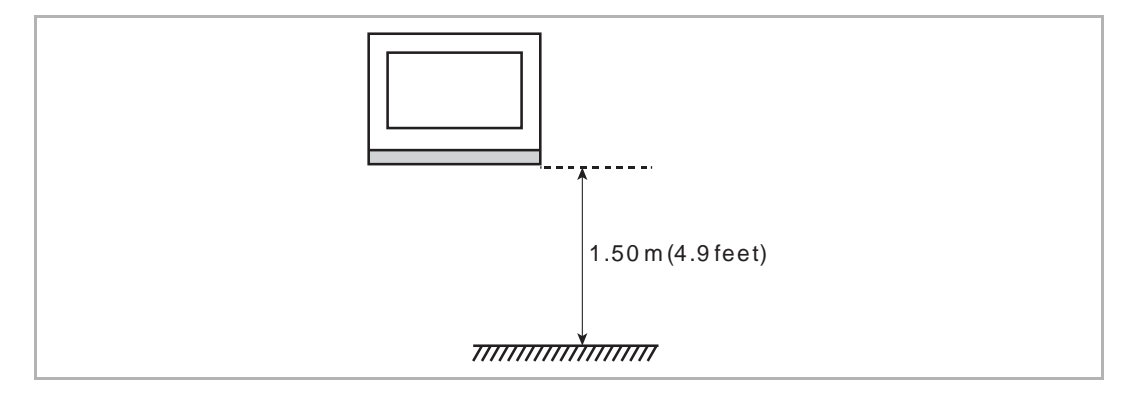

### **7.4 Surface-mounted installation**

This installation method is only suitable for H82361-., H32364-. and H82366-., and is not suitable for H82365-.

#### **Surface-mounted box**

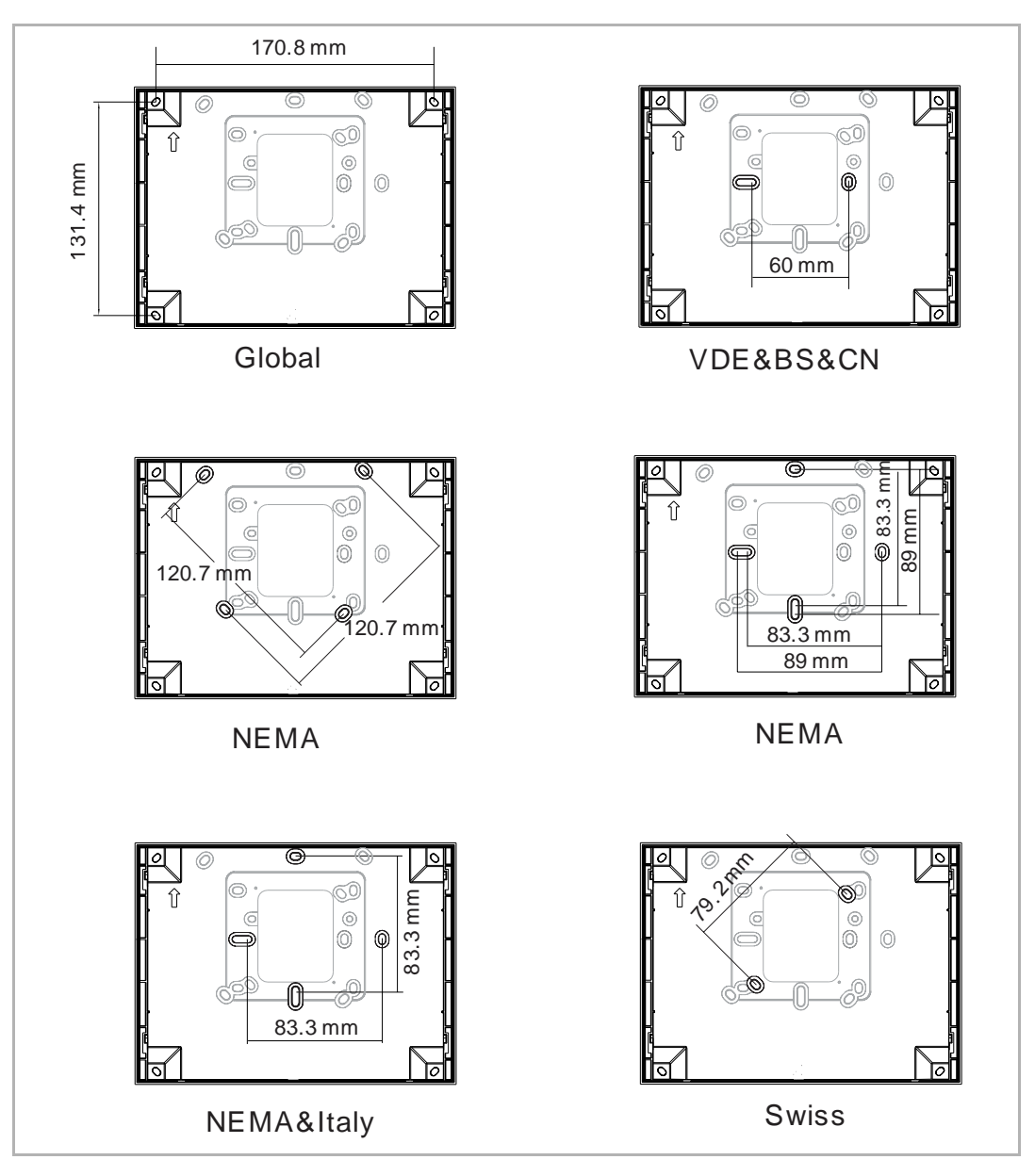

# **Installation**

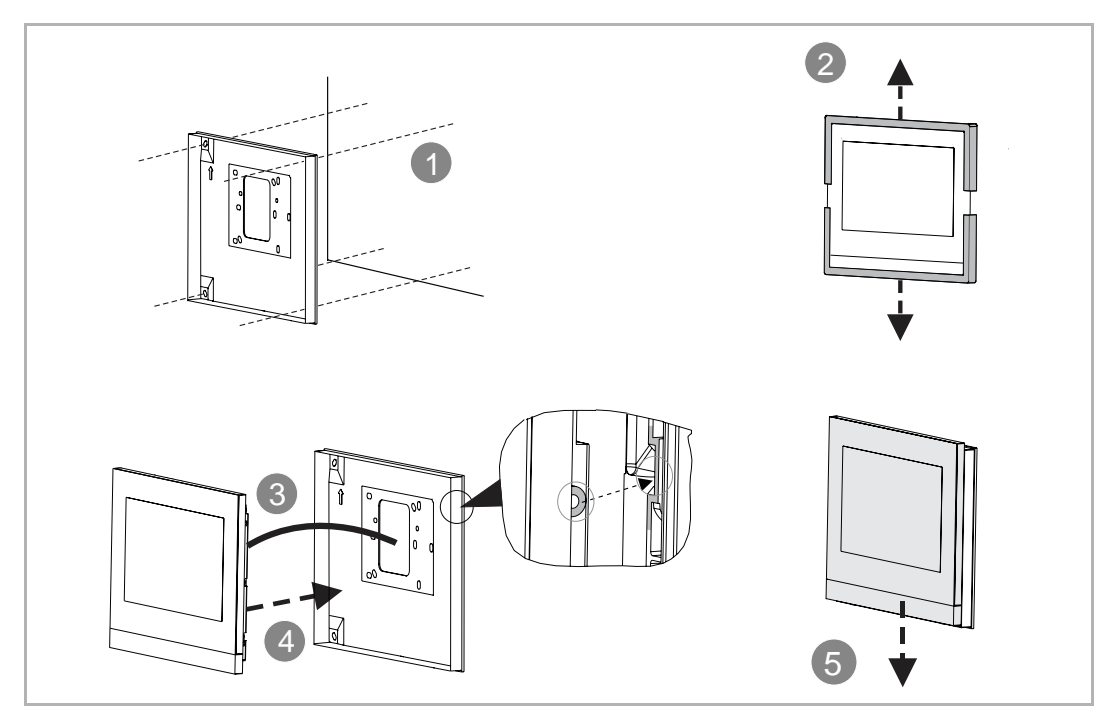

# **7.5 Flush-mounted installation**

# **Pre-installation box**

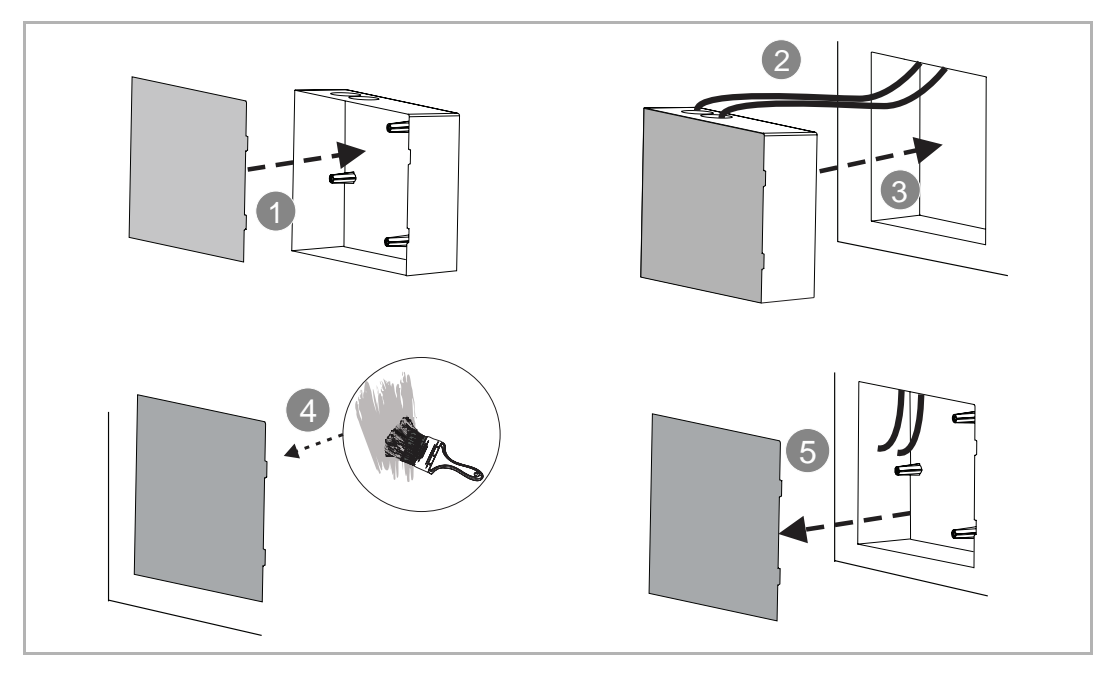

### **Installation**

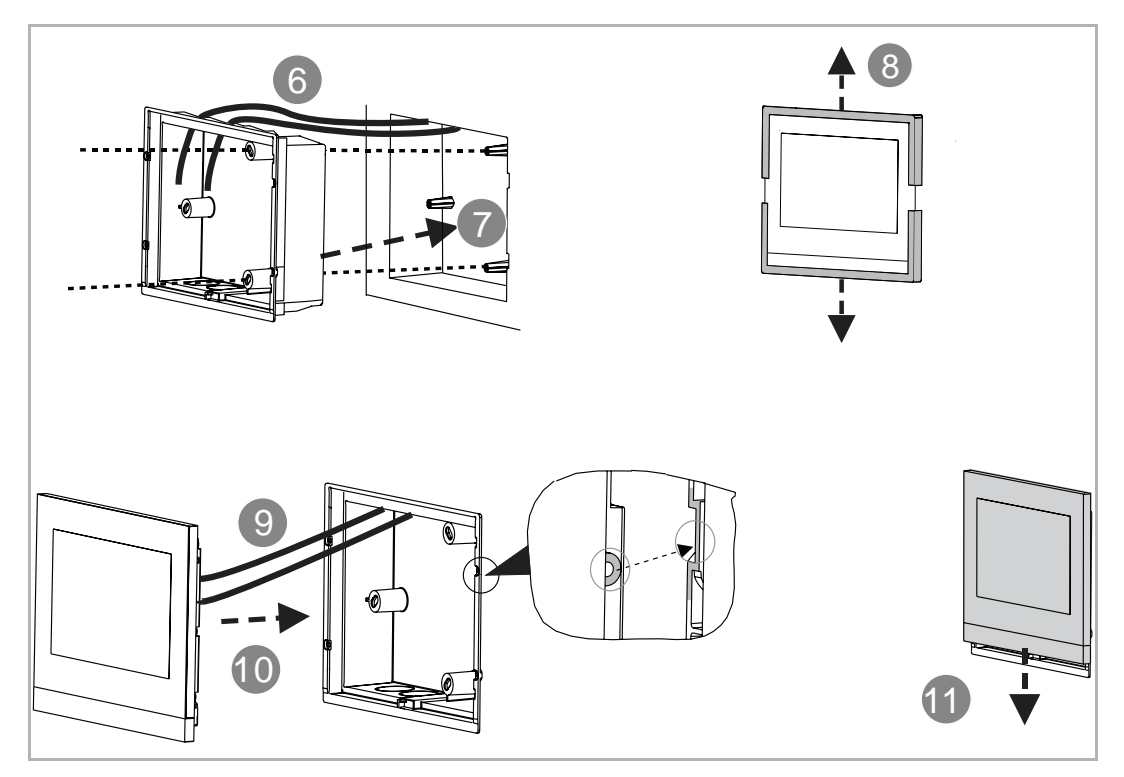

# **7.6 Cavity wall installation**

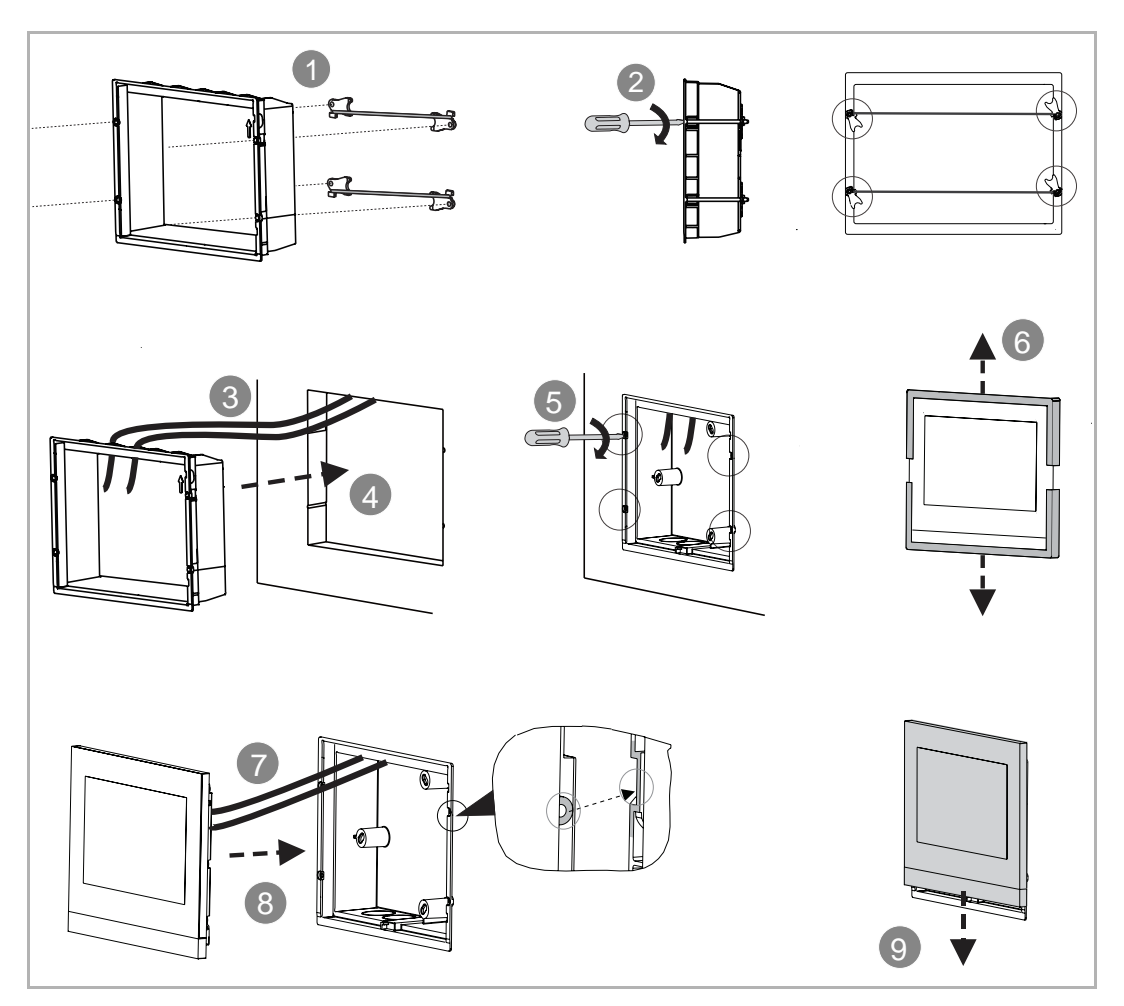

# **7.7 Desktop installation**

This instalation is only fit for H82361-., H32364-. and H82366-., not fit for H82365-.

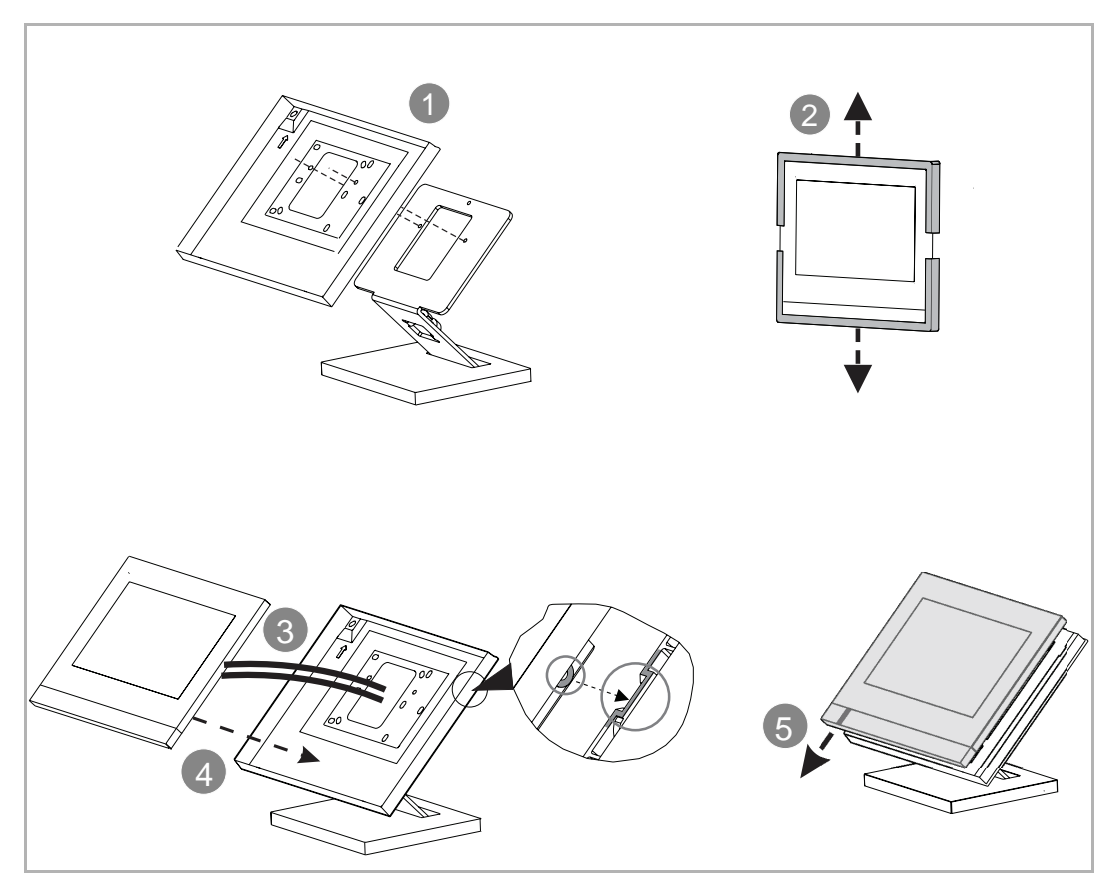

# **7.8 Dismantling**

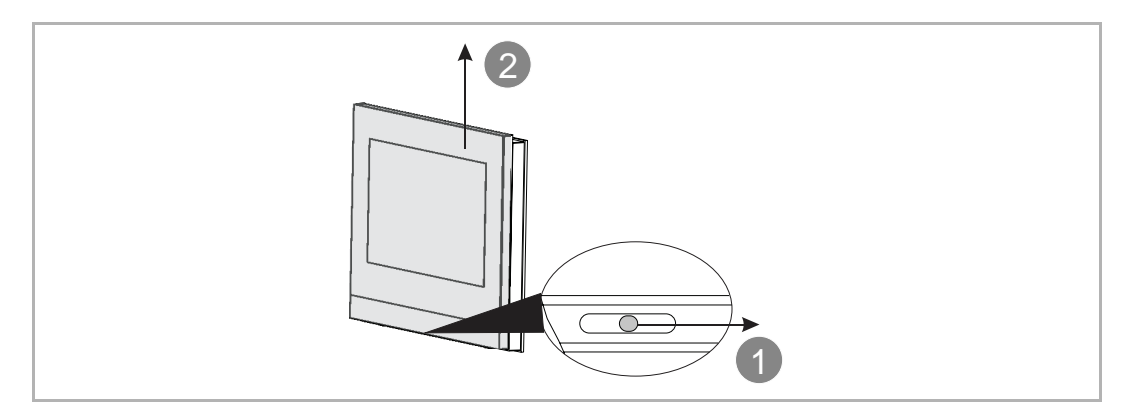

# 8 Commissioning

# **8.1 Initial setup**

This indoor station enters initial setup automatically when powered on the first time or "Clear all data" is carried out on the "Engineering settings" screen. Please see the "Clear all data" chapter for more details.

1. Select system language

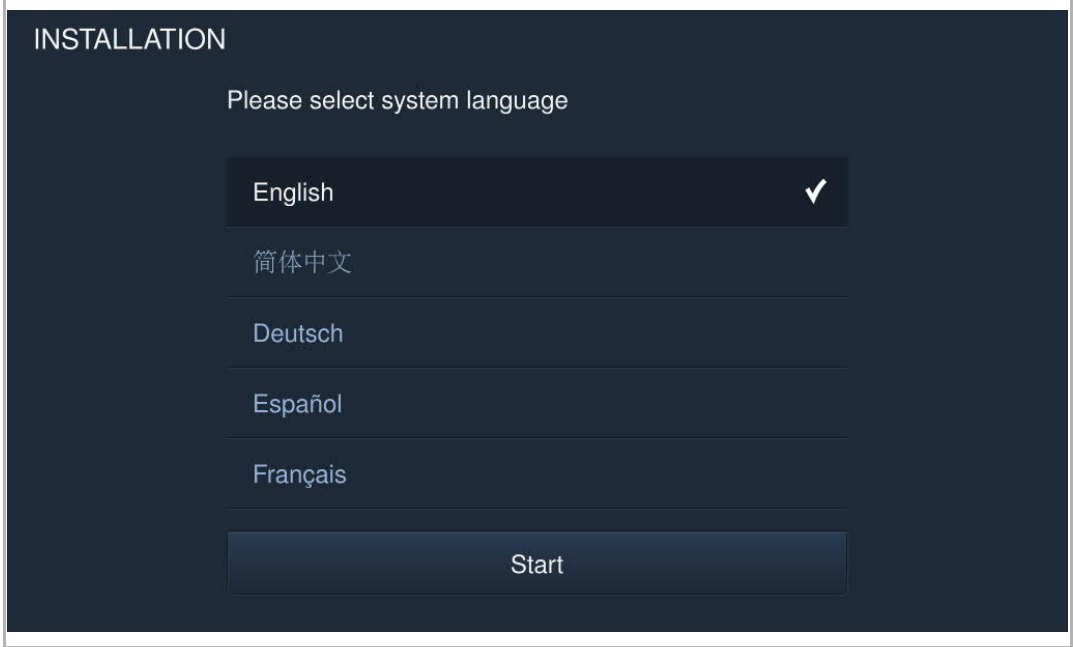

# 2. Accept licensing terms

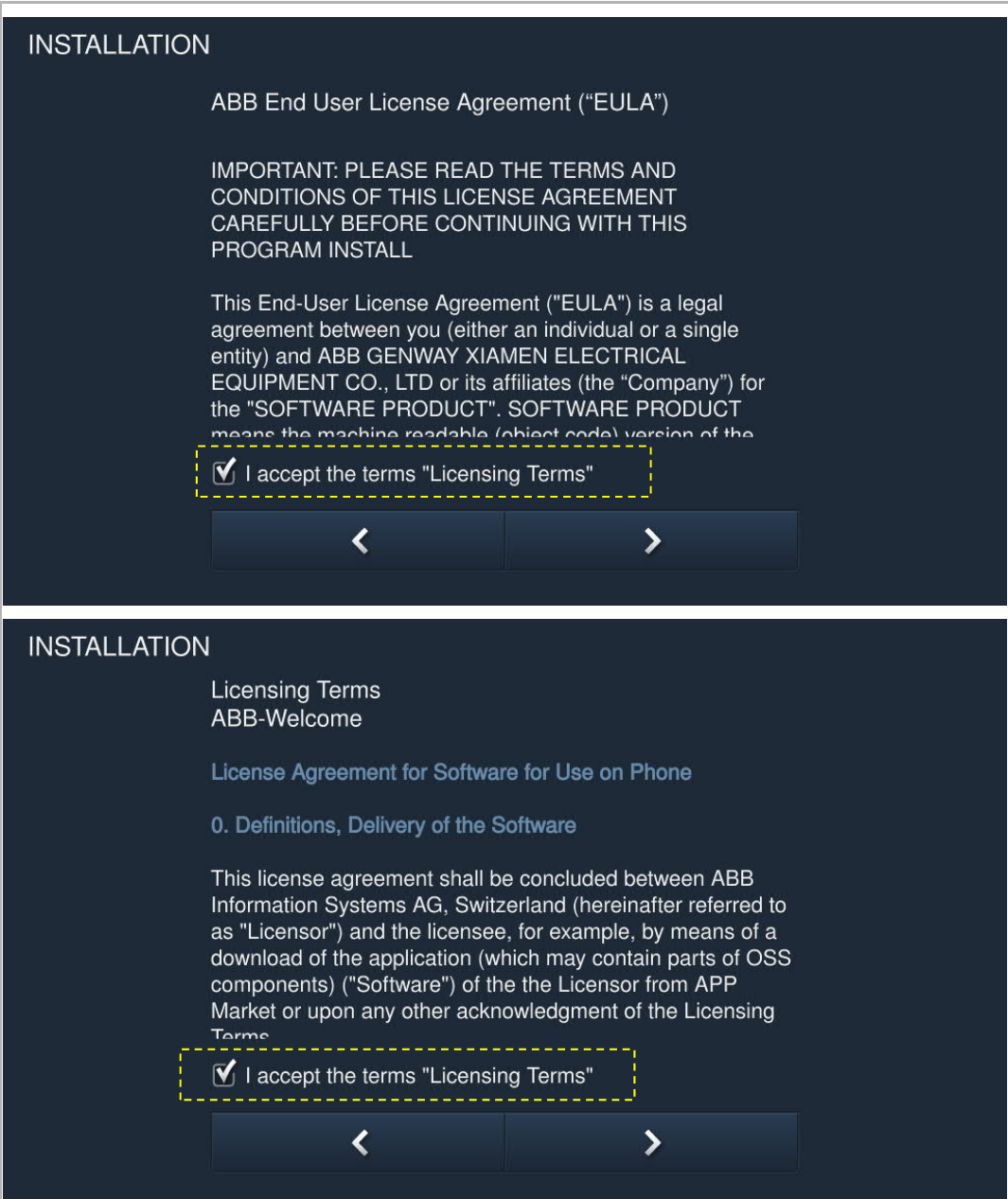

# 3. Select country

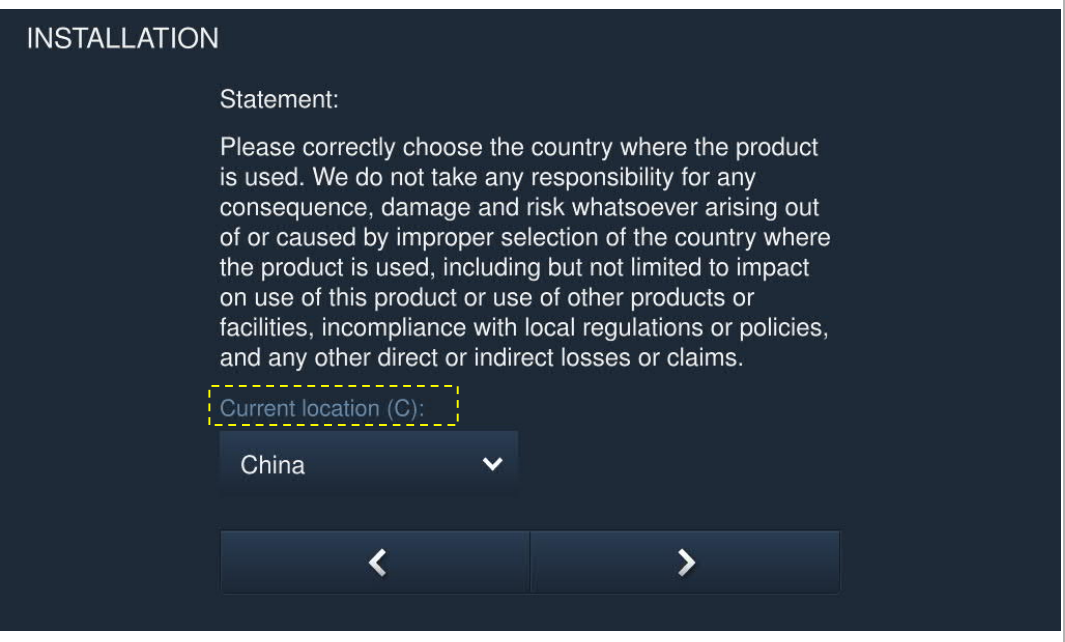

### 4. Set date and time

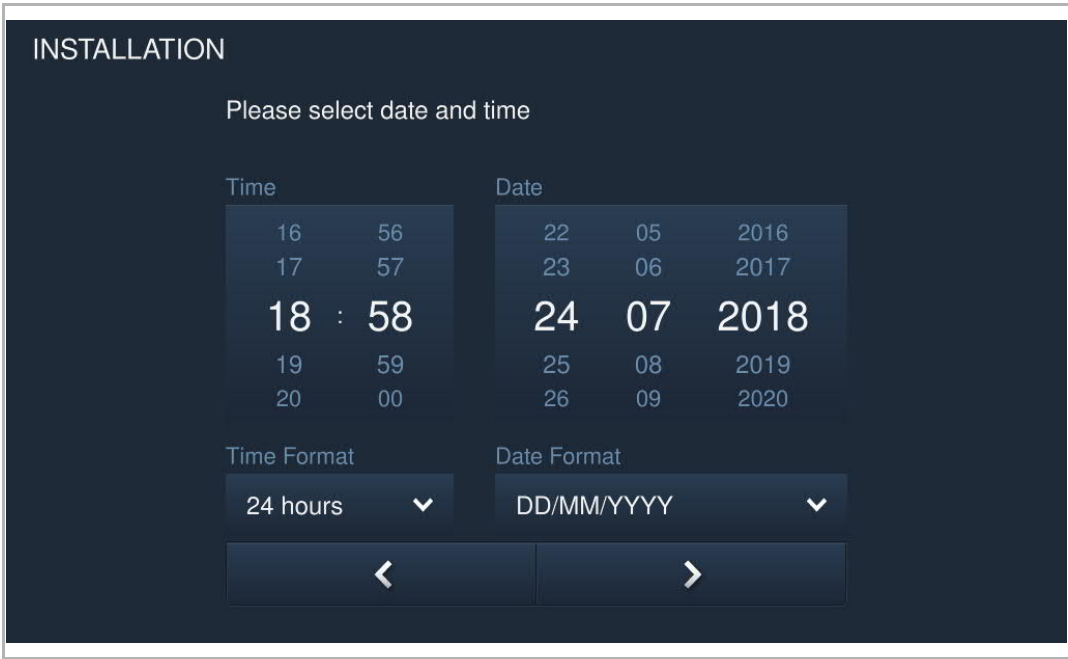

# 5. Set WIFI (H82364-. only)

Please see the "Network settings" chapter for more details.

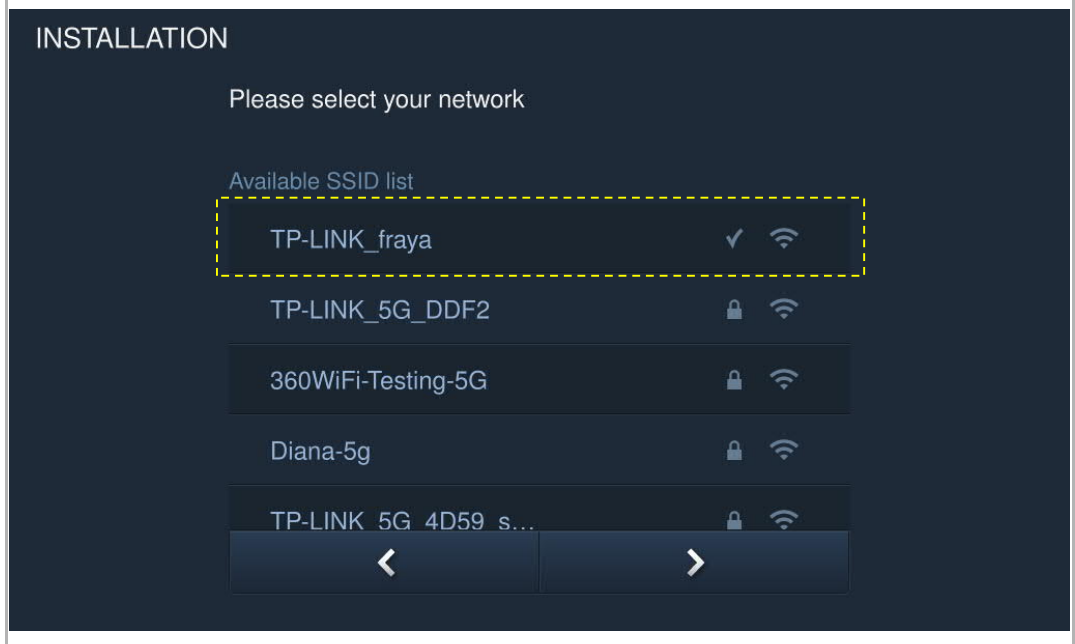

# **8.2 System settings**

# **8.2.1 Enter system setting**

On the extra screen, click "System" to access the corresponding screen.

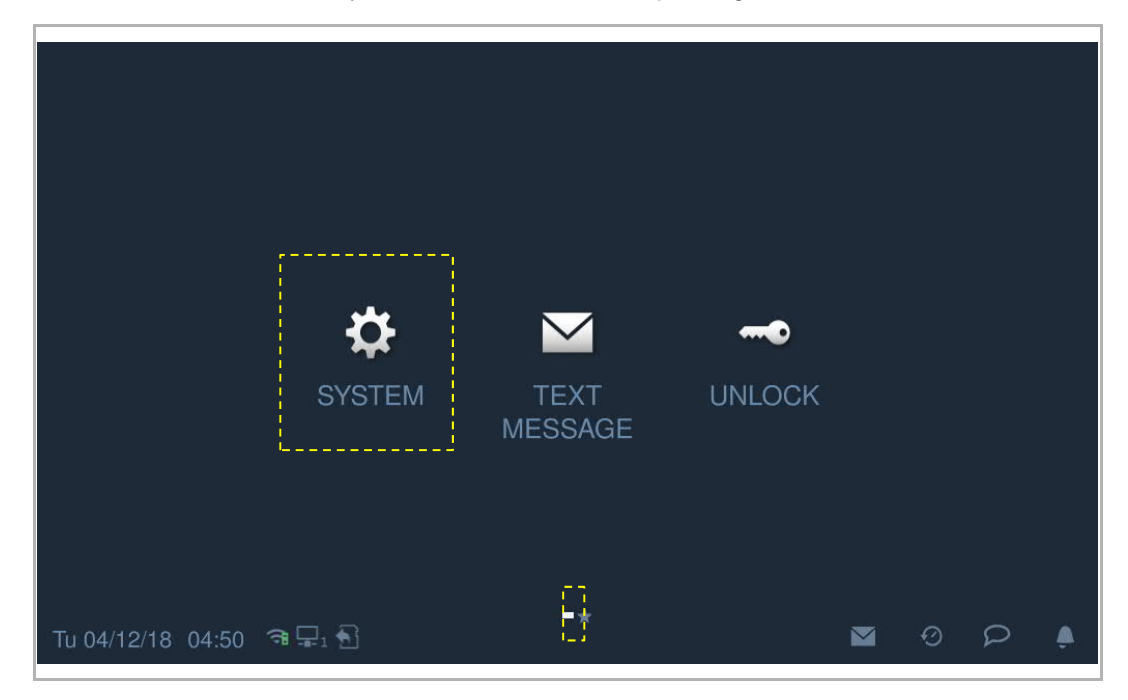

# **8.2.2 Sound**

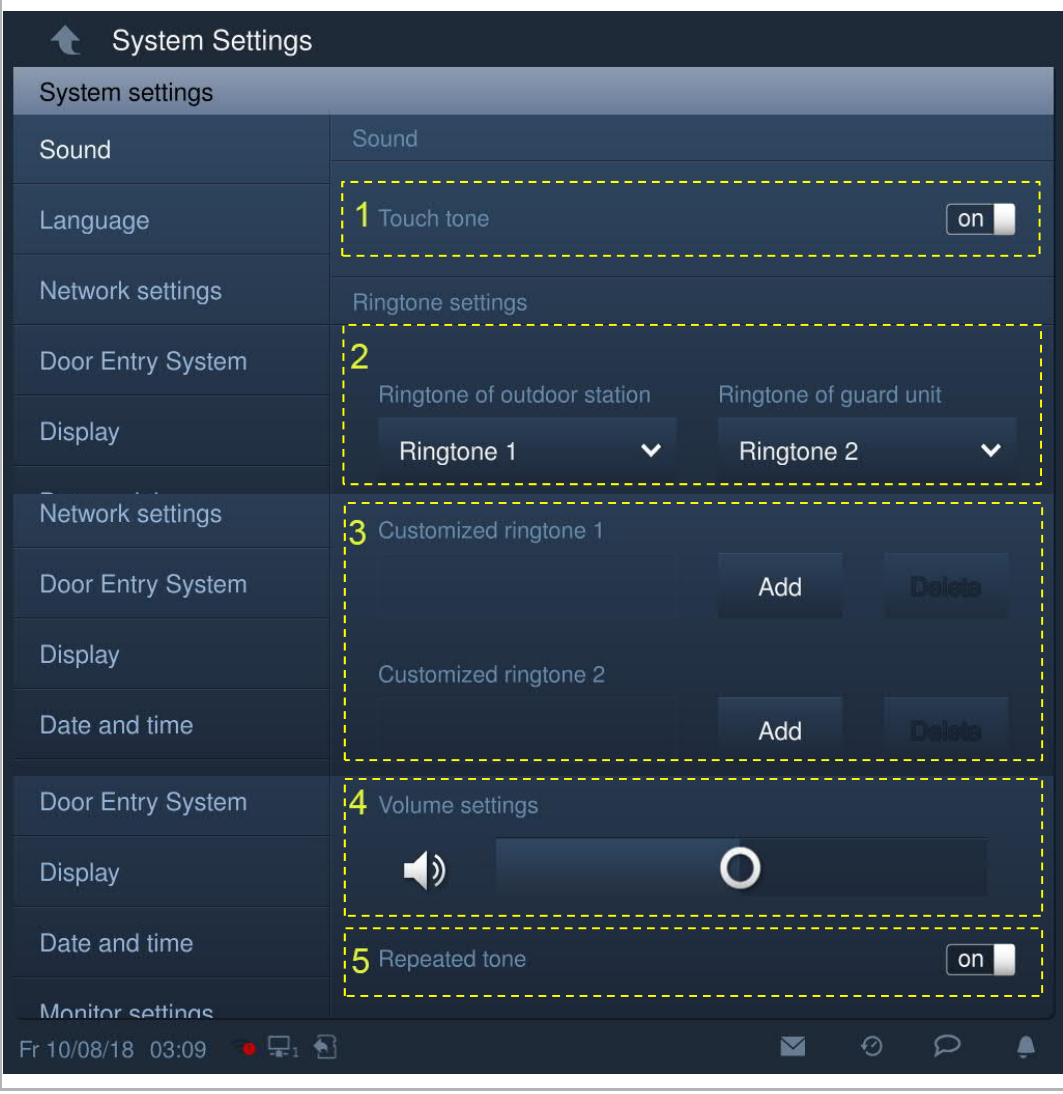

On the "System settings" screen, click "Sound" to enter the sound settings.

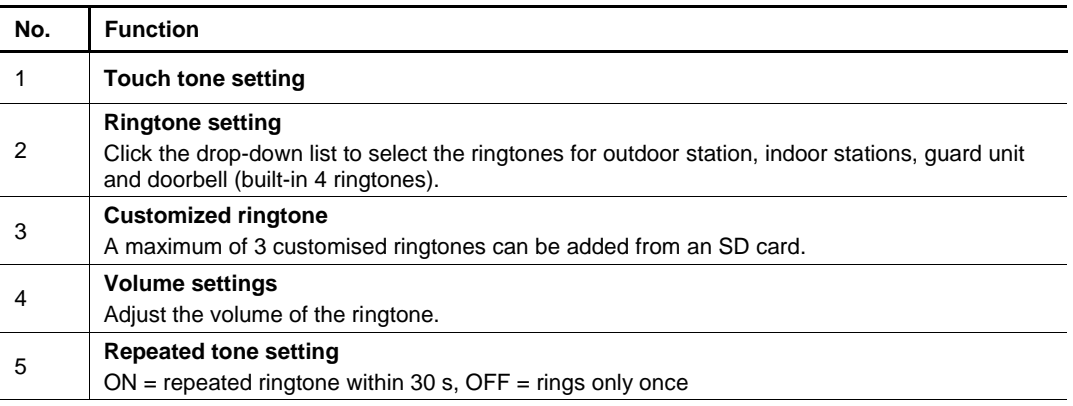

# **8.2.3 Language**

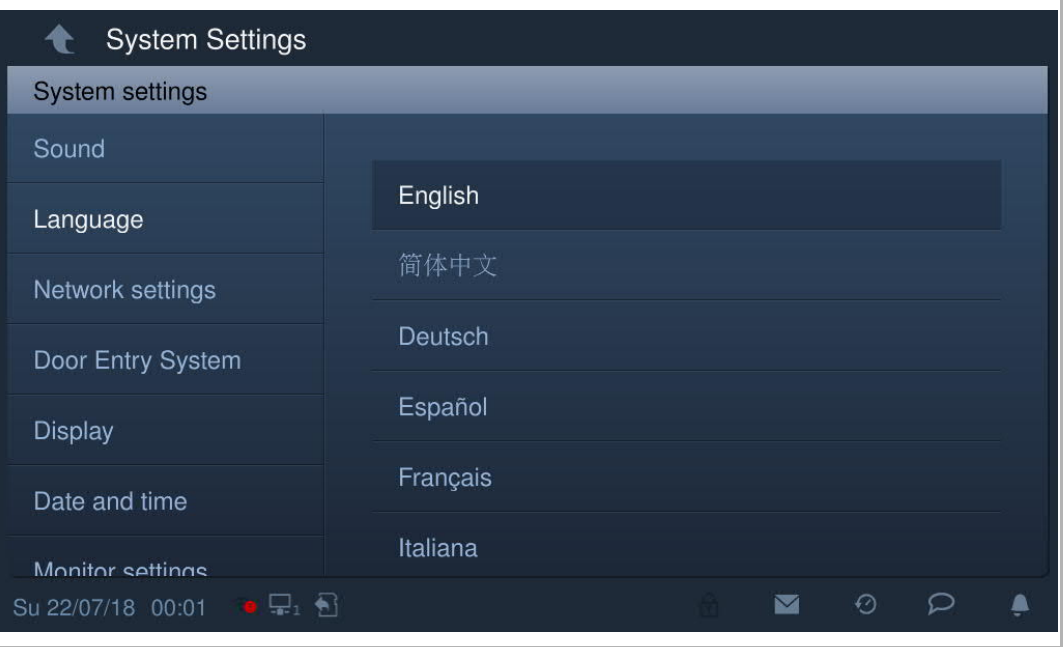

On the "System settings" screen, click "Language" and select the system language.

#### **8.2.4 Network settings**

#### **WIFI settings (H82364-. only)**

1. Connect WIFI

Please ensure the "SSID broadcast" function is used on the router.

On the "System settings" screen, click "Network settings" - "WIFI settings".

The indoor station will obtain an SSID list automatically. Select a WIFI name from the SSID list and enter the password to connect to that WIFI network.

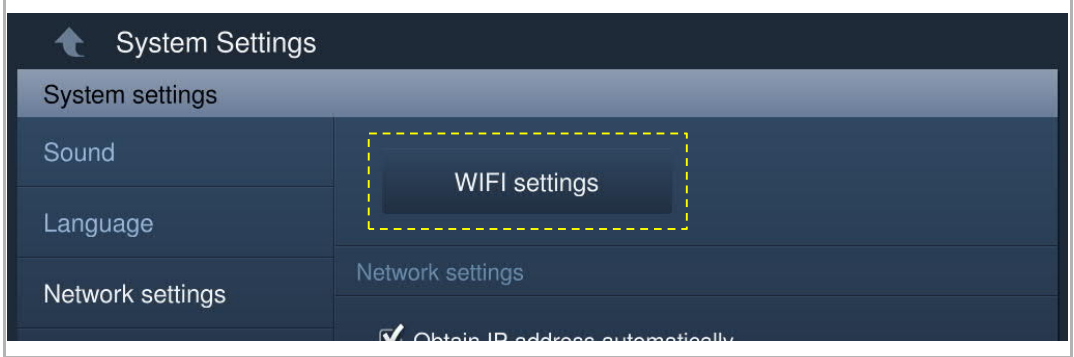

Go back to the "Network settings" screen, and the WIFI name will appear if successful.

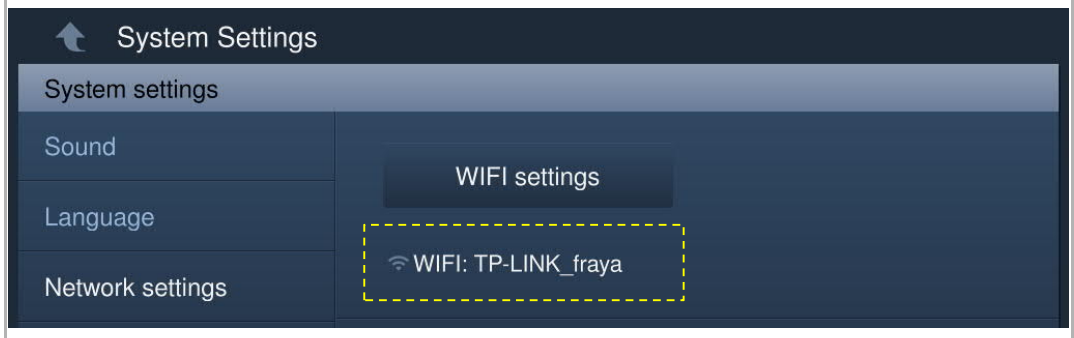

#### 2. Disconnect WIFI

Select the designated WIFI name from the SSID list, click "Ignore" or "Disconnect" to disconnect the WIFI.

Ignore: password needed to reconnect this WIFI.

Disconnect: no password needed to reconnect this WIFI.

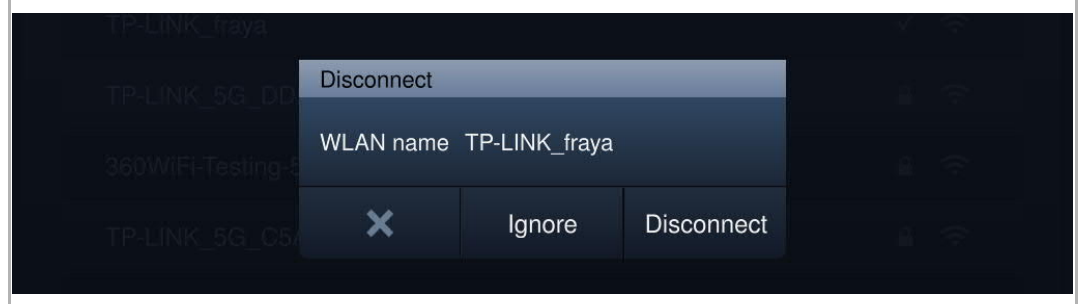

Go back to the "Network settings" screen, the WIFI name will disappear if successful.

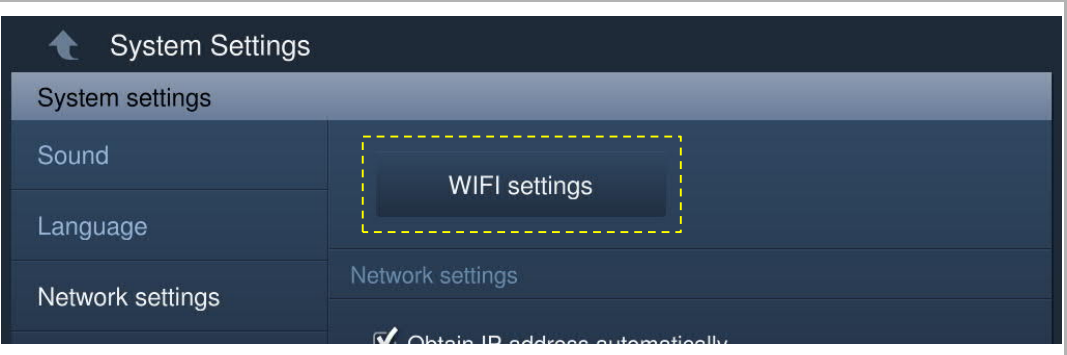

### **IP address setting**

The indoor station uses DHCP to obtain an IP address from the router by default. It is also possible to set the IP address by unticking the checkbox (example below).

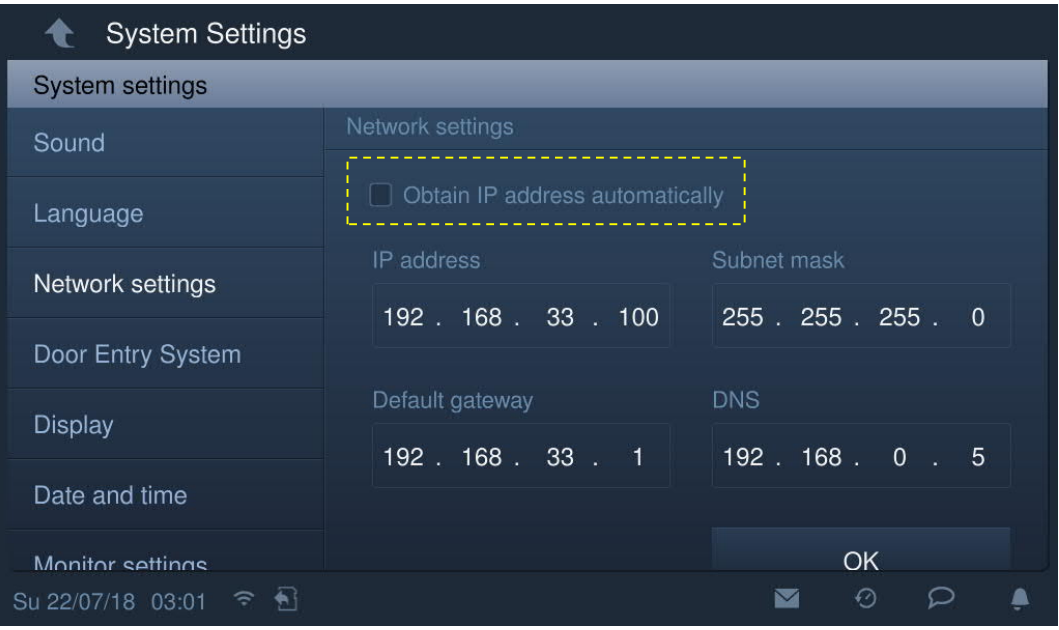

### **8.2.5 Automatic snapshot**

On the "System settings" screen, click "Door Entry System" and tick the "Automatic snapshots" checkbox to enable the function.

The indoor station will take 3 snapshots automatically during an incoming call.

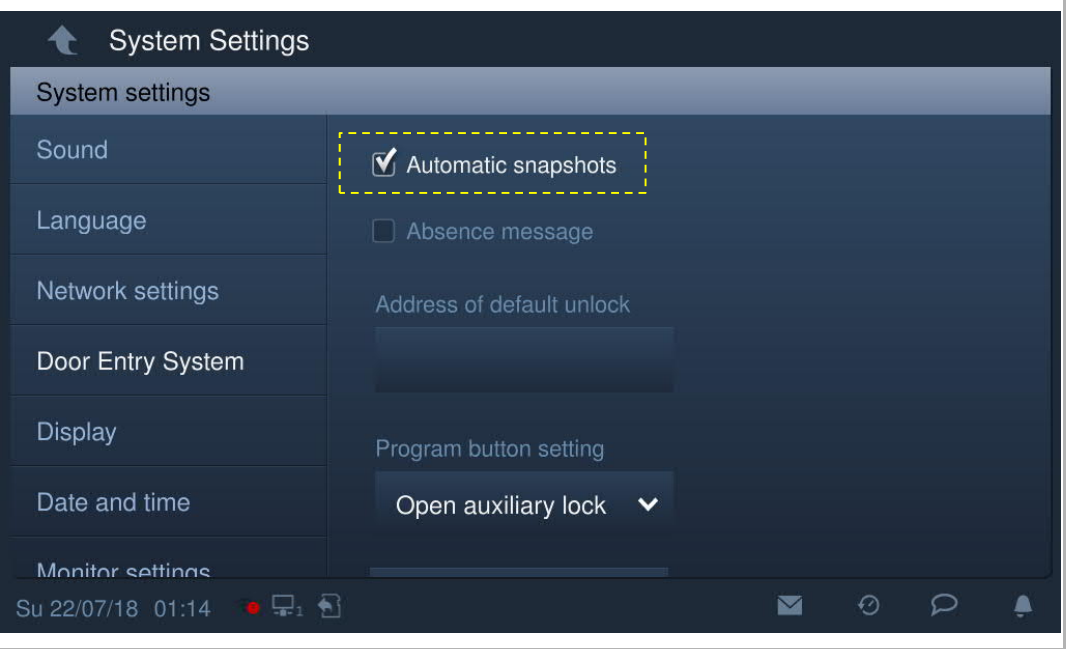

#### **8.2.6 Address of default lock**

On the "System settings" screen, click "Door Entry System", "Address of default unlock", and select the lock type (e.g. door lock) followed by the device. (e.g. OS-02). Click "OK" to save the setting.

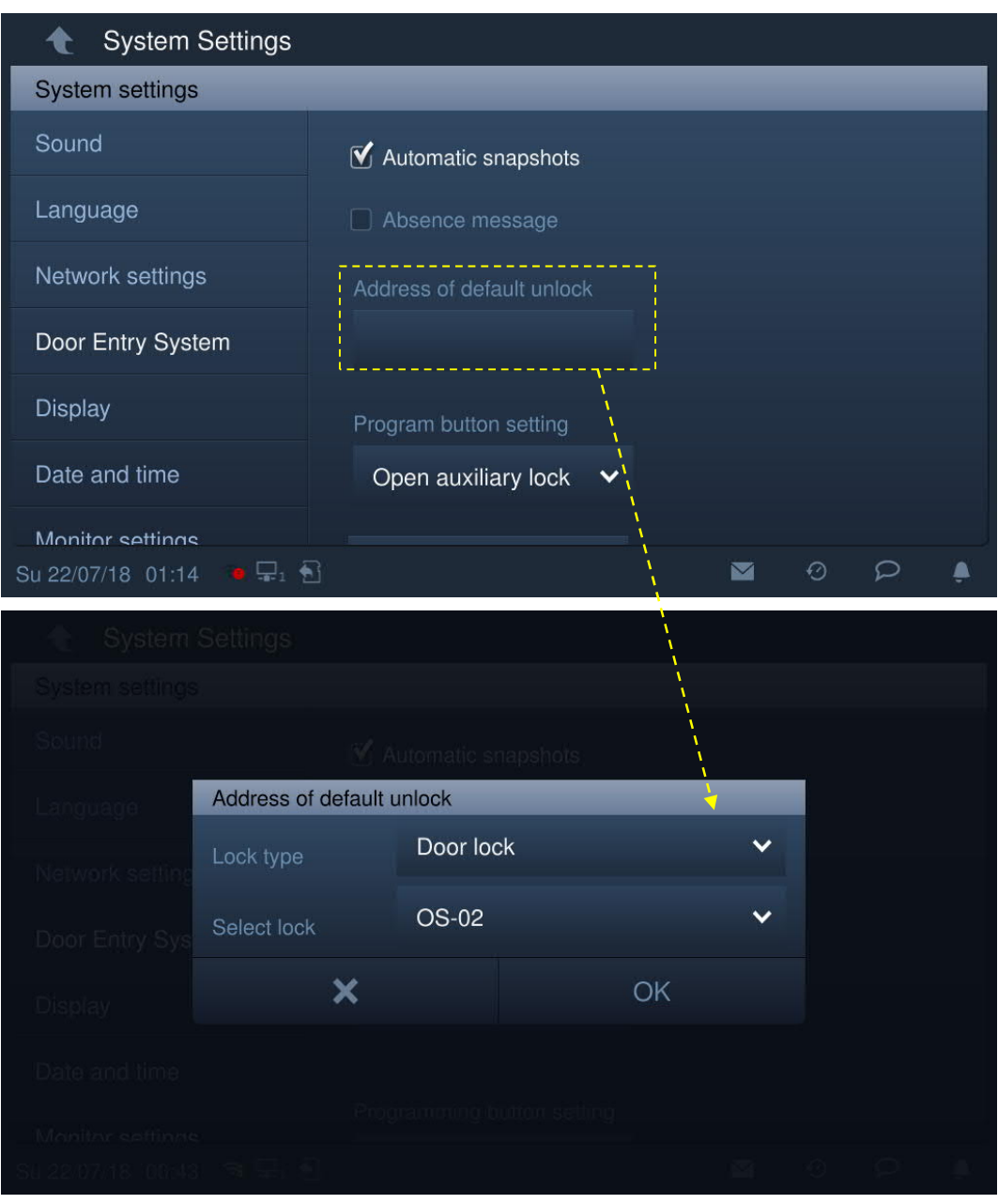

There will be 2 icons (see below picture) activated on the "Door entry" screen.

Click the first icon to release the default lock of the outdoor station.

Click the second icon to release the auxiliary lock of the outdoor station by default. The other function can also be set. Please see the "Program button settings" chapter for more details.

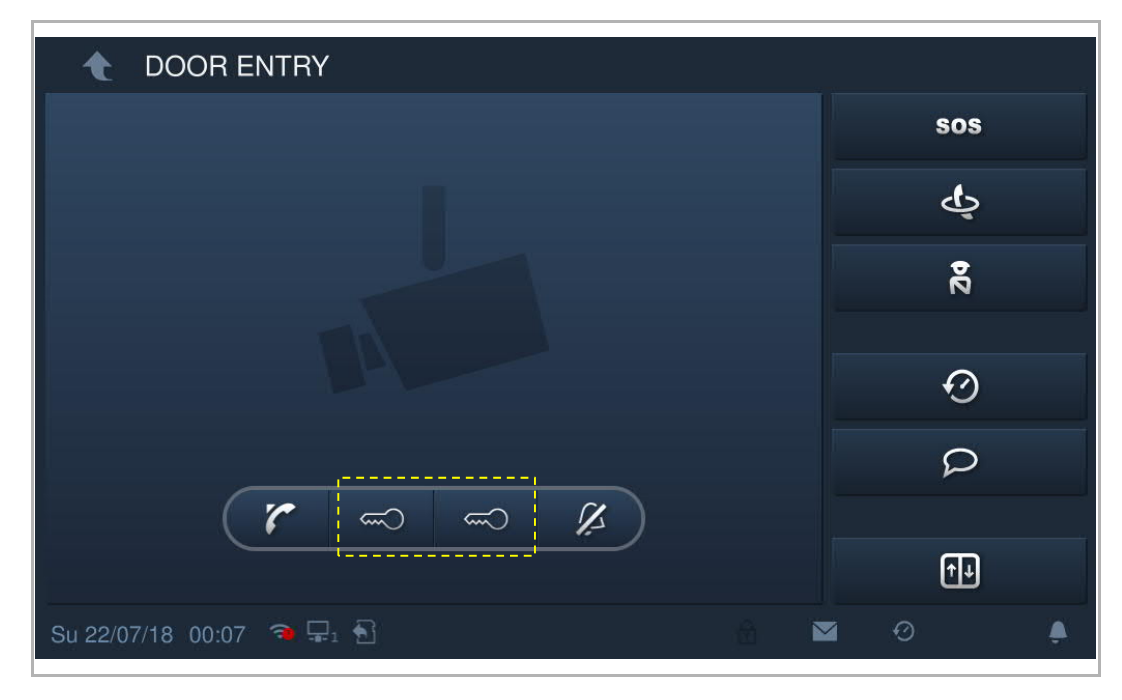
## **8.2.7 Program button setting**

On the "System settings" screen, click "Door Entry System". "Program button setting",

The program button is set to "Open auxiliary lock" by default. The "Program button" function will be disabled if "Invalid" is set.

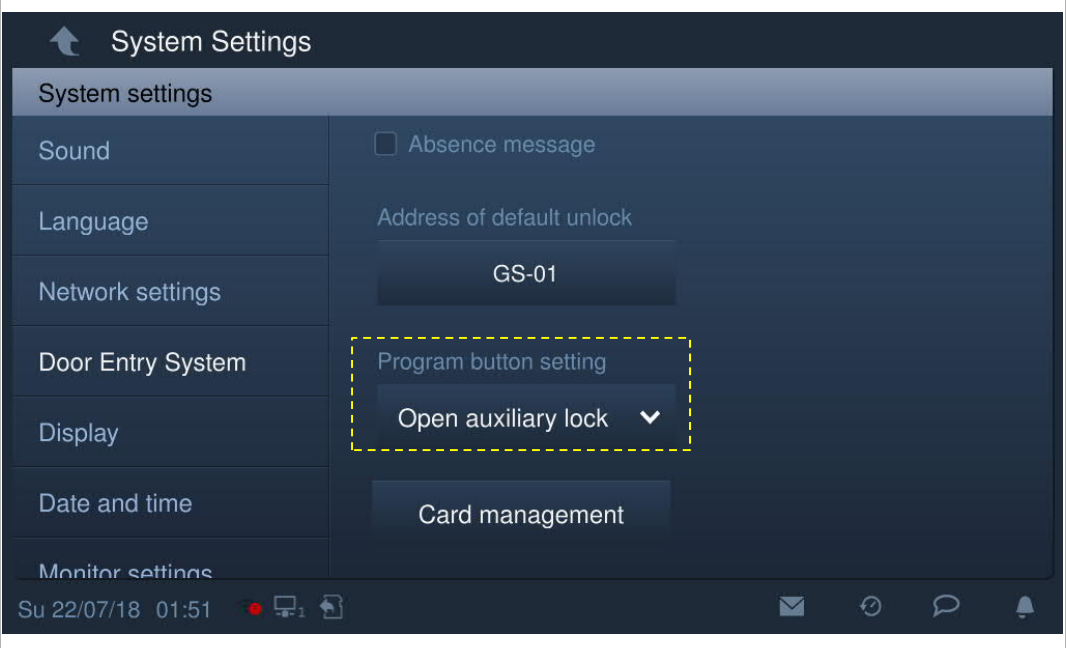

The program button can be set to "Turn on the light", and you need to select IP actuator type and enter the device no.

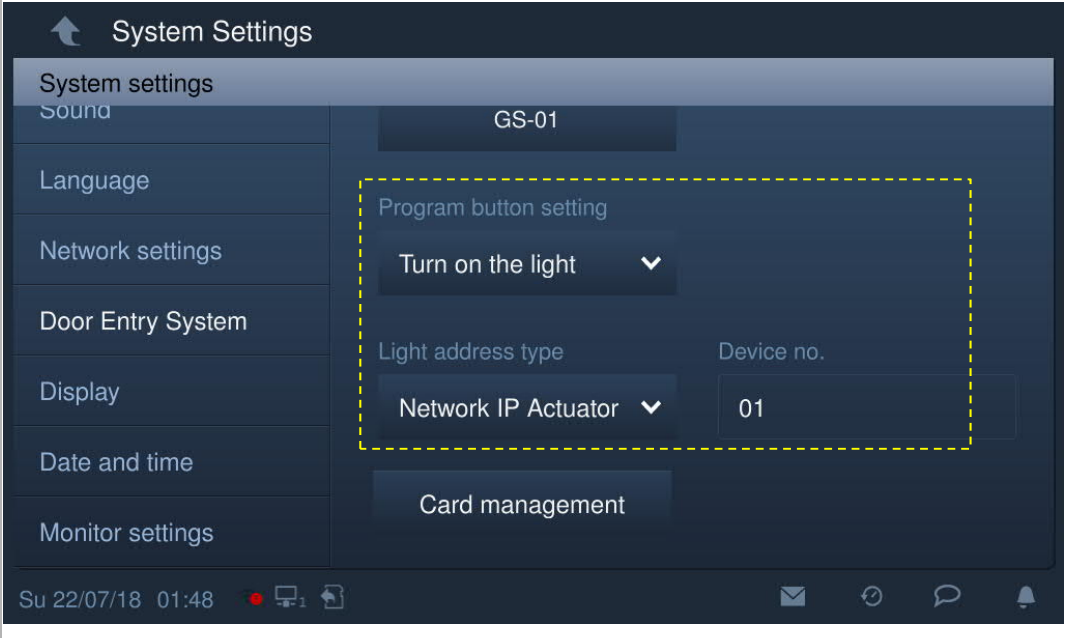

On the "Door entry" screen, a light icon will be displayed. Click this icon to turn on IP actuator light.

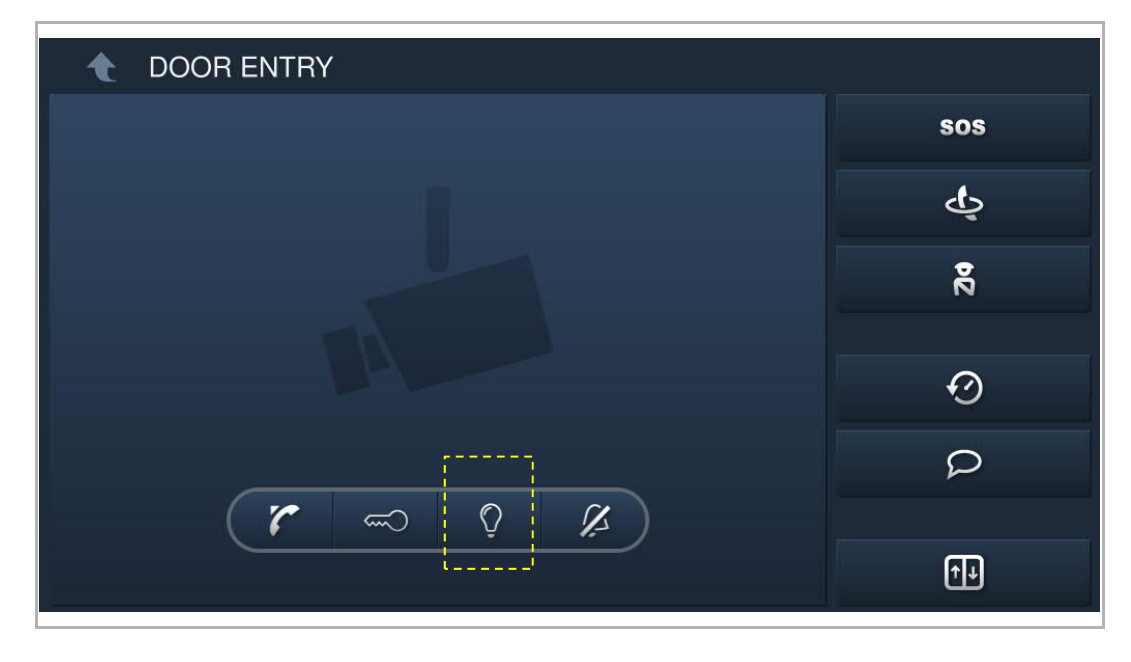

#### **8.2.8 Card management**

This indoor station can manage IC cards for IP pushbutton outdoor station.

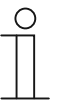

**Note**

It is recommended that IC cards are created and maintained using local outdoor stations or management software only.

On the "System settings" screen, click "Door Entry System", "Card management", and enter the user password (the system default is 123456) to access the corresponding screen.

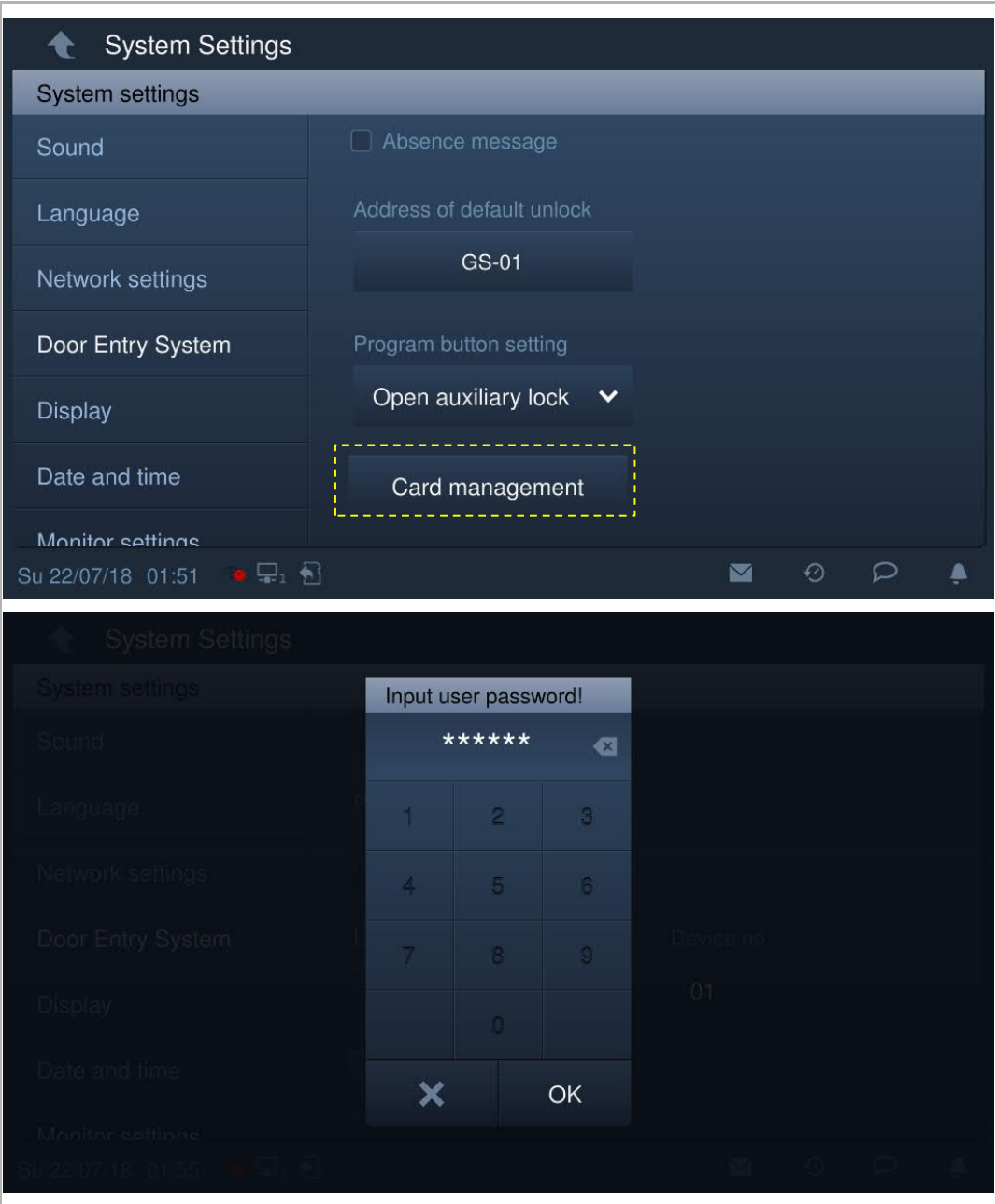

#### **Card register**

1. Enter registering mode

On the "Card management" screen, click "Card register", select the device and then click "Card register".

The pushbutton module on the outdoor station will flash orange as a prompt to swipe an IC card.

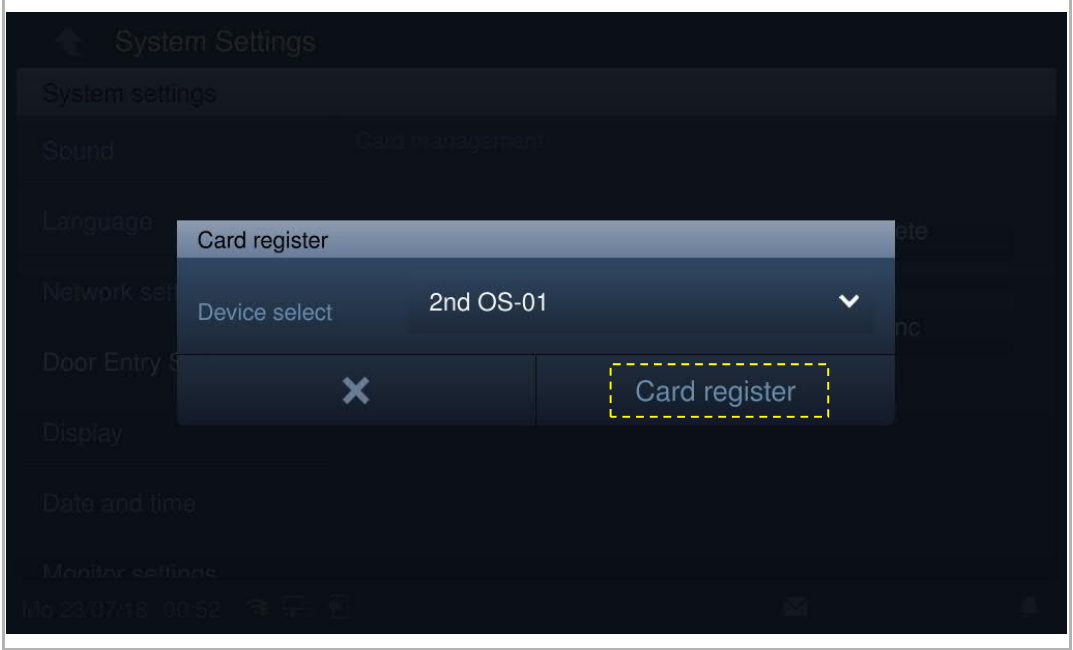

#### 2. Exit registration mode

Press the first button on the outdoor station to exit registration mode.

If an IC card has been registered, the outdoor station will exit registration mode automatically if no operations are carried out within 15 s.

If no IC card has been registered, the outdoor station will exit registration mode automatically if no operations are carried out within 300 s.

#### **Card delete**

1. Entering delete mode

On the "Card management" screen, click "Card delete", select the device and then click "Card delete".

The pushbutton module on the outdoor station will flash orange as a prompt to swipe an IC card.

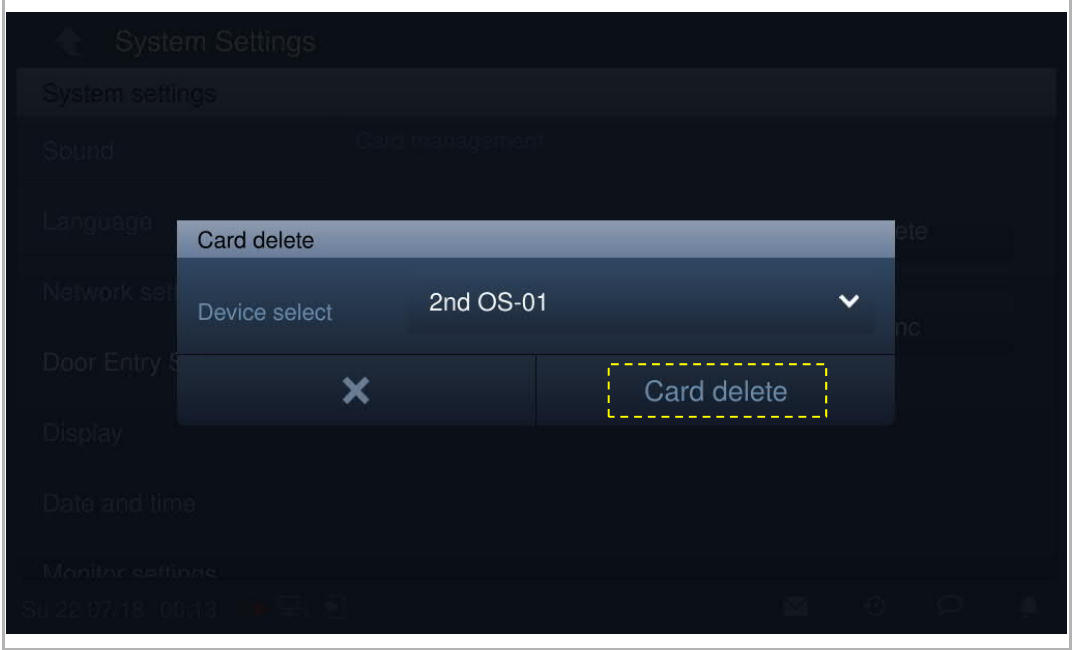

#### 2. Exiting delete mode

Press the first button on the outdoor station to exit delete mode.

If an IC card has been deleted, the outdoor station will exit delete mode automatically if no operations are carried out within 15 s.

If no IC card has been deleted, the outdoor station will exit delete mode automatically if no operations are carried out within 300 s.

## **Card clear**

On the "Card management" screen, click "Card clear", select the device and click "Card clear".

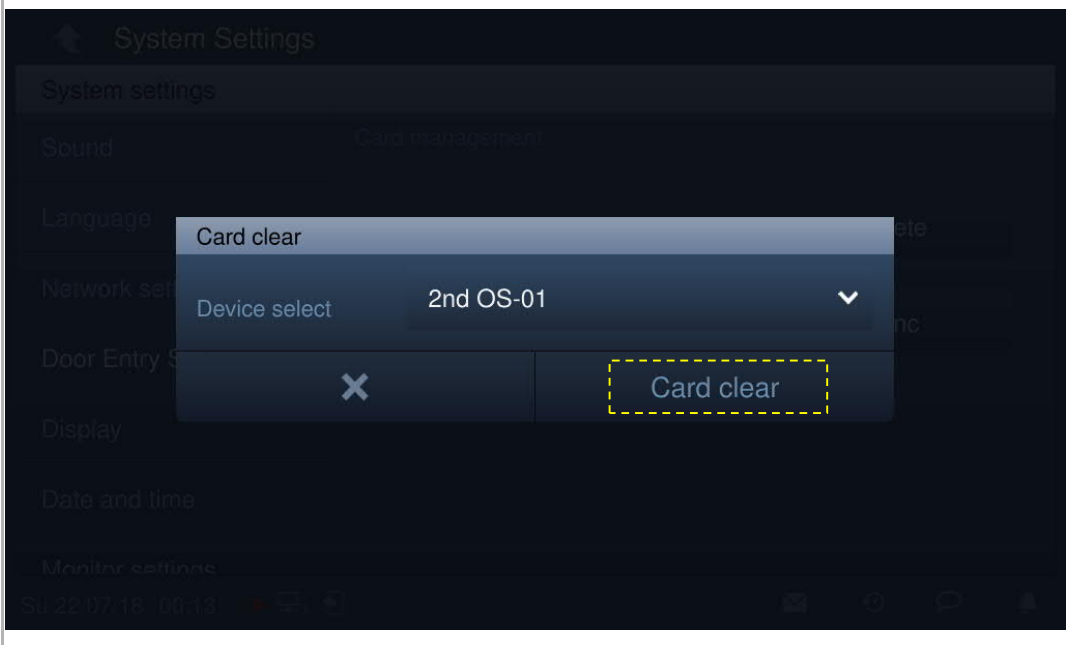

## **Card sync**

On the "Card management" screen, click "Card sync", select a source device and a target device, then click "Card sync".

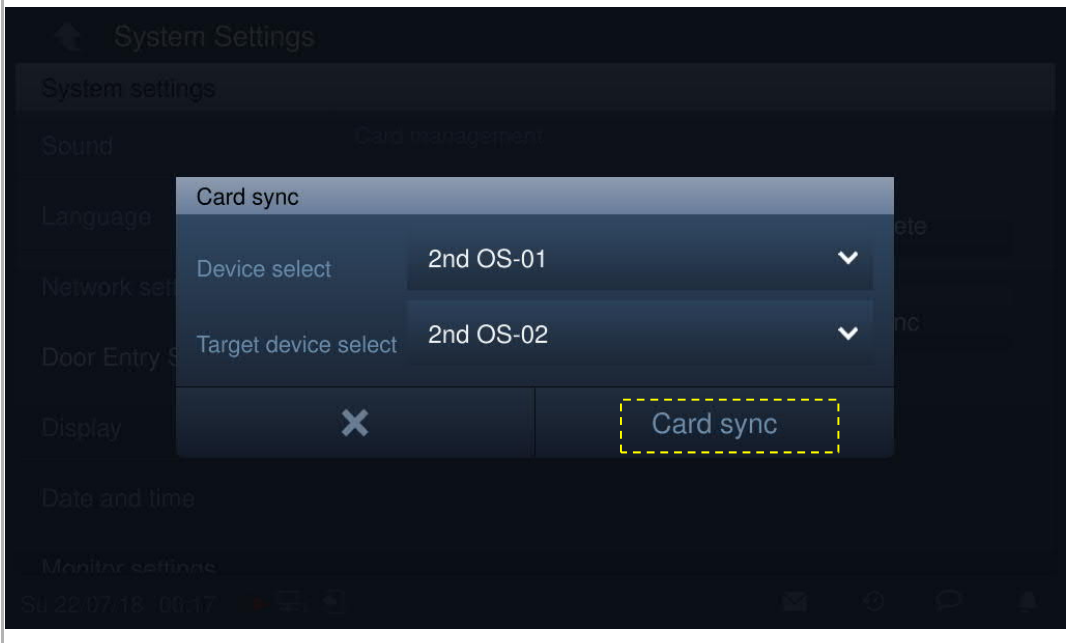

# **8.2.9 Display**

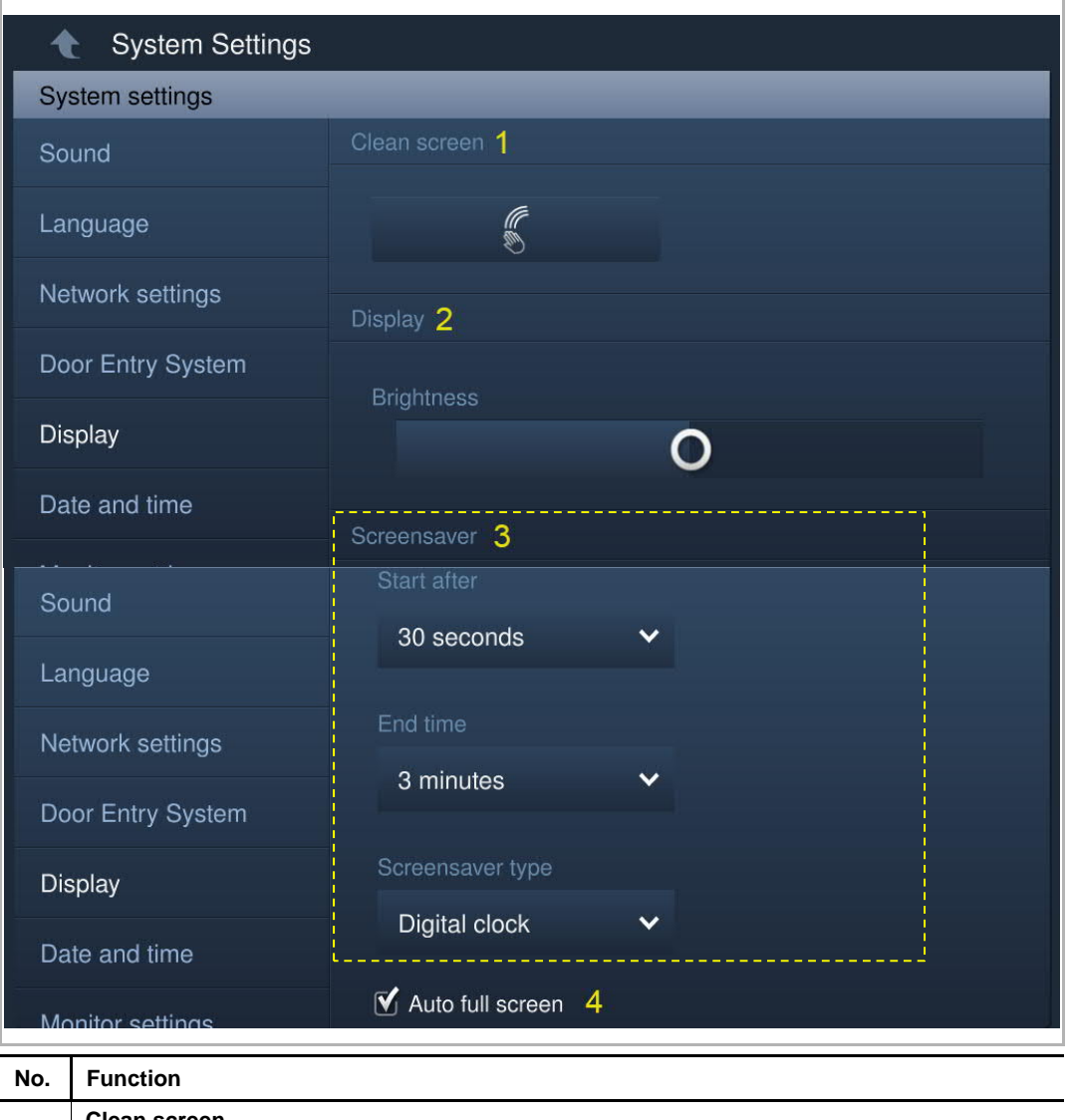

On the "System settings" screen, click "Display" to access the corresponding screen.

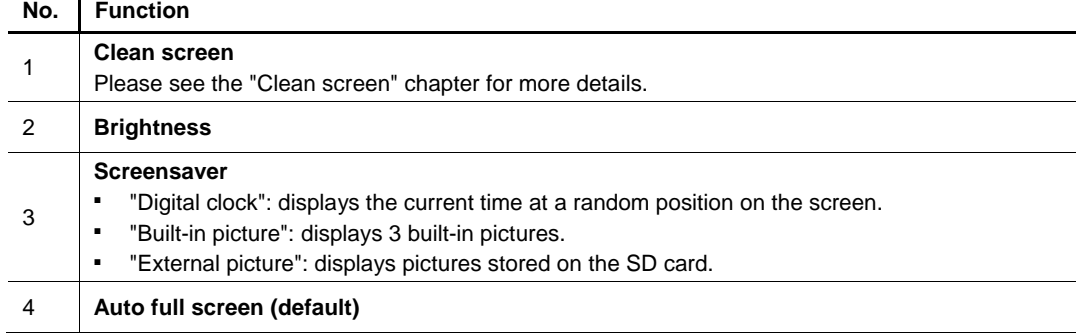

## **8.2.10 Date and time**

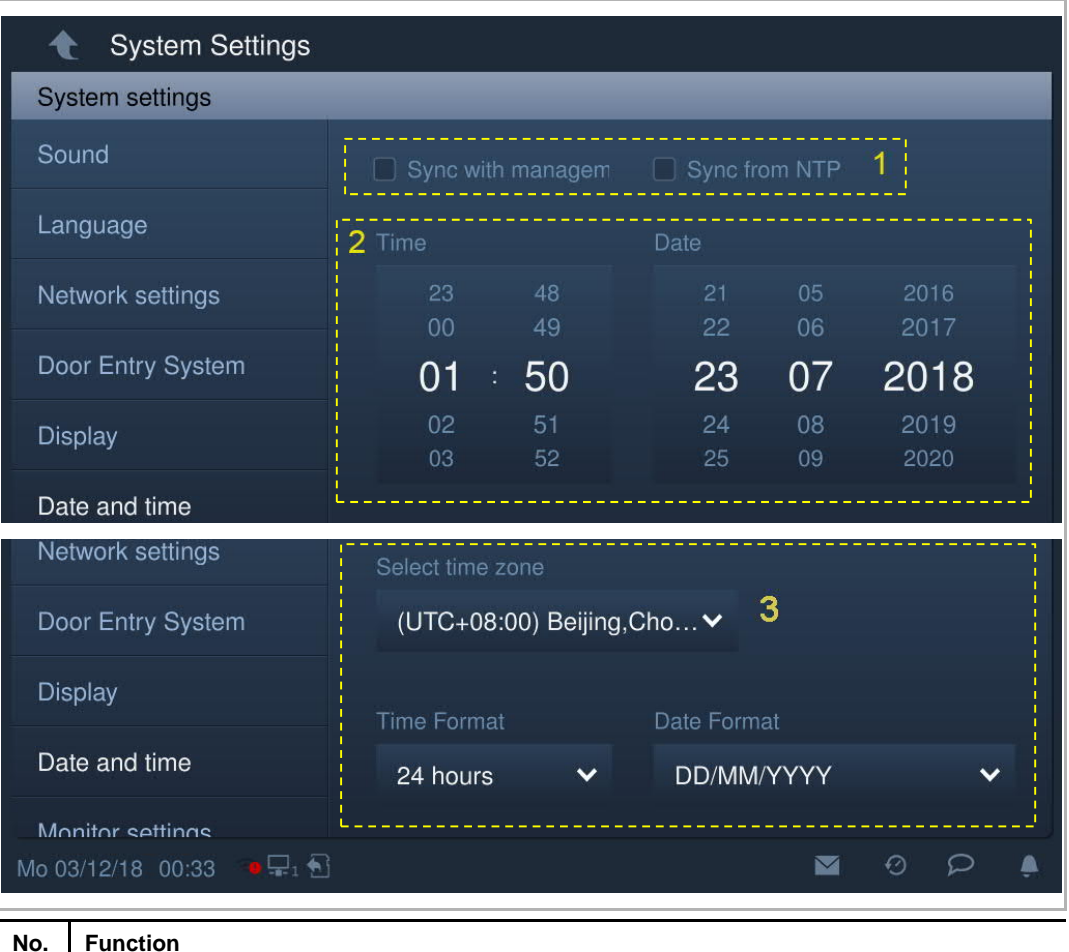

On the "System settings" screen, click "Date and time" to access the corresponding screen.

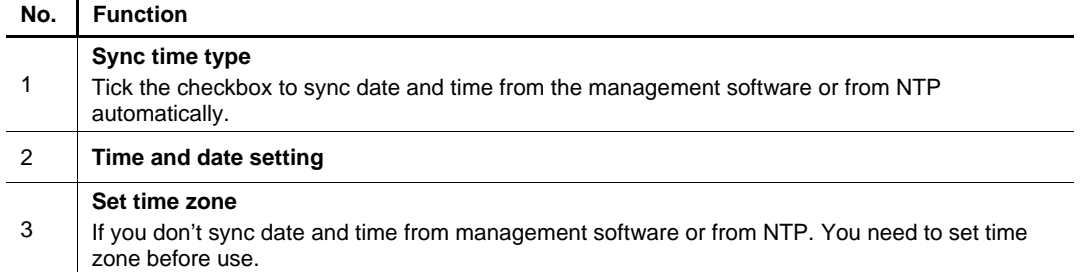

## **8.2.11 Monitor settings**

1. Home monitor

The indoor station and the camera must be on the same network.

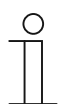

**Note**

Video streaming between the indoor station and the 3rd party camera is unencrypted.

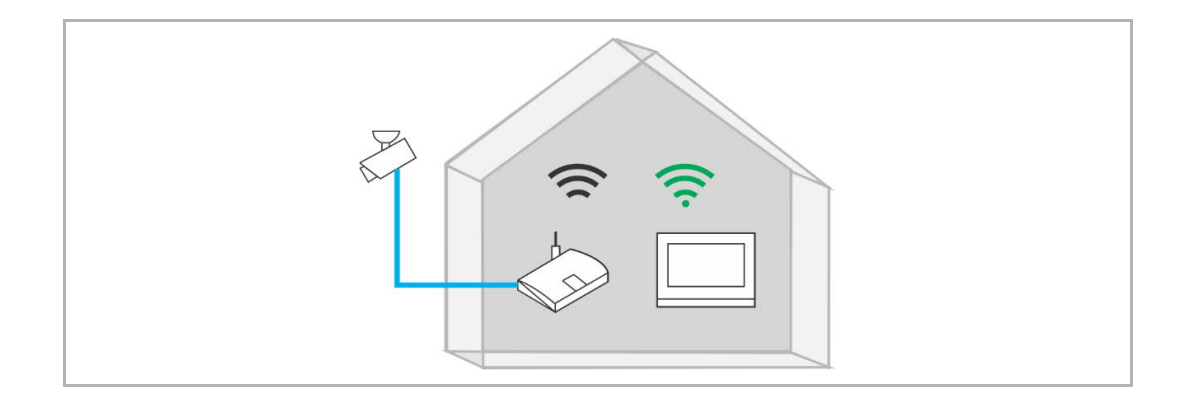

On the "System settings" screen, click "Monitor settings", "Home monitor", then click the access the corresponding screen.

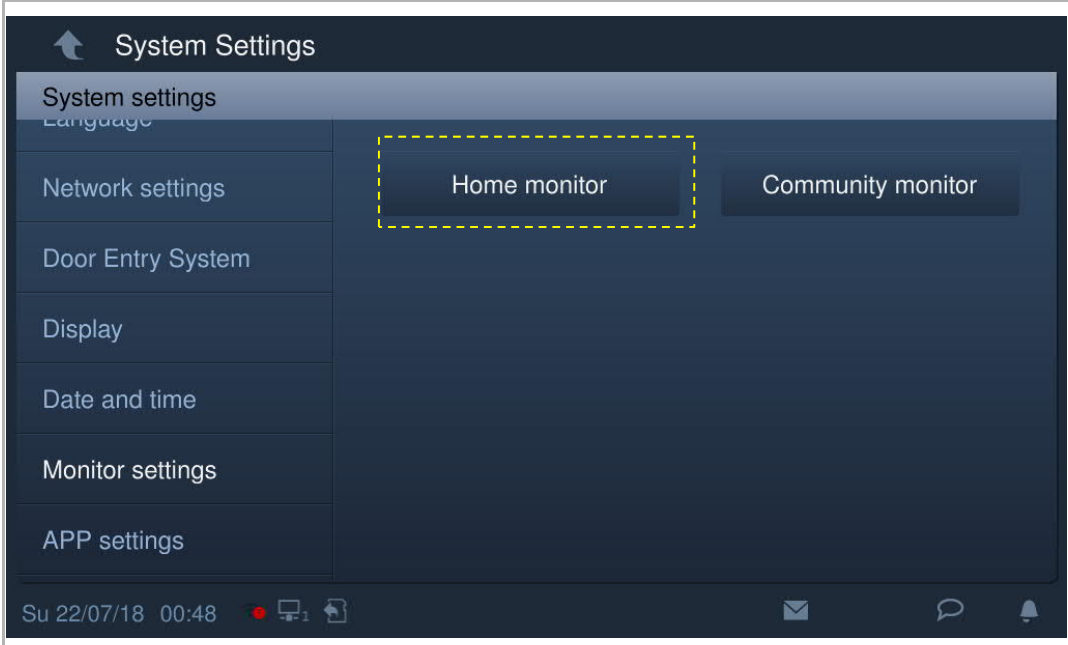

Click  $\left| \bigcirc \right|$  to search the IP-Cams and create a camera list automatically. Select a camera from the camera list and click  $\overline{\textcircled{\circ}}$ . Enter the name, user account and password, then click "OK".

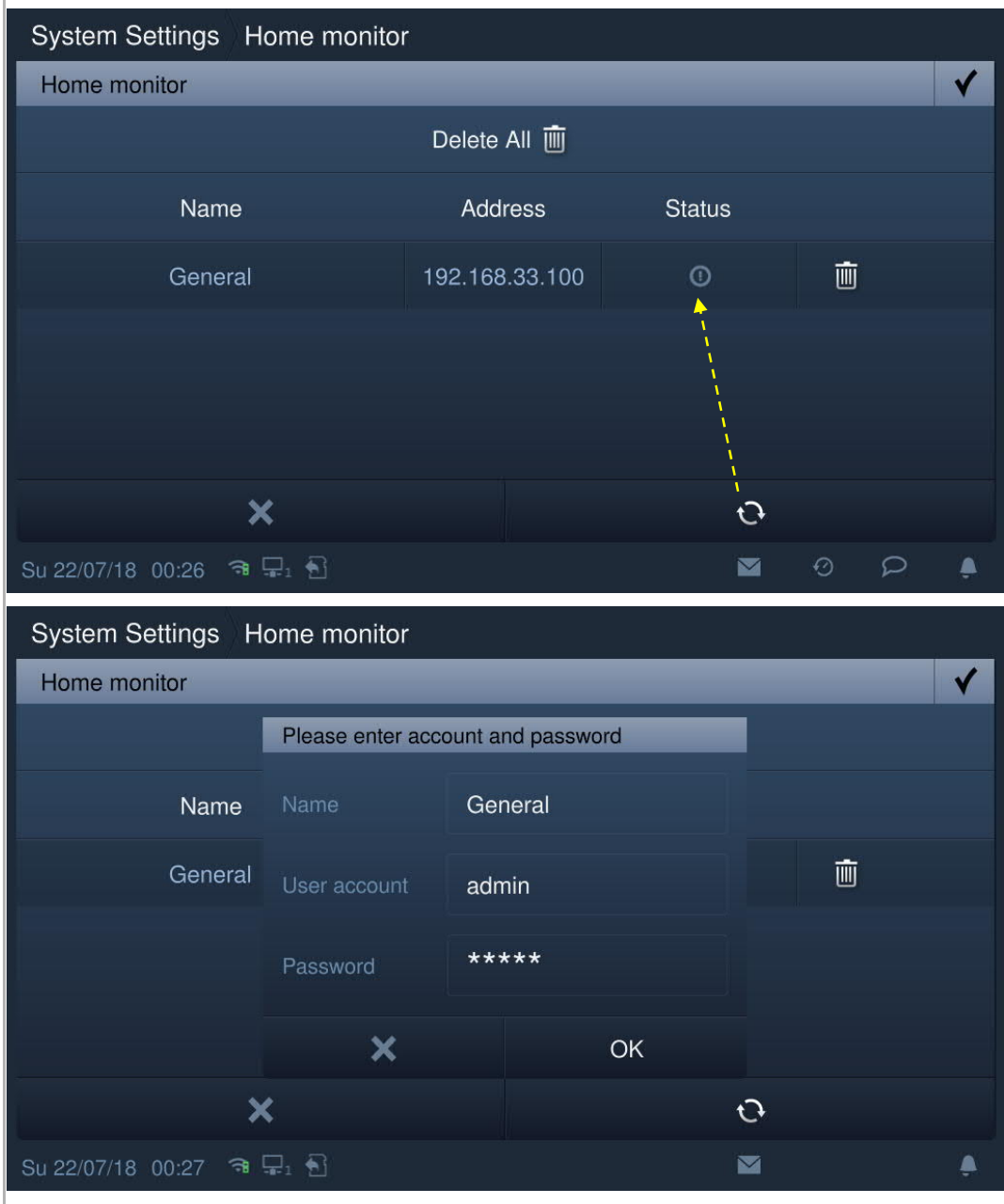

On the "Home monitor" screen, tick "Enable" to enable the function.

With this setting, the register IP-Cam can be selected from the drop-down list on the "Door entry" screen.

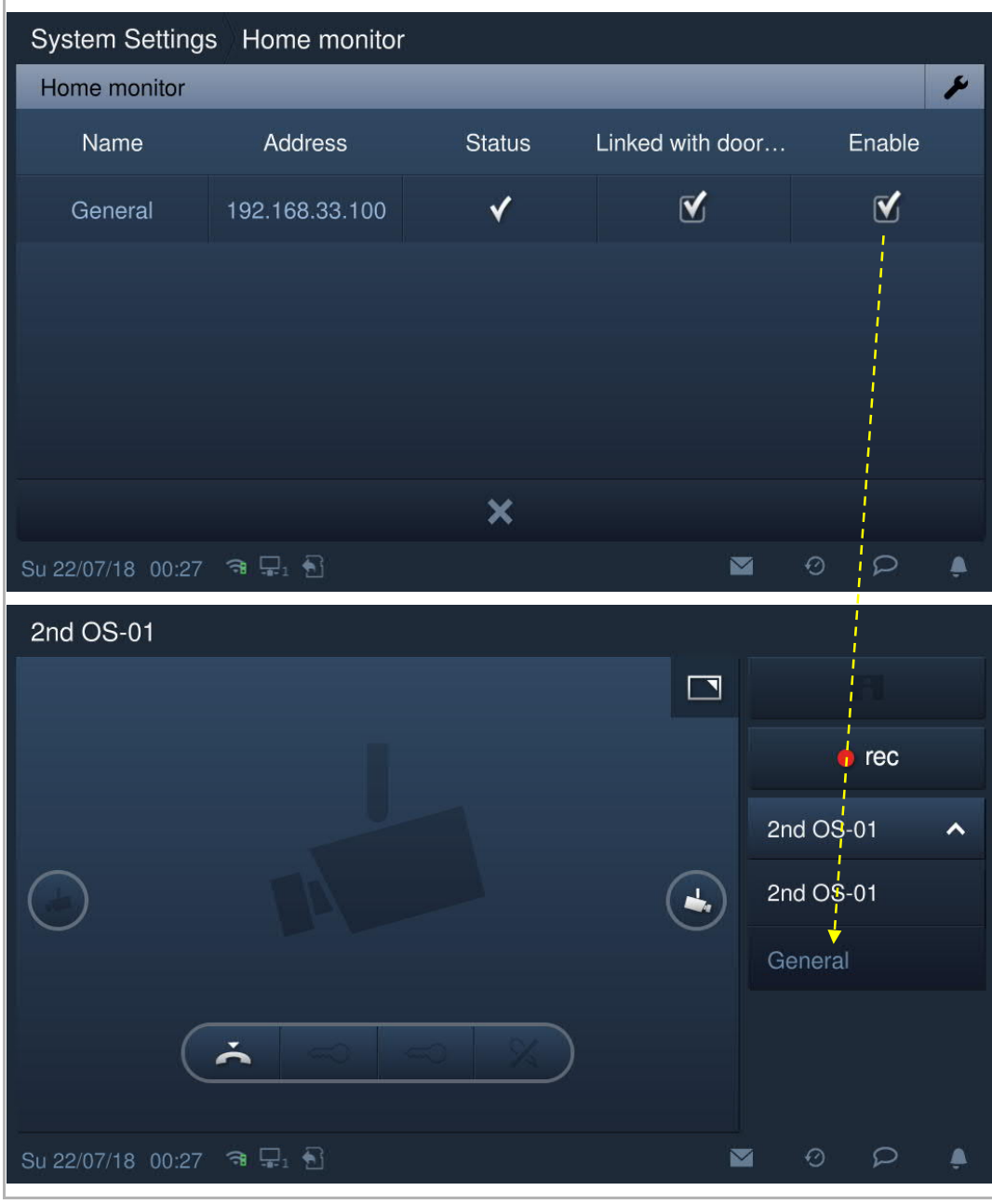

#### 2. Community monitor

On the "System settings" screen, click "Monitor settings", "Community monitor" to access the corresponding screen.

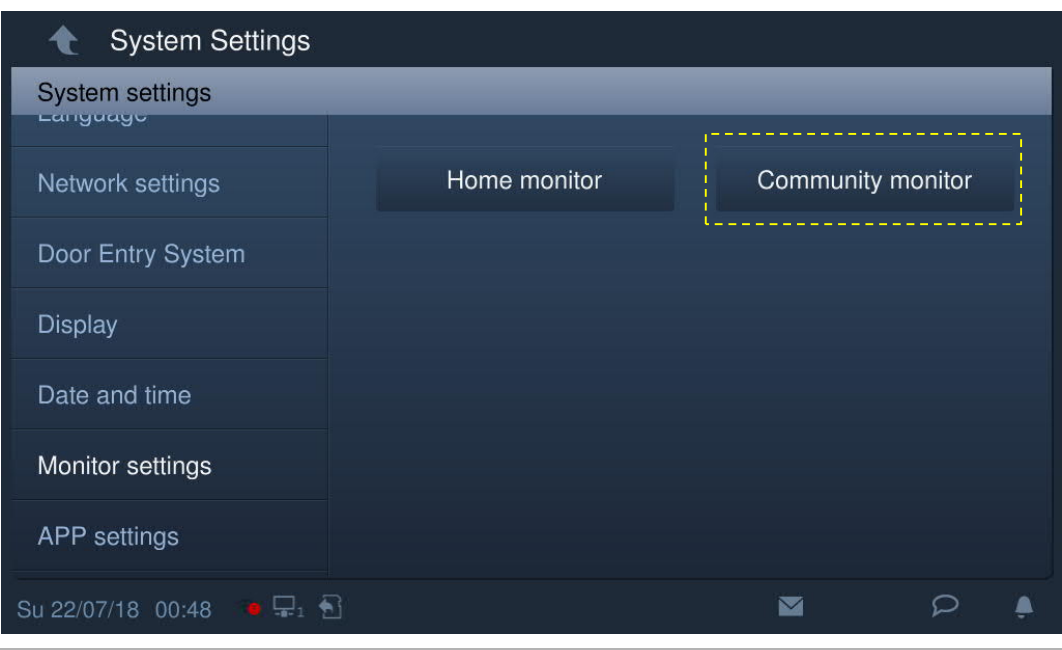

Click  $\overline{\mathcal{L}}$  to download the camera list from the management software.

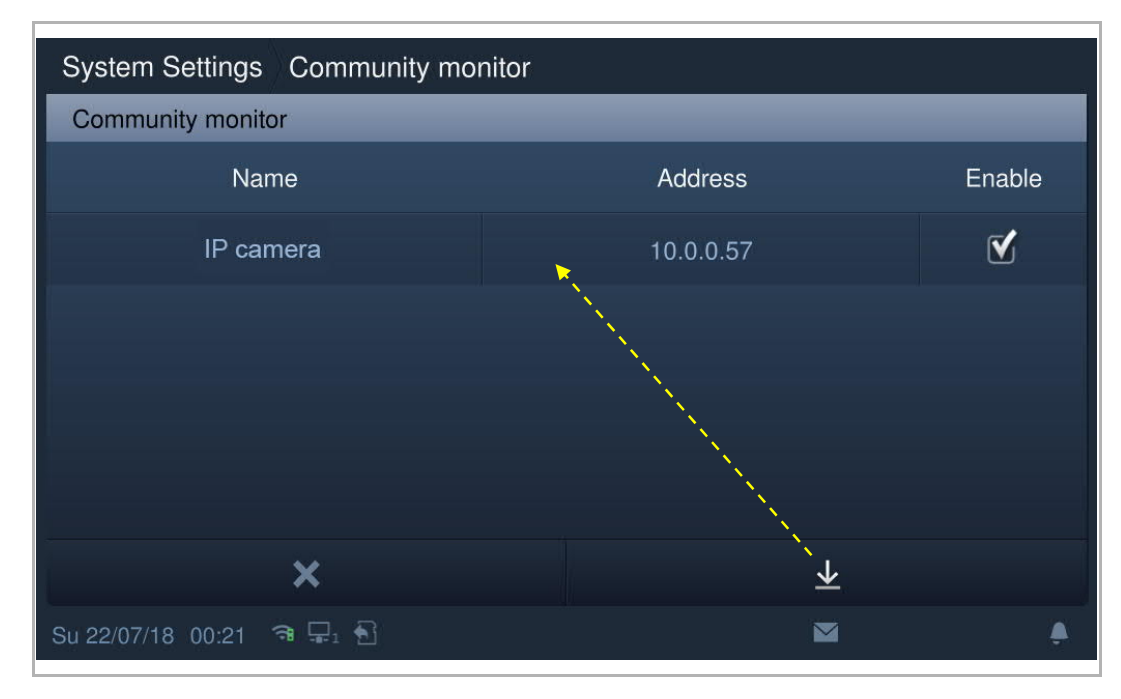

## **8.2.12 APP settings**

1. Registering an account on the MyBuildings portal

Access the link: https://mybuildings.abb.com, and click "Register". Fill in the form as required to register an account. Then activate the user account when you receive the email sent from the MyBuilding portal.

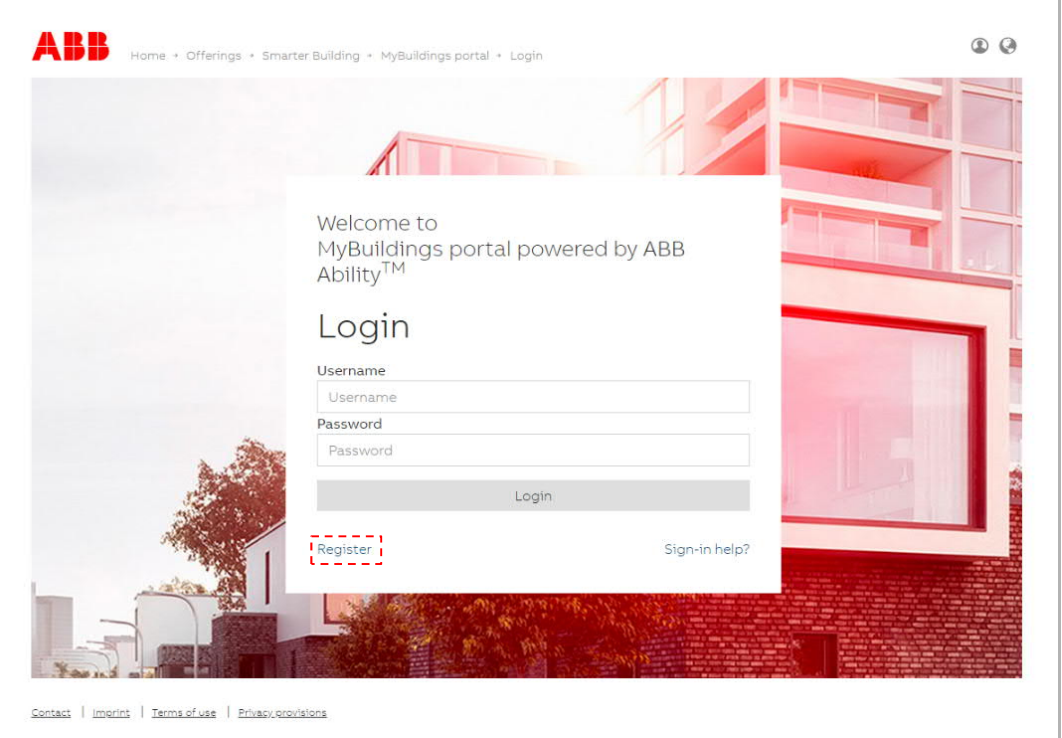

2. Logging into the MyBuildings portal on the indoor station

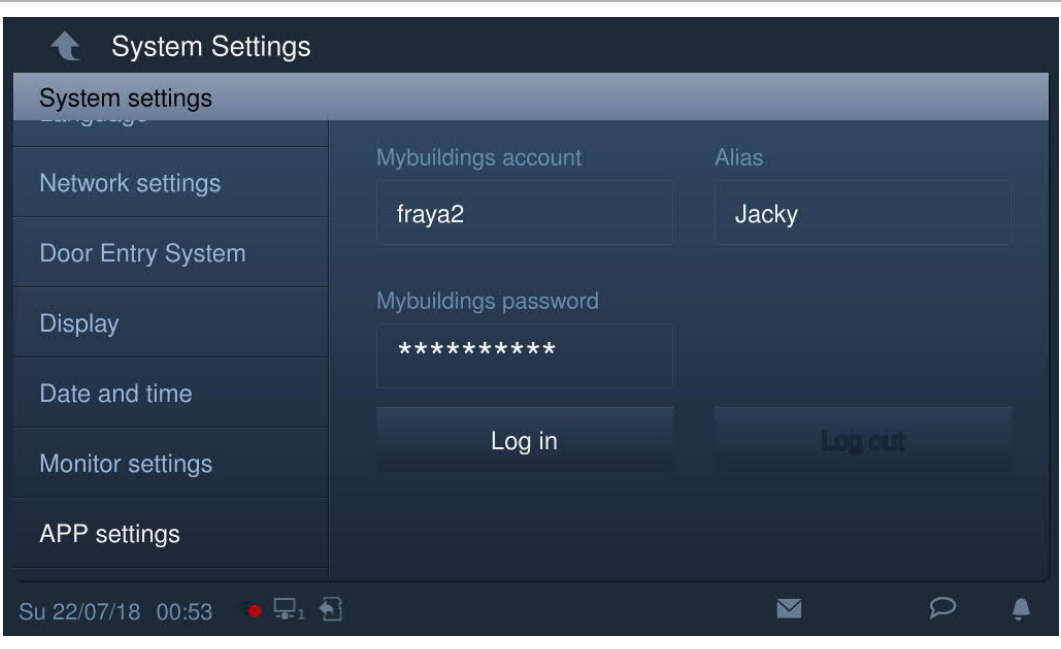

3. Downloading and installing the APP

Download the APP from Google Play or the APP Store via the keyword "ABB Welcome". Then install the relevant APP on mobile or tablet.

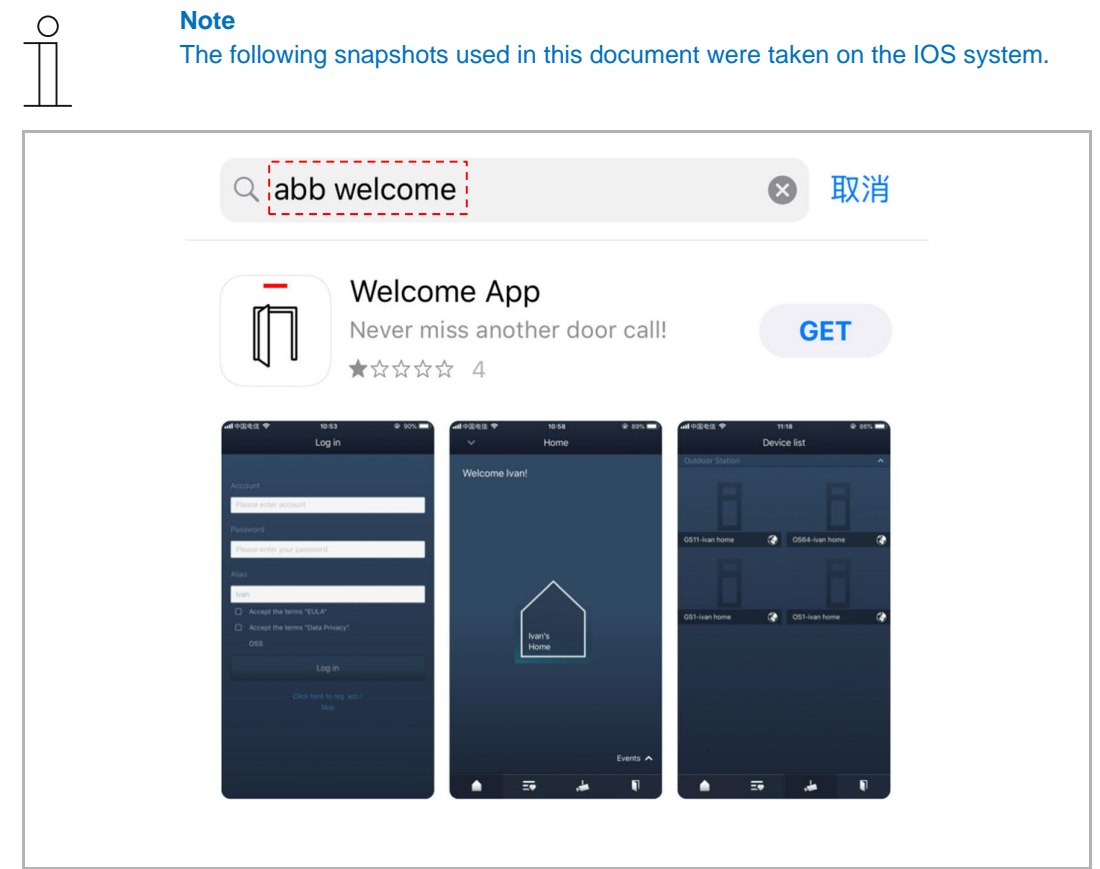

On the mobile/tablet, click  $\overline{\mathbb{D}}$  to open the APP.

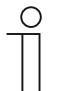

#### **Note**

It is recommended to accept the permissions of the microphone, camera and notification for further use.

If you do not grant the permissions, you will be able to add them later on.

For example, click " $\circled{e}$ " to access the settings screen on the mobile, swipe the screen down and then click  $\overline{II}$  to accept the permissions.

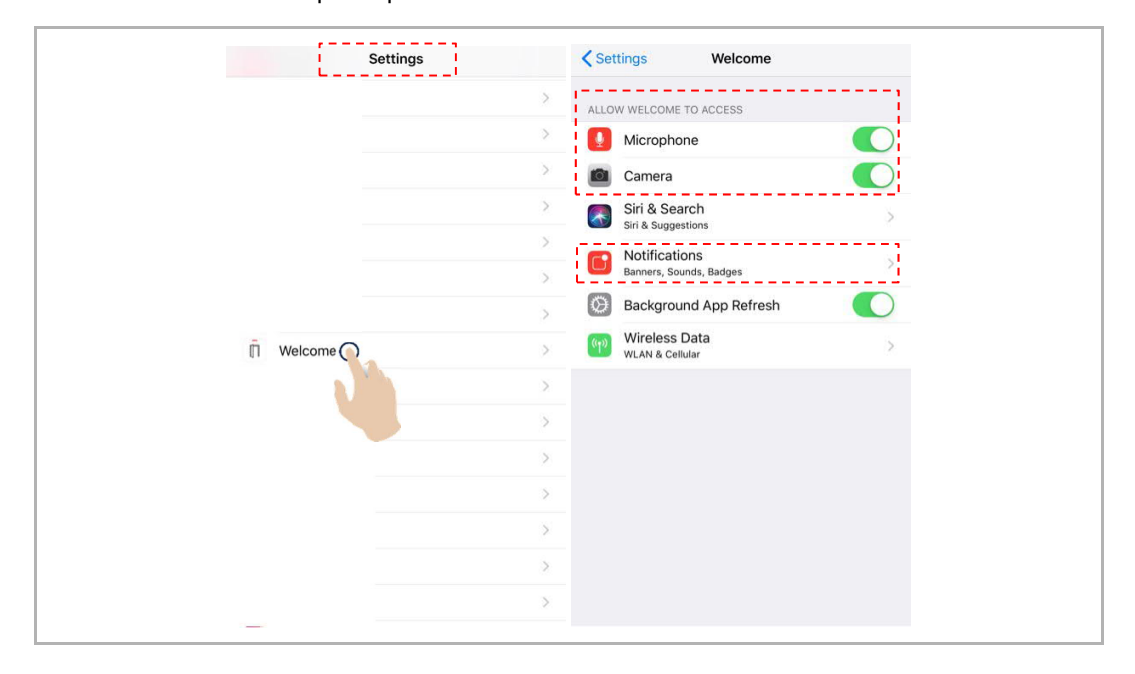

4. Logging into the app

On the mobile phone/tablet, click **under the app, enter the user name, password and** alias, tick the checkboxes to accept all the terms and conditions, then click "Log in".

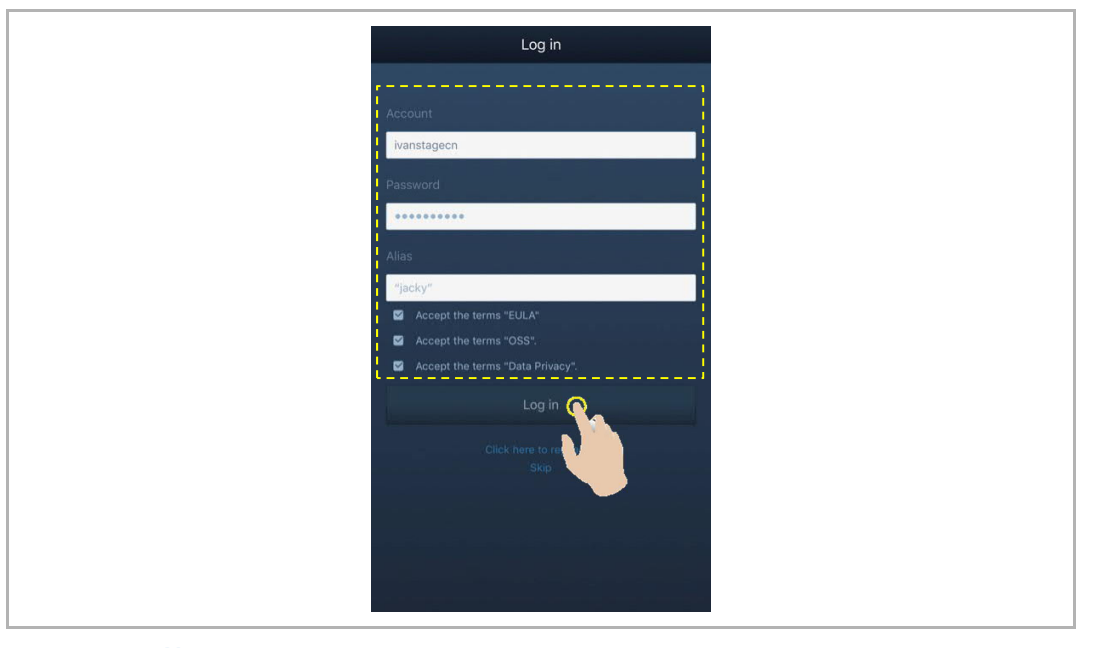

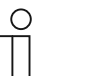

## **Note**

If an incorrect password is entered more than 3 times, no further attempts are permitted within certain period of time.

## 5. Pairing the devices

On the APP "Home" screen, tap "∨", followed by "Pair devices", "IP gateway".

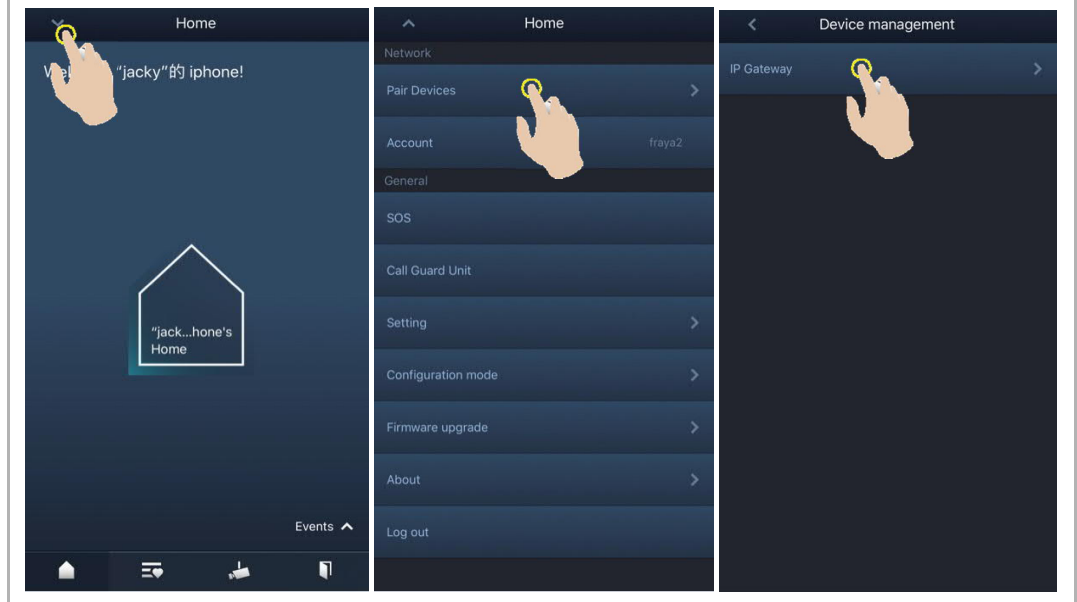

Then tap  $\cup$  to call up the device list, and select the alias, click "OK" to send a pairing request to the indoor station. Please write down the token ID (e.g. 1849C4BC in this case).

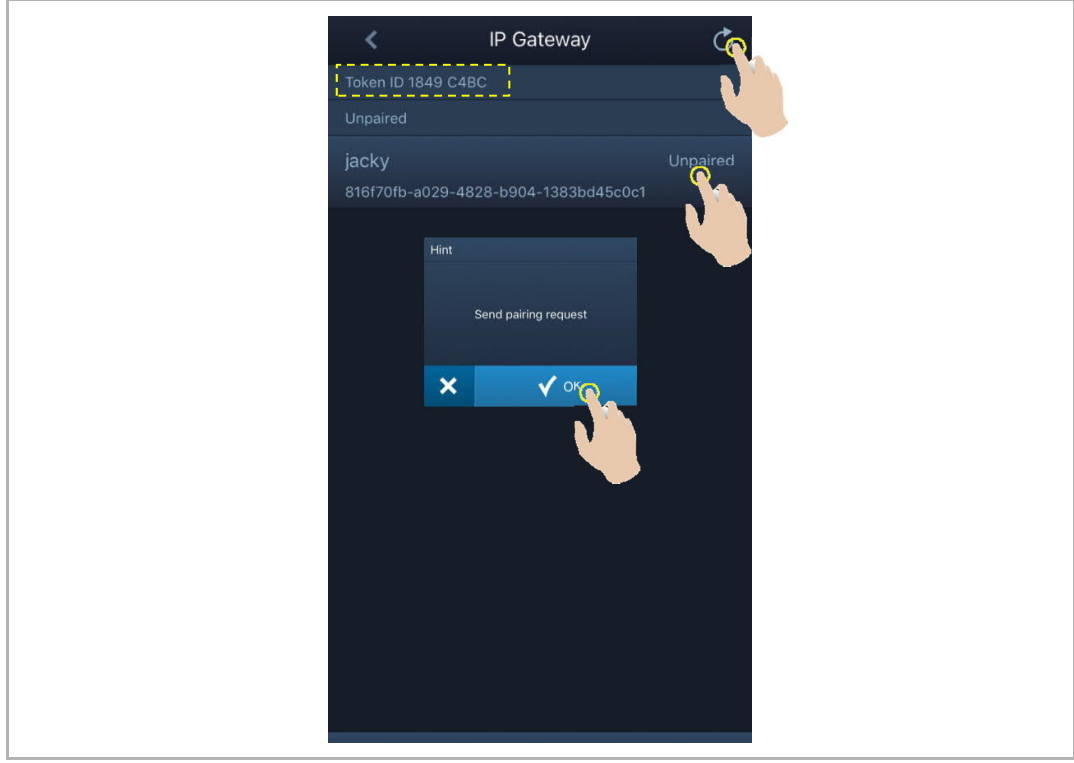

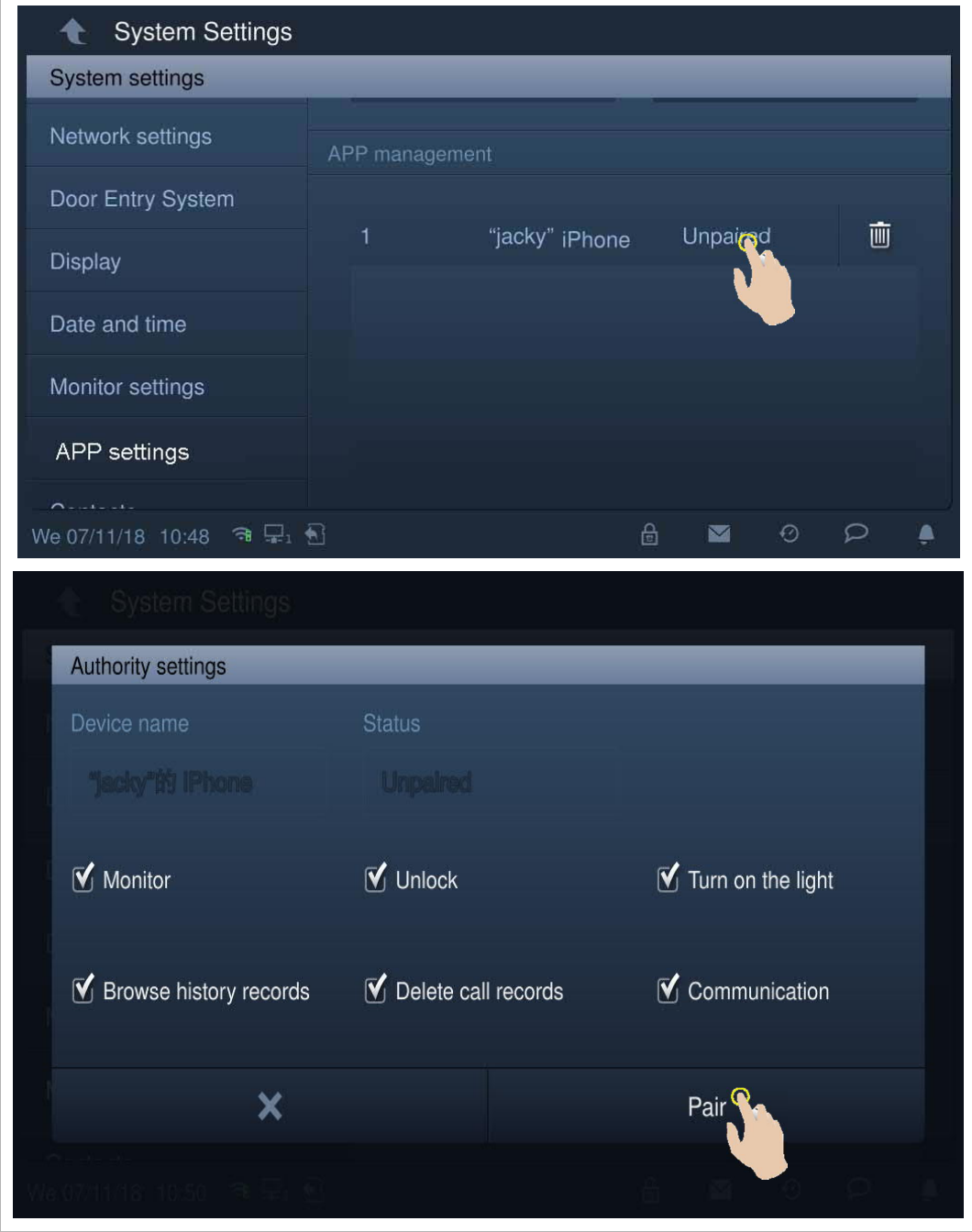

On the "System settings", "APP settings" screen of the indoor station, click "Unpaired", select the relevant functions in the pop-up window, and click "Pair".

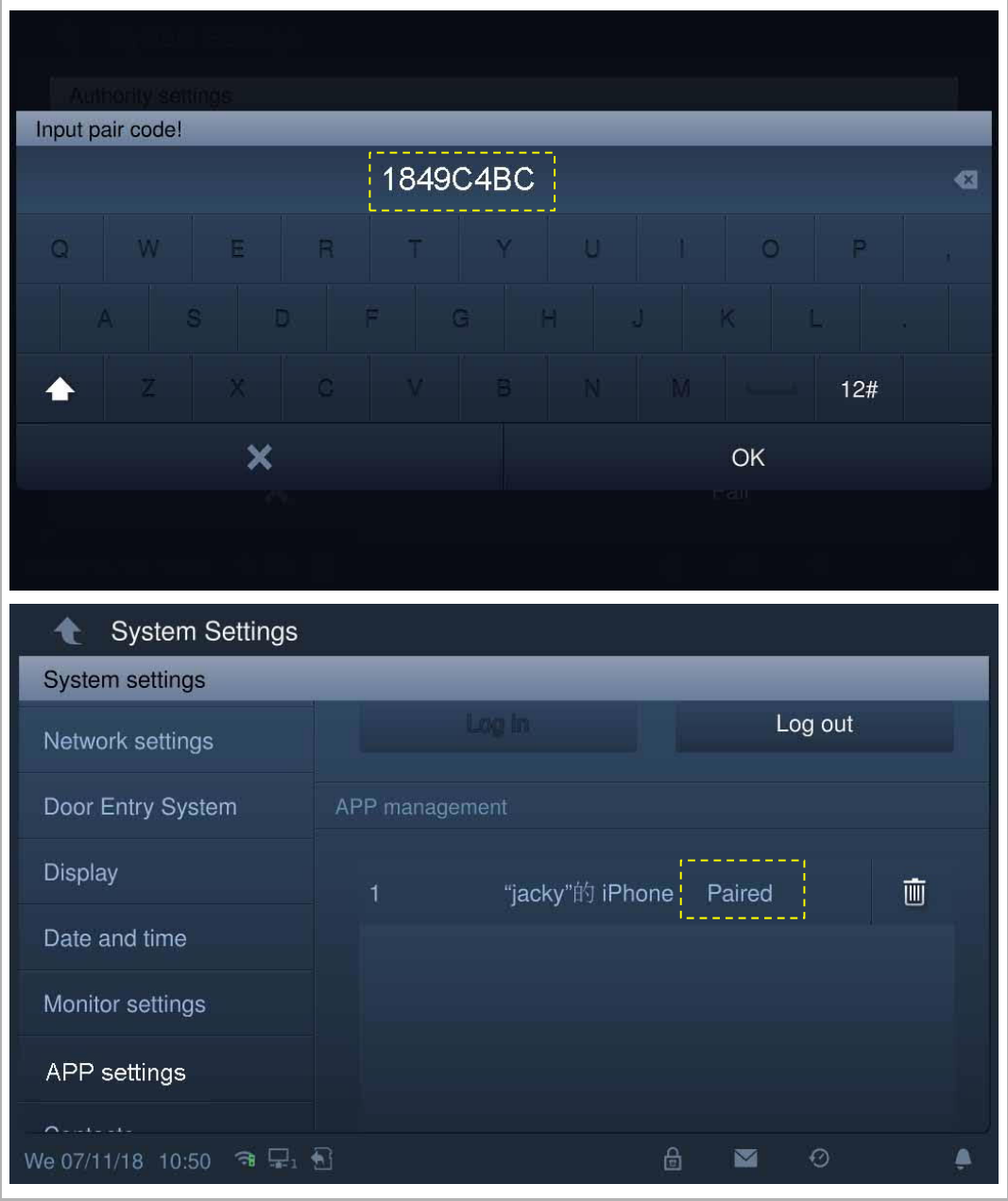

Enter the token ID and click "OK". The indoor station will display "Paired" if successful.

## 6. Portal Sync

If you have purchased a remote service, you can click "Portal sync" on the "APP settings" screen to enable the remote service immediately.

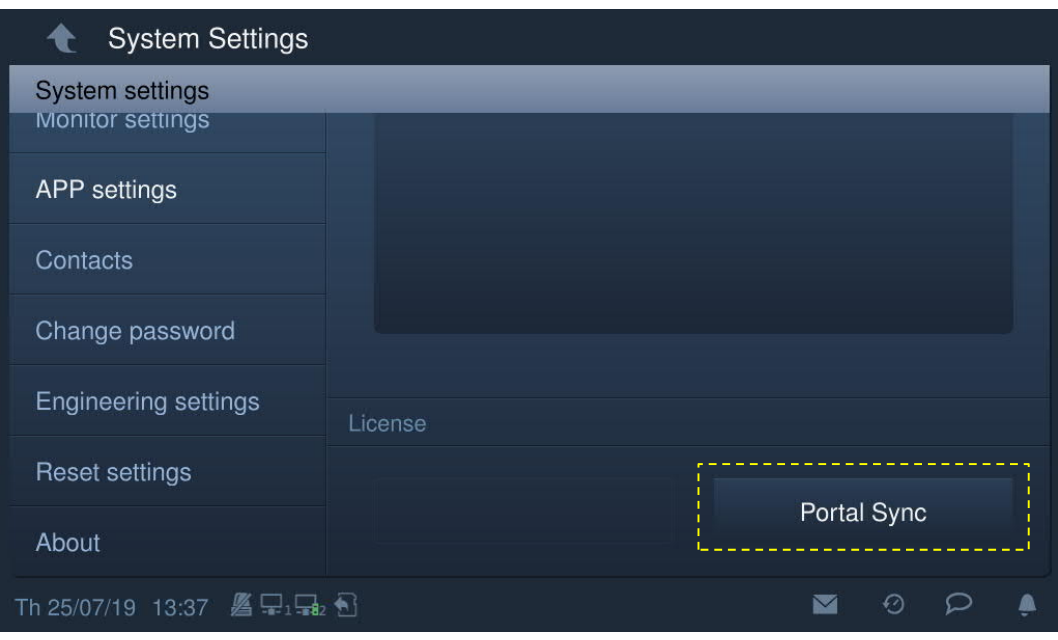

#### **8.2.13 Contacts**

On the "System settings" screen, click "Contacts" to access the corresponding screen. Click "Contacts" to manage the contacts.

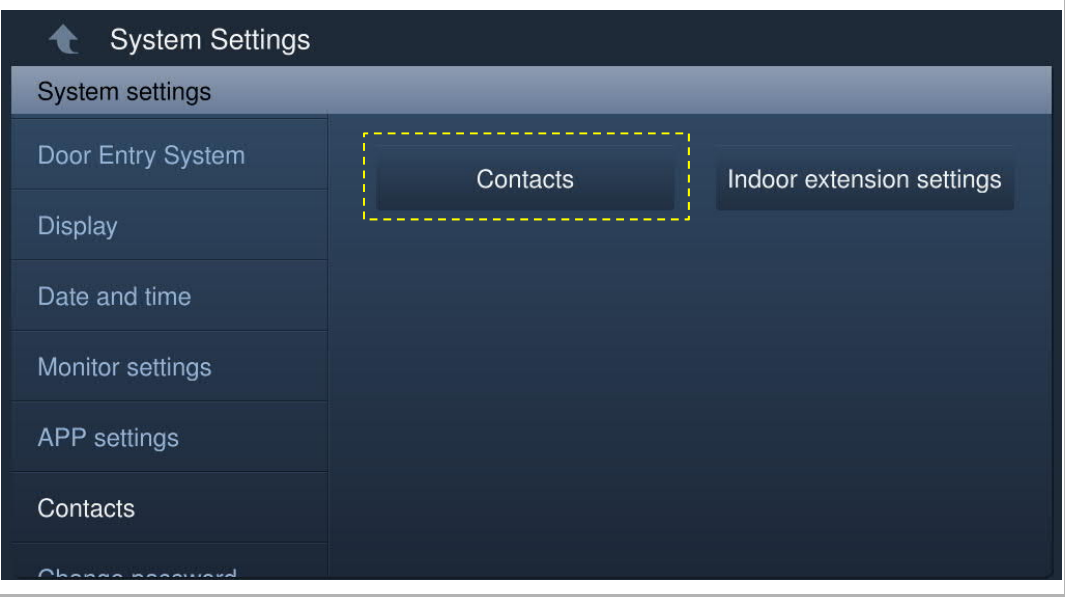

Click "Add manually", enter a name and room number, then click "OK" to save the setting. A maximum of 64 contacts can be added.

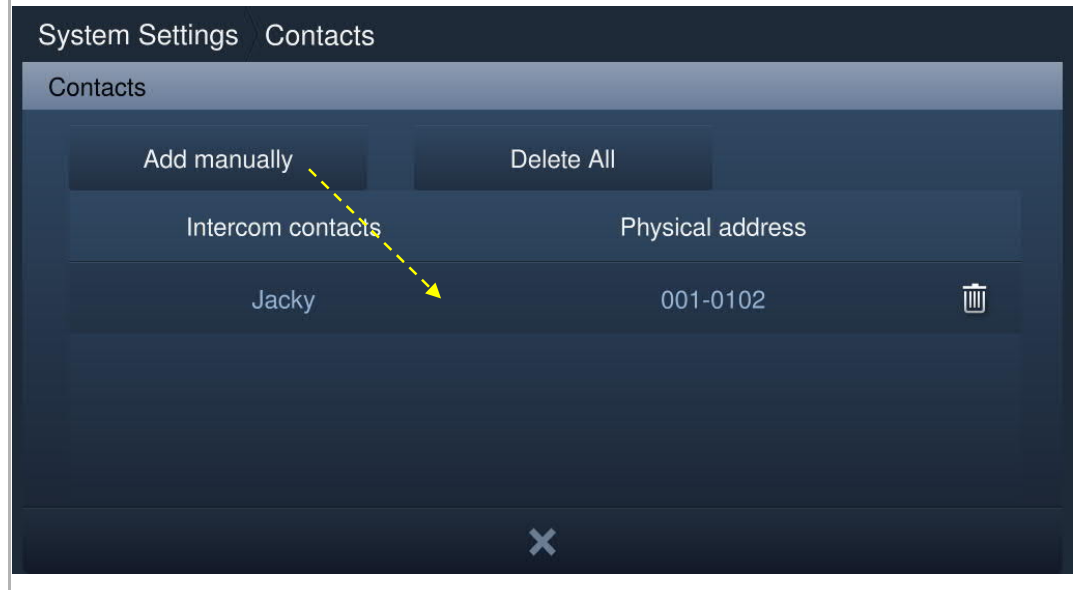

### **8.2.14 Reset user settings**

On the "System settings" - "Reset settings" screen.

Click "Reset user settings", enter the user password (the system default is 123456) and click "OK" to reset the user settings.

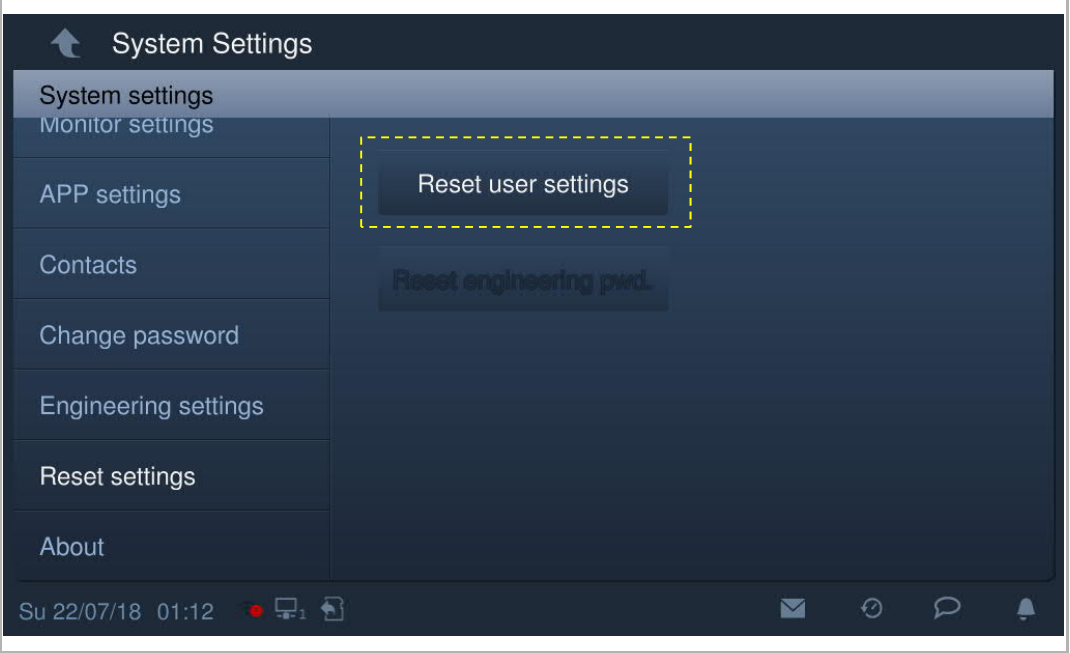

## **8.2.15 Version information**

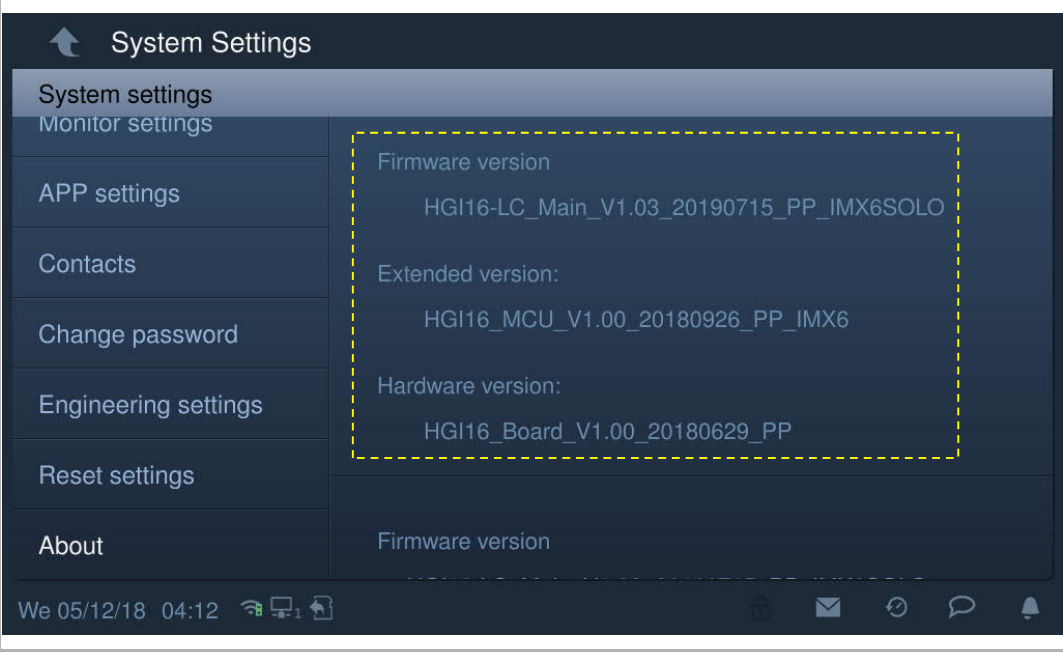

On the "System settings" screen, click "About" to view the version information.

## **8.2.16 Device address**

On the "System settings" screen, click "About" to view the address information.

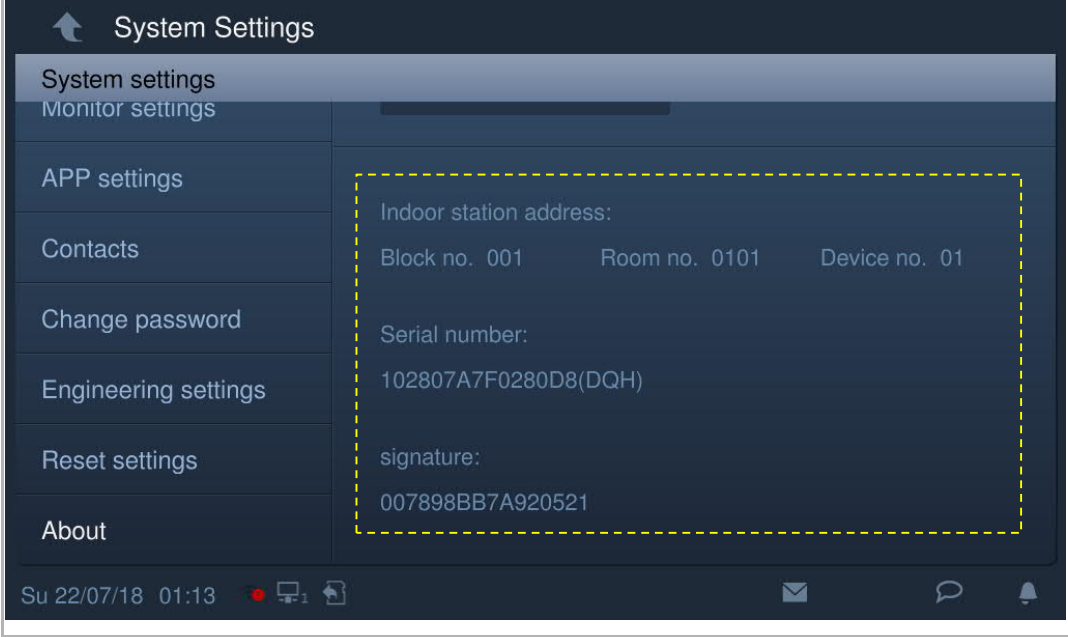

## **8.2.17 Firmware update**

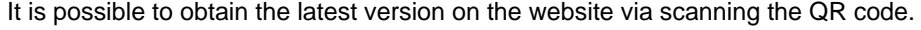

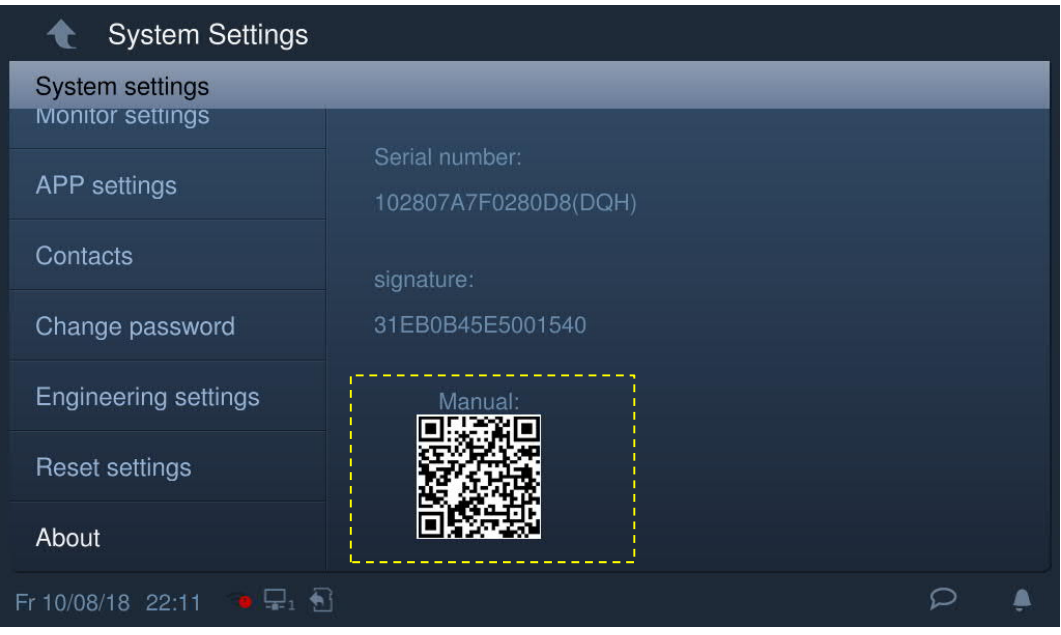

Click "Documentation" - "Software" to download the file.

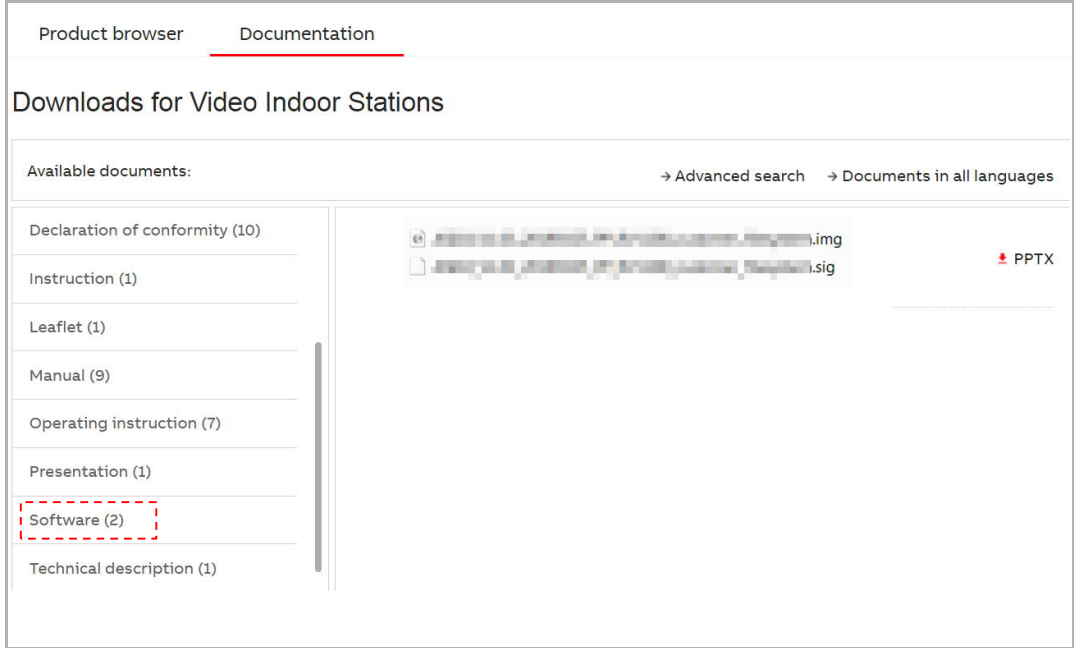

# $\begin{bmatrix} 0 \\ 1 \end{bmatrix}$

**Note** This function is only available when an SD card is inserted.

On the "System settings" - "About" screen, click "Firmware update", click the file and then click "OK" to update the firmware.

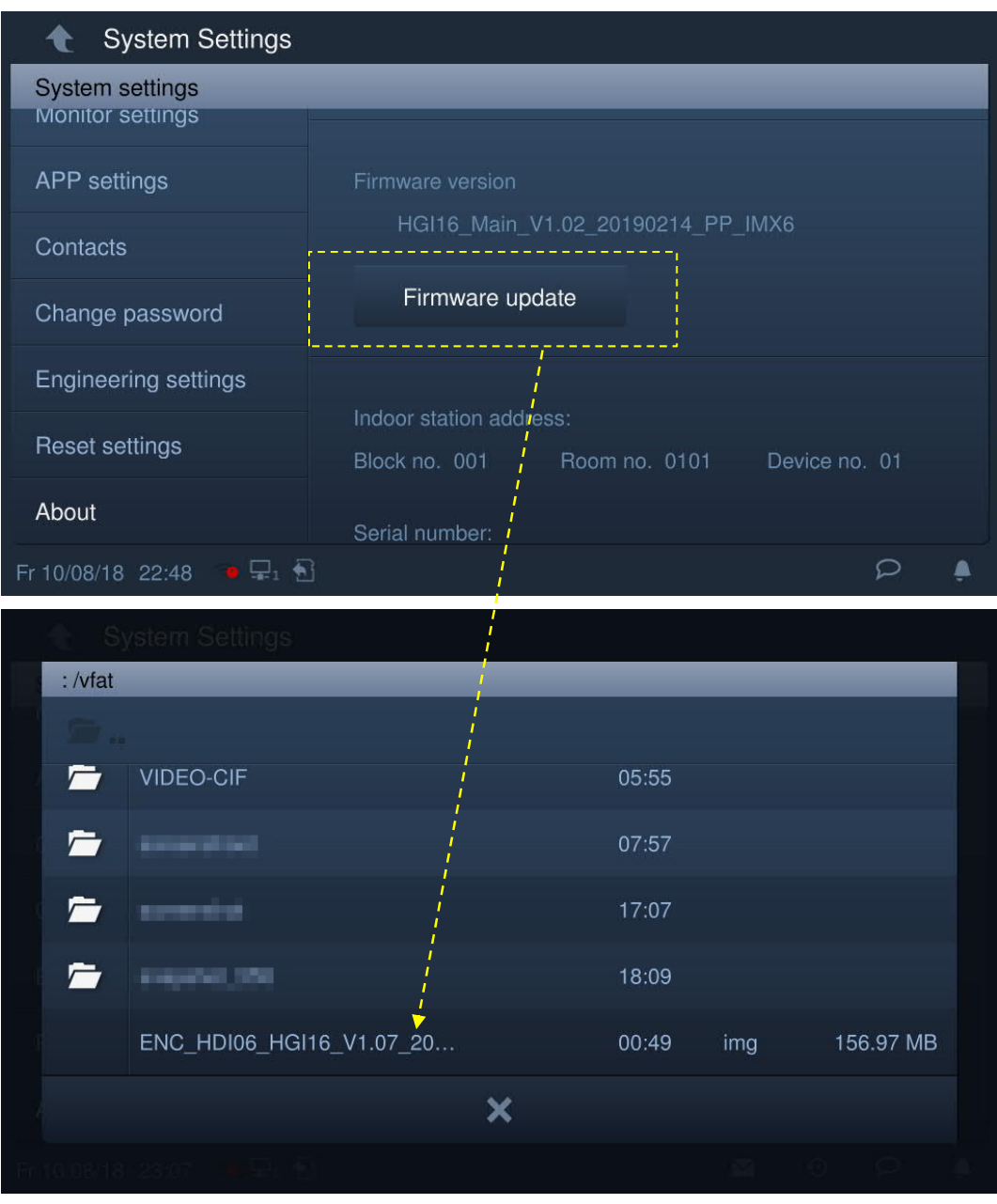

## **8.3 Engineering settings**

## **8.3.1 Enter engineering setting**

On the "System settings" screen, click "Engineering settings", enter the engineering password to access the settings screen.

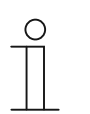

# **Note**

The settings screen will turn back to the home screen if no operations are carried out within 60 s.

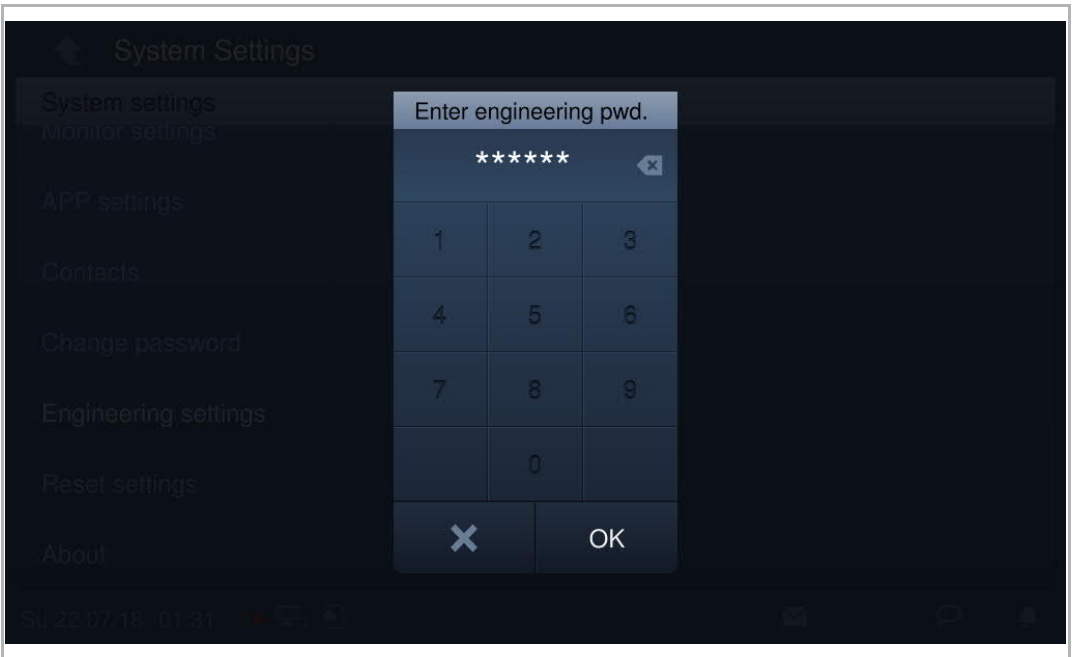

## **8.3.2 Device settings**

# **Mode settings**

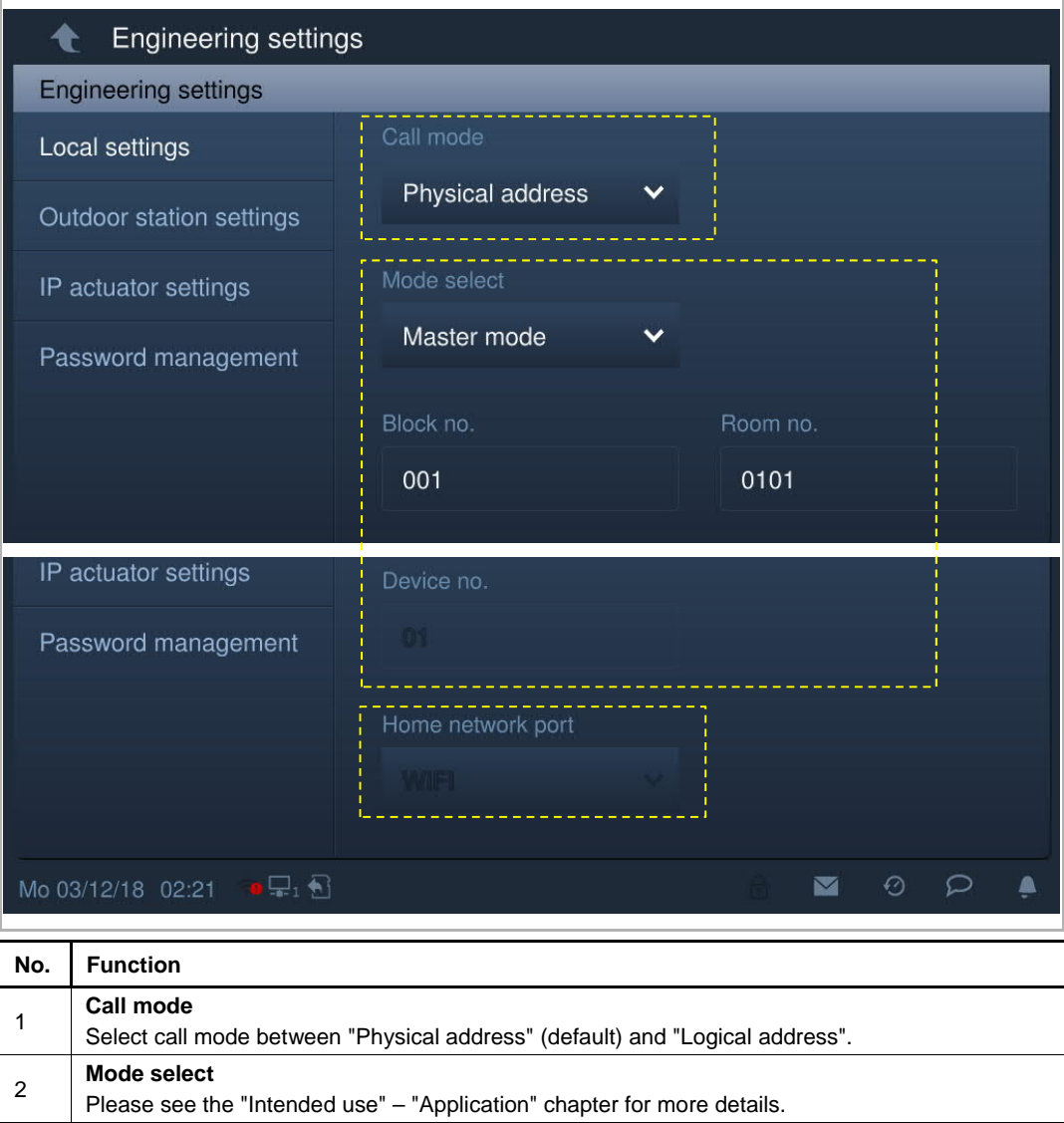

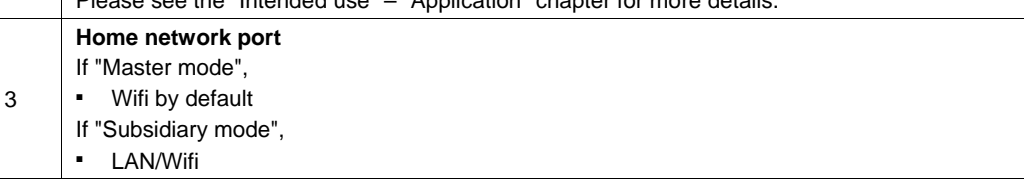

L,

#### **Home screen settings**

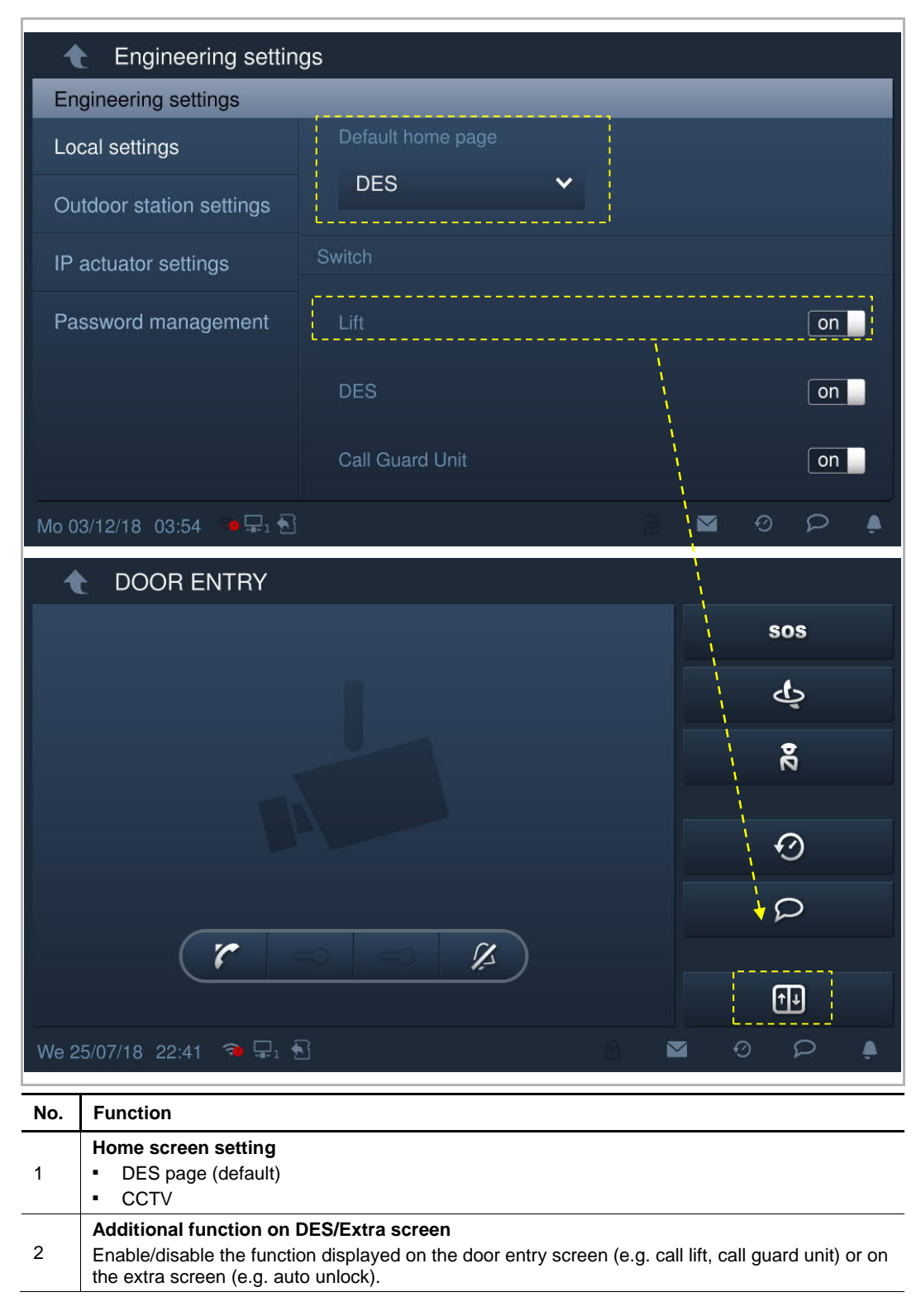

## **Screen saver settings**

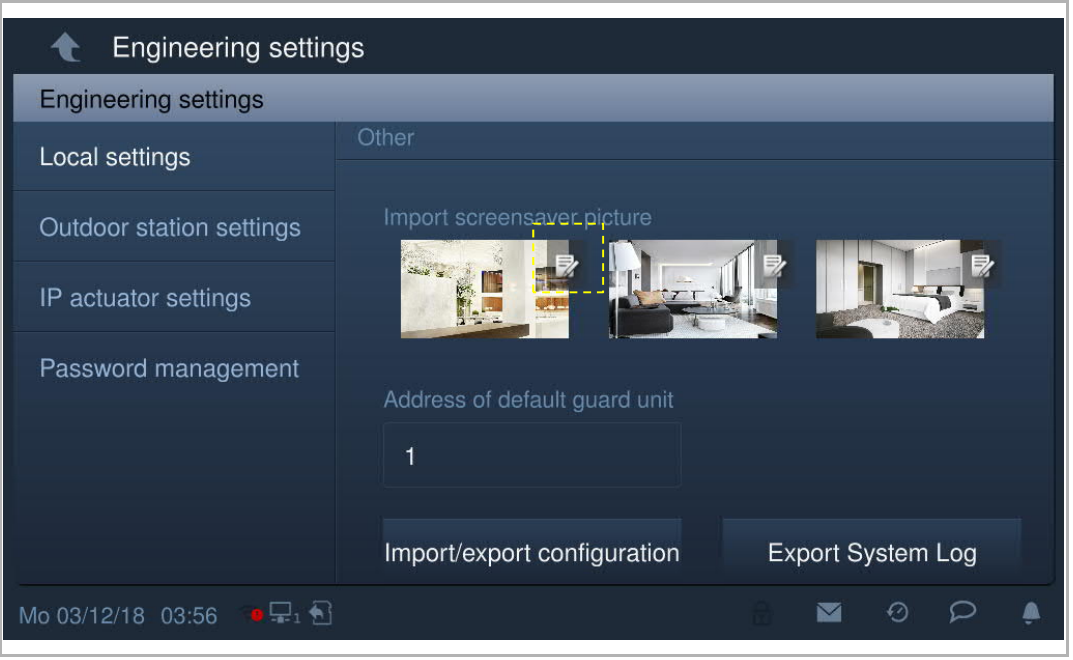

Click  $\mathbb{R}^{\prime}$  to change the screensaver picture from the SD card.

## **Default guard unit**

Click "Address of default guard unit" and enter the address. (1…32)

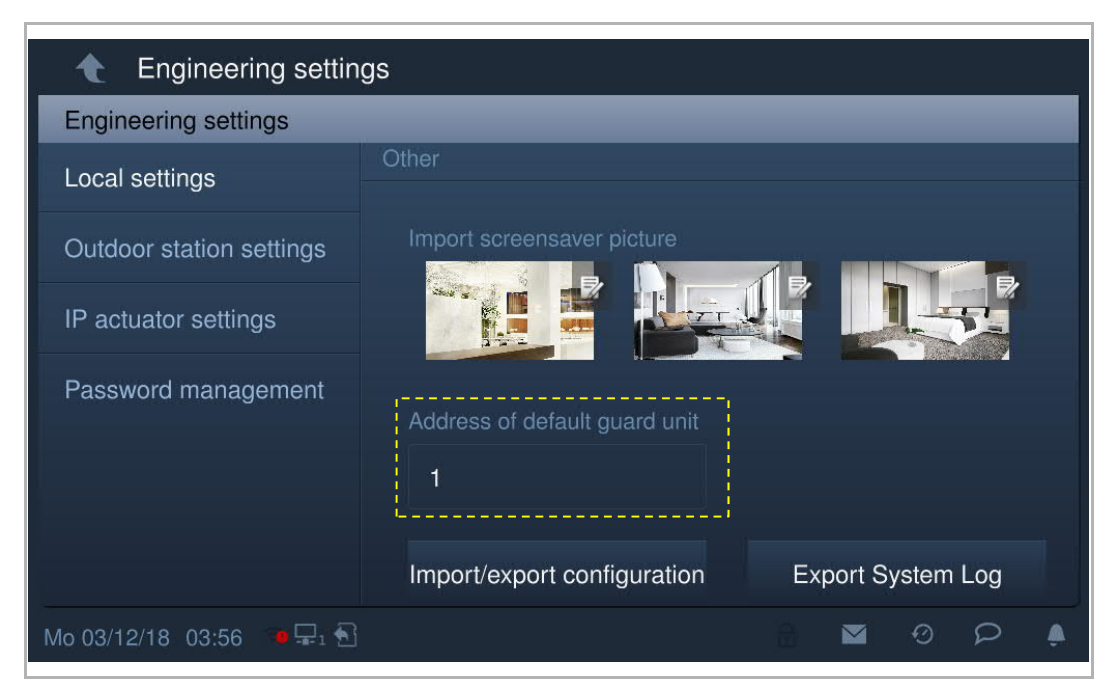

## **Import/export configuration file**

On the "Local settings" screen, click "Import/export configuration" to access the corresponding screen.

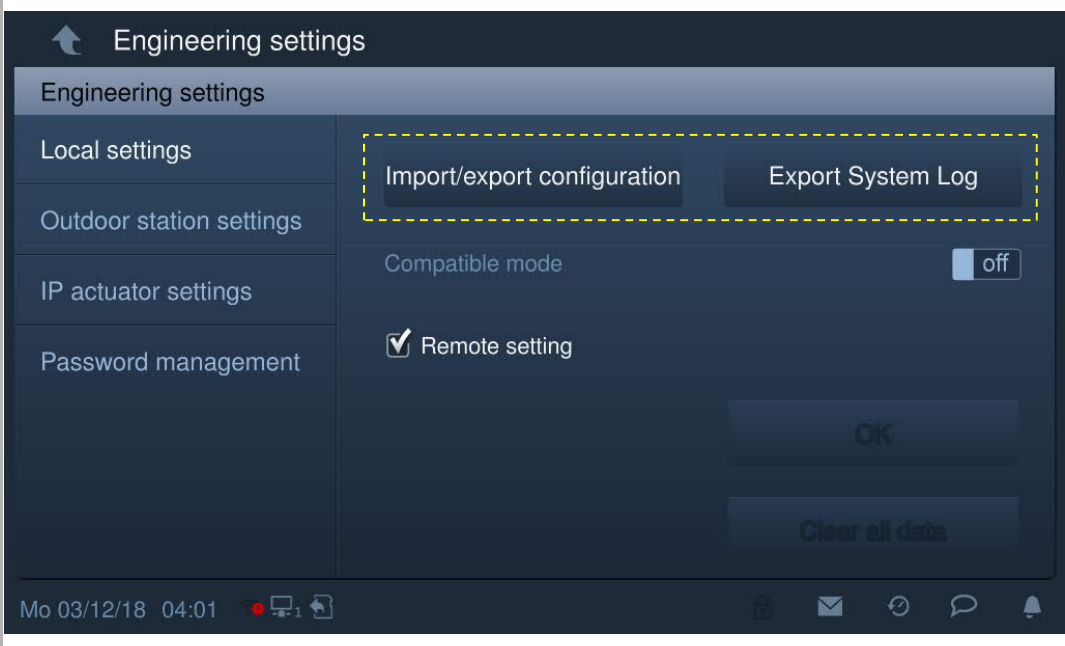

Click "Export configuration file" to output a configuration file to the SD card.

Click "Export System Log" to output a system log to the SD card. System log includes the events such as updating firmware, changing configuration, entering wrong password, changing password etc.

Click "Import configuration file" to import the configuration file stored on the SD card.

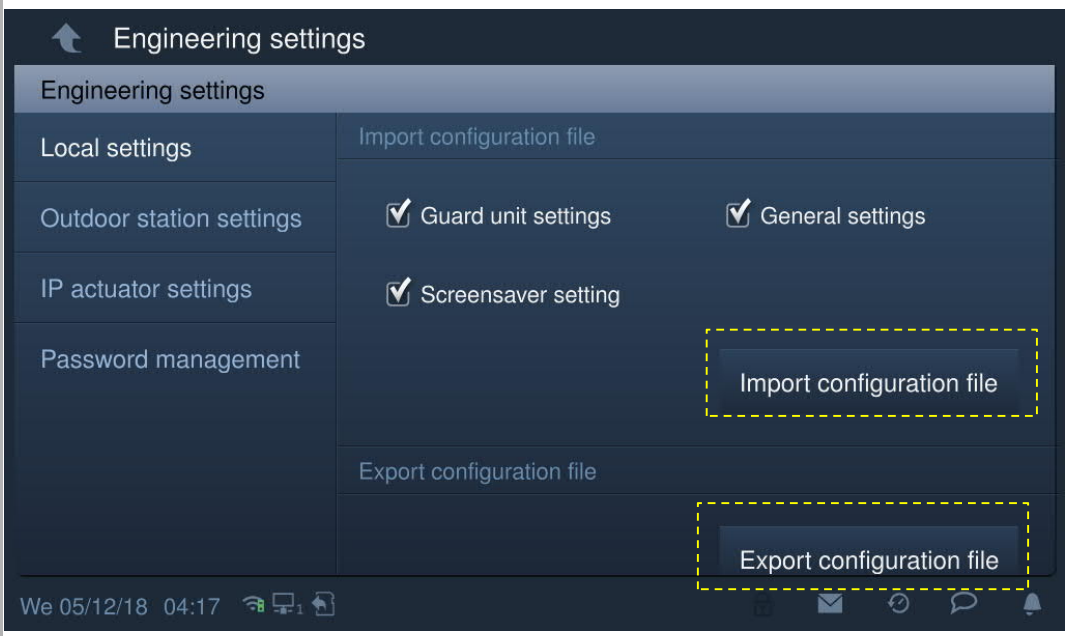

#### **Remote setting**

On the "Local settings" screen, the "Remote setting" function is only available on the indoor station which is set as "Master mode" or "Independent mode".

If the "Remote setting" is enabled (default), this device can be set by the management software.

If the "Remote setting" is disabled, this device can only be set by the local management software.

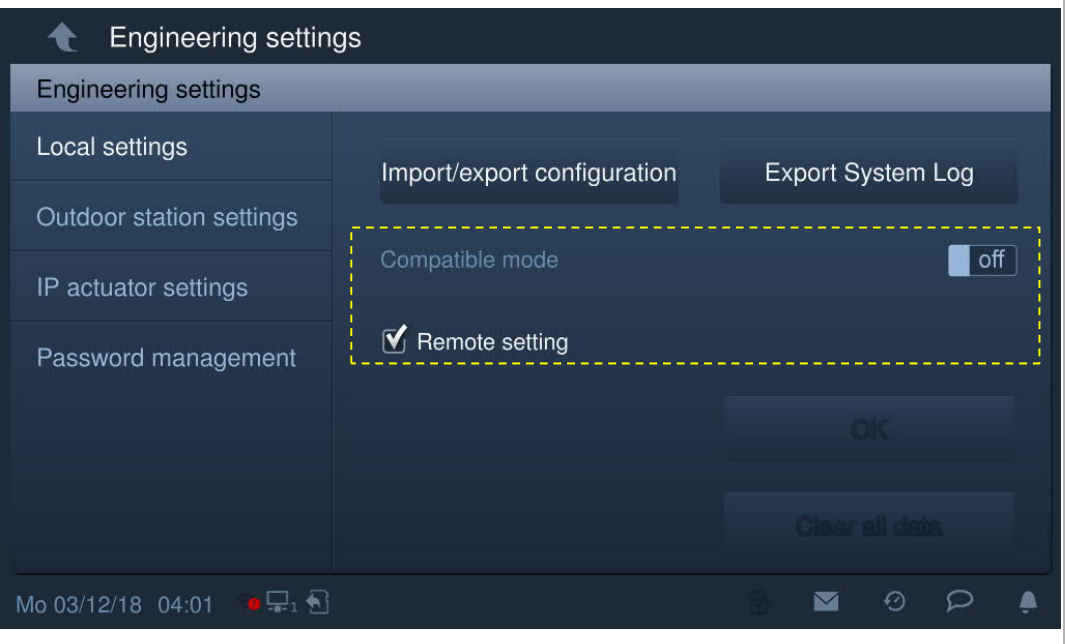

### **Clear all data**

This function is only available within 120 s after the indoor station is powered on.

All data including user settings and engineering settings will be reset to the factory defaults.

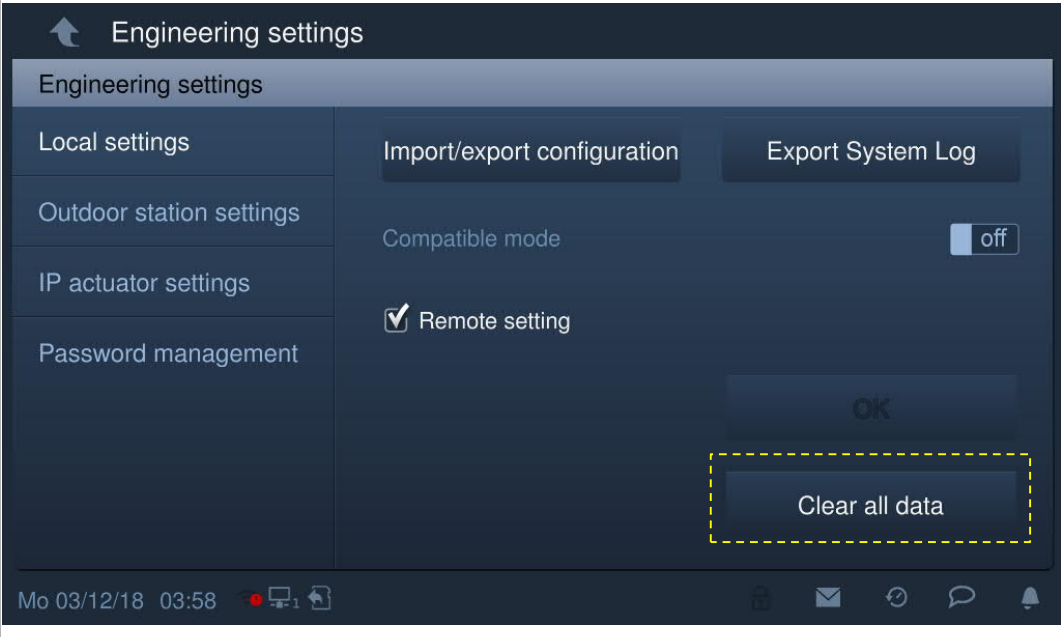

#### **8.3.3 Outdoor station settings**

These settings are only supported by the pushbutton outdoor station.

#### **Outdoor station enters engineering mode**

- Power on the outdoor station, wait until all 3 LED indicators go out.
- Press the first button on the outdoor station and hold for 10 s until all 3 LED indicators flash.

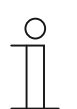

#### **Tip**

The outdoor station will exit engineering mode after 5 minutes.

#### **Indoor station goes to the settings page**

On the "Engineering settings" screen, click "Outdoor station settings" to access the corresponding screen.

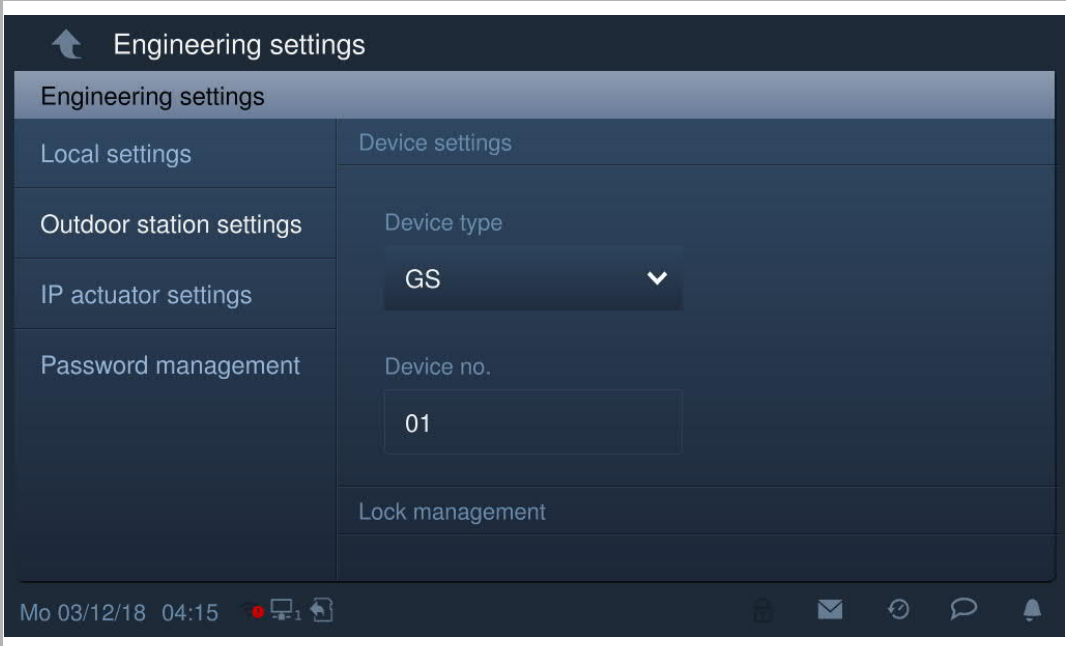

#### **Device settings**

Go to the "Outdoor station settings" screen

1. Device type = GS (gate station)

Device no. range is 1…32.

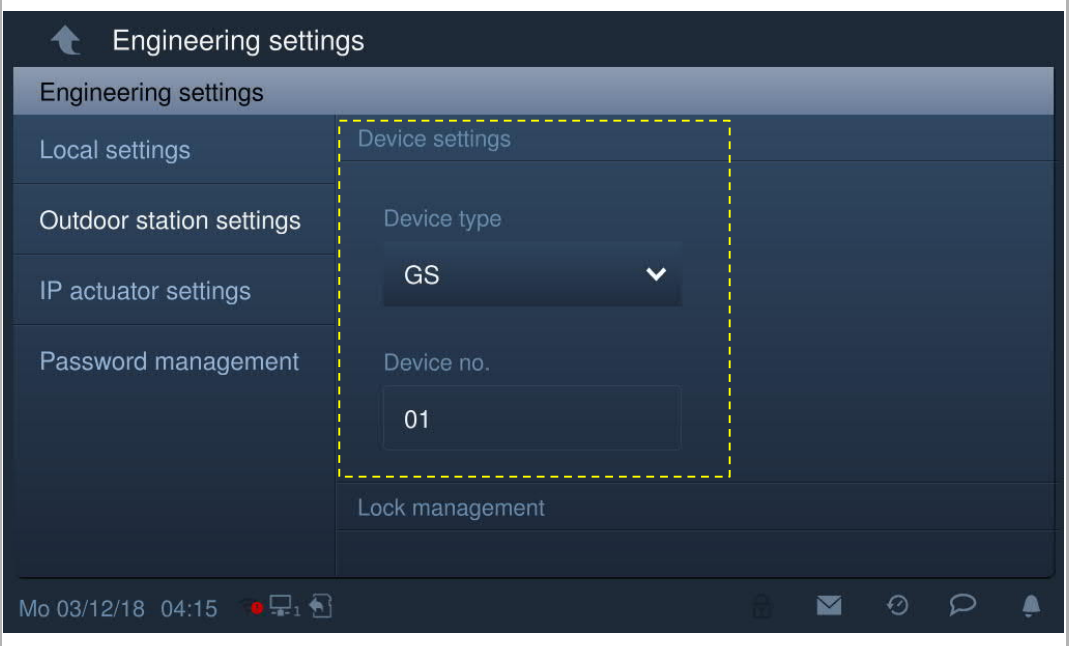

#### 2. Device type = OS (outdoor station)

Block no. range is 1...999, device no. range is 1...64.

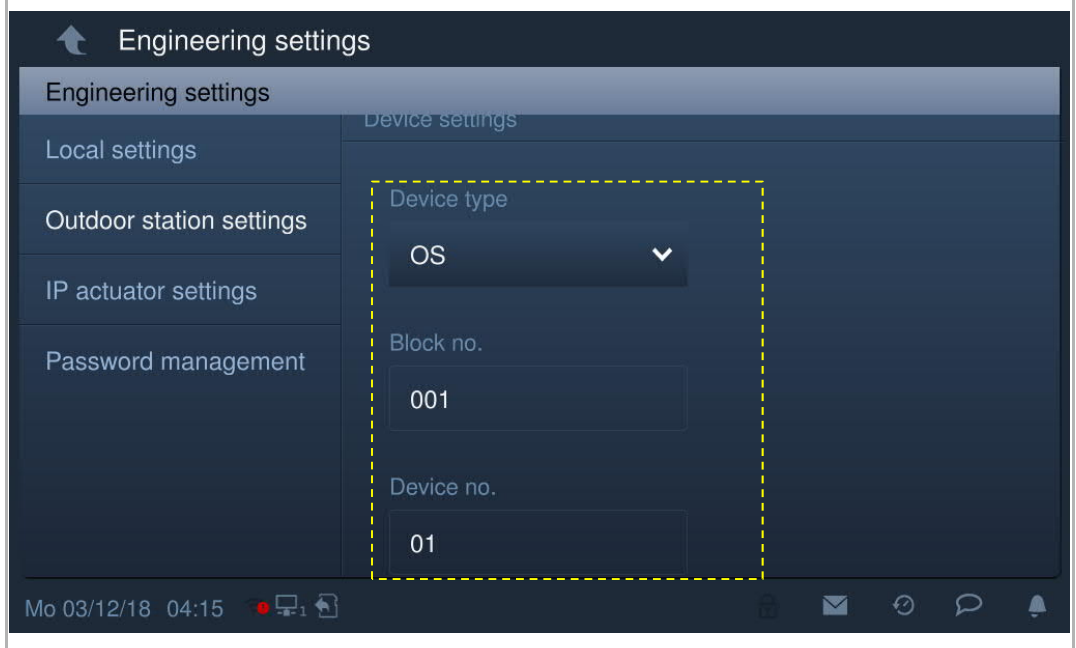

- 3. Device type = 2nd OS (2nd confirmed outdoor station)
- [1] Location = Internal

The 2nd OS is connected to the router in the apartment (see diagram below).

Device no. range is 1...32.

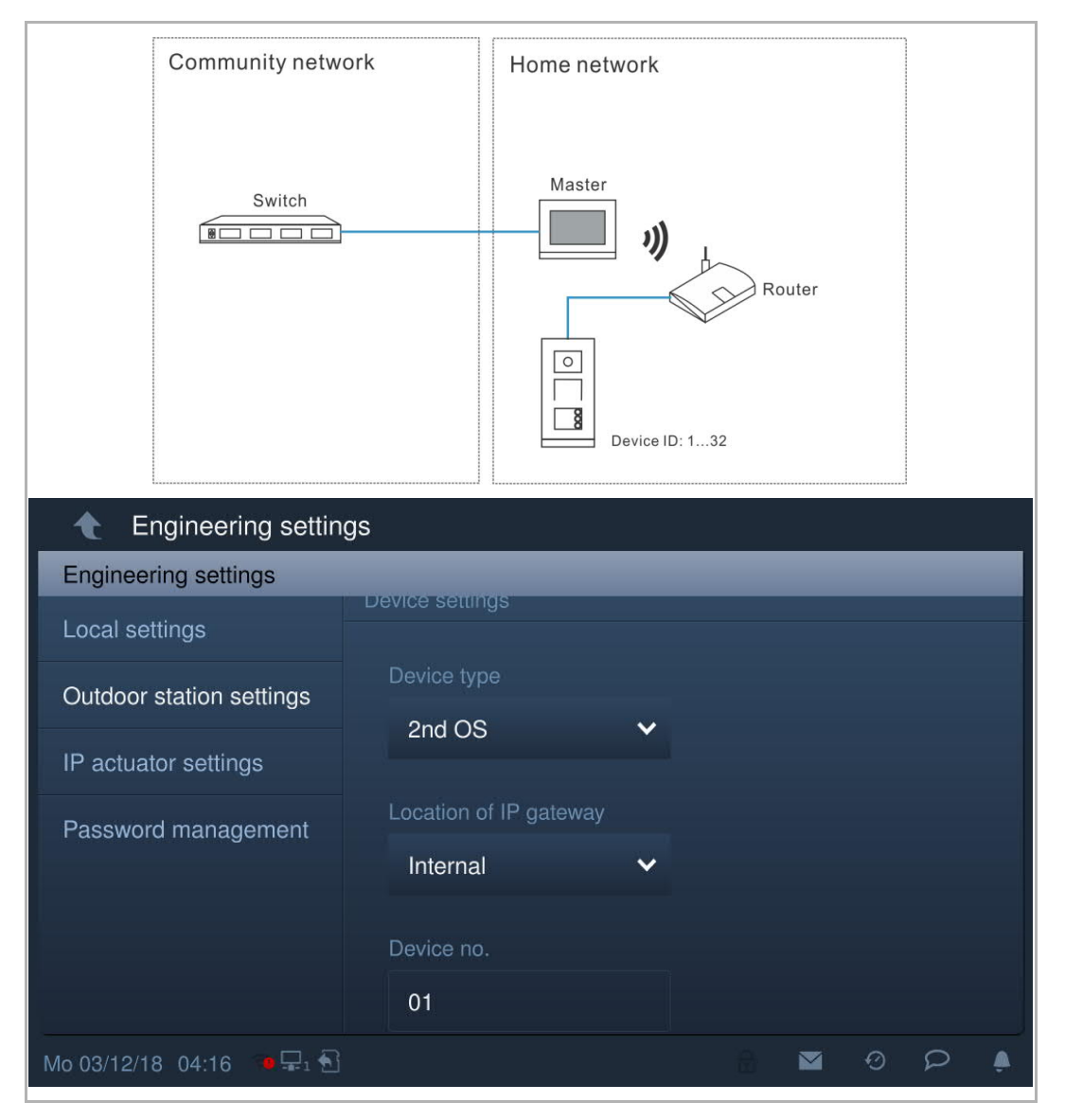
#### [2] Location = External

The 2nd OS is connected to the switch outside the apartment (see diagram below).

Block no. range is 1…999, the Room no. range is 01…63 + 01…32 (e.g. 0101), and the device no. range is 1...2.

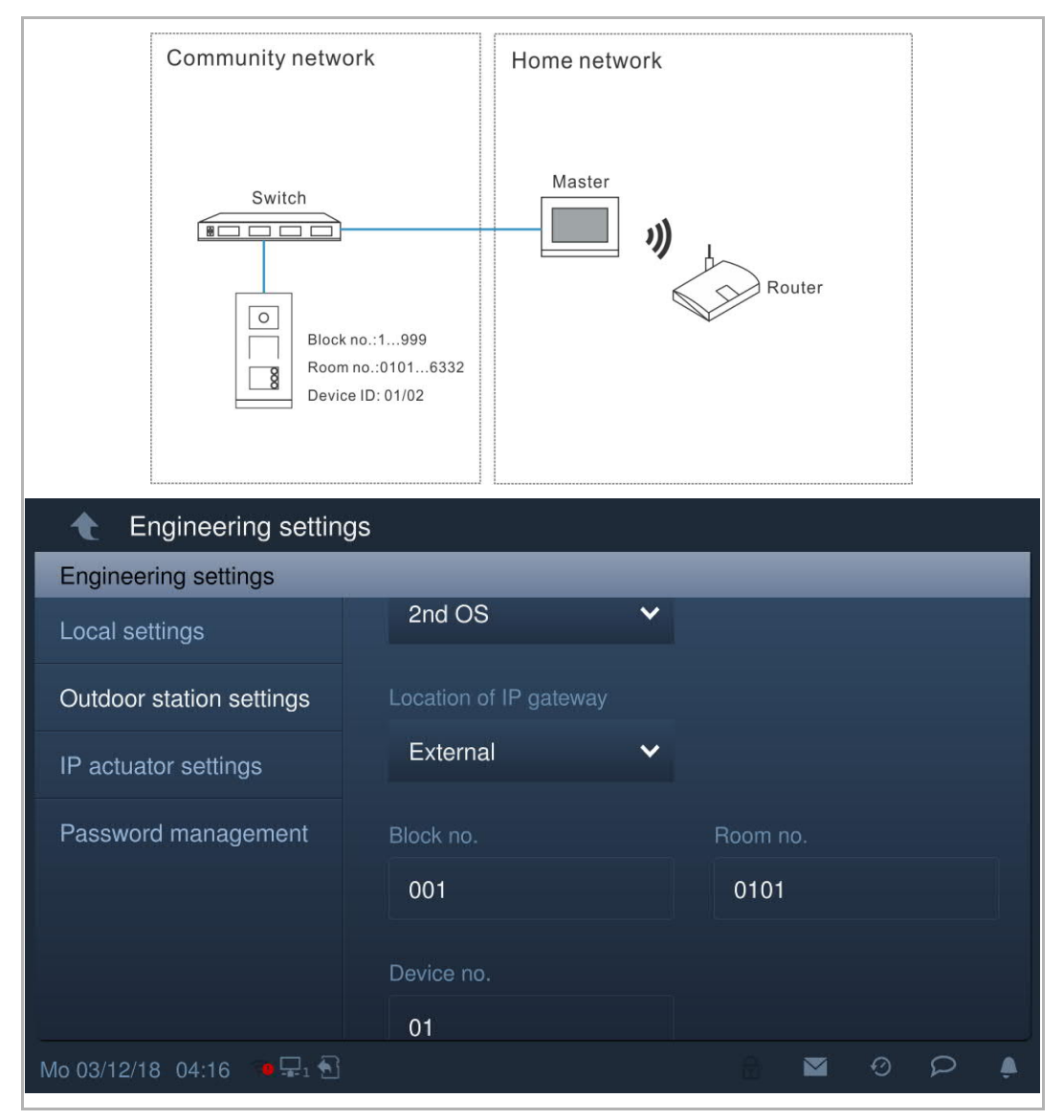

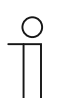

#### **Note**

The external and internal types cannot be used in mixed scenarios in the same apartment.

# **Lock management**

Go to the "Outdoor station settings" screen.

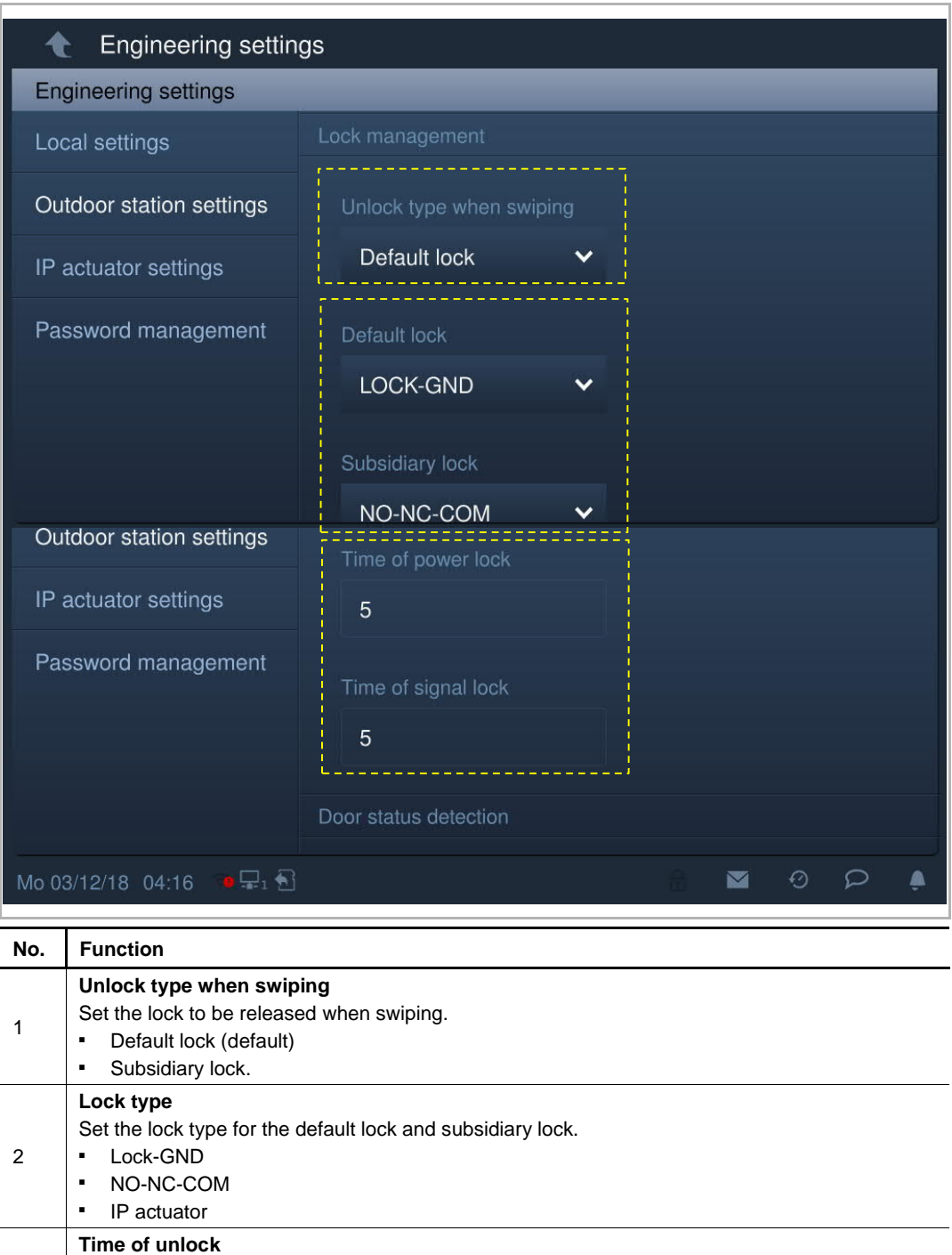

3

Set the time for unlock ■ Power lock = Lock-GND ■ Signal lock = NO-NC-COM

#### **Door status detection**

'n

Go to the "Outdoor station settings" screen.

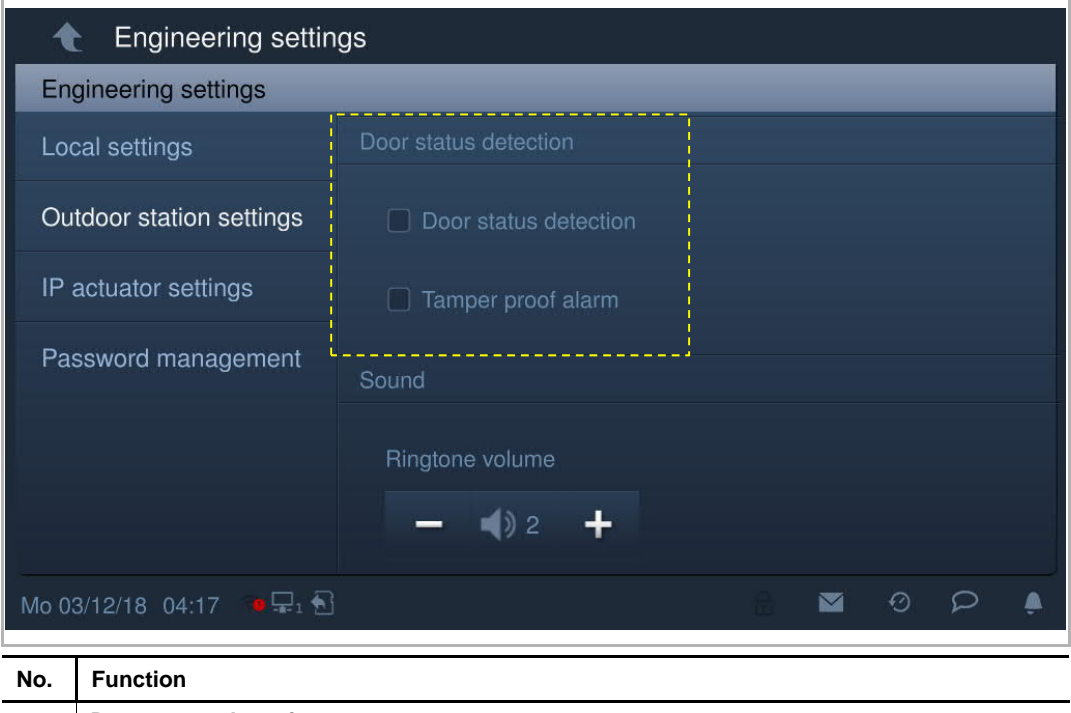

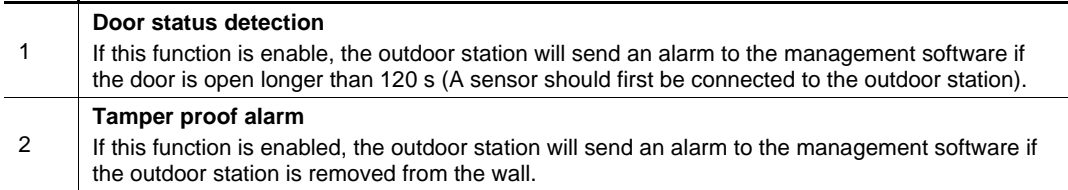

#### **Sound**

Got to the "Outdoor station settings" screen.

| <b>Engineering settings</b><br>€                                     |                                                                                                    |                            |  |
|----------------------------------------------------------------------|----------------------------------------------------------------------------------------------------|----------------------------|--|
| <b>Engineering settings</b>                                          |                                                                                                    |                            |  |
|                                                                      | Local settings                                                                                                    | Ringtone volume            |  |
|                                                                      | Outdoor station settings                                                                                                 | $\sqrt{2}$                 |  |
|                                                                      | IP actuator settings                                                                                                    | Voice volume               |  |
|                                                                      | Password management                                                                                                    | $\blacksquare$ ) 4         |  |
|                                                                      |                                                                                                    | <b>M</b> Button tone       |  |
|                                                                      |                                                                                                    | Voice prompts              |  |
| IP actuator settings<br>Password management                          |                                                                                                    | System language<br>English |  |
|                                                                      |                                                                                                    | Compatible mode<br>off     |  |
|                                                                      |                                                                                                    | Firmware update            |  |
| $\varphi$<br>$\odot$<br>Mo 03/12/18 04:17 <b>C</b> <sub>1</sub><br>M |                                                                                                    |                            |  |
| No.                                                                  | <b>Function</b>                                                                                                    |                            |  |
| 1                                                                    | Volume of outdoor station<br>Click "+" or "-" to adjust the ringtone volume and the voice volume on the outdoor station. |                            |  |
| $\overline{2}$                                                       | <b>Button tone</b><br>Tick the checkbox to enable button tones on the outdoor station.                                   |                            |  |
| Voice prompt                                                         |                                                                                                    |                            |  |

<sup>3</sup> **Voice prompt** ■ Tick the checkbox to enable voice prompts on the outdoor station. ■ Choose the language for the voice prompts from the drop-down list.

#### **Lift control**

Only the building's outdoor station is able to use this function. The gate station and the 2nd confirmed outdoor station are not able to use this function.

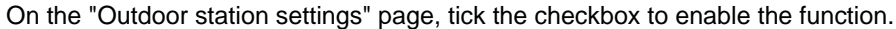

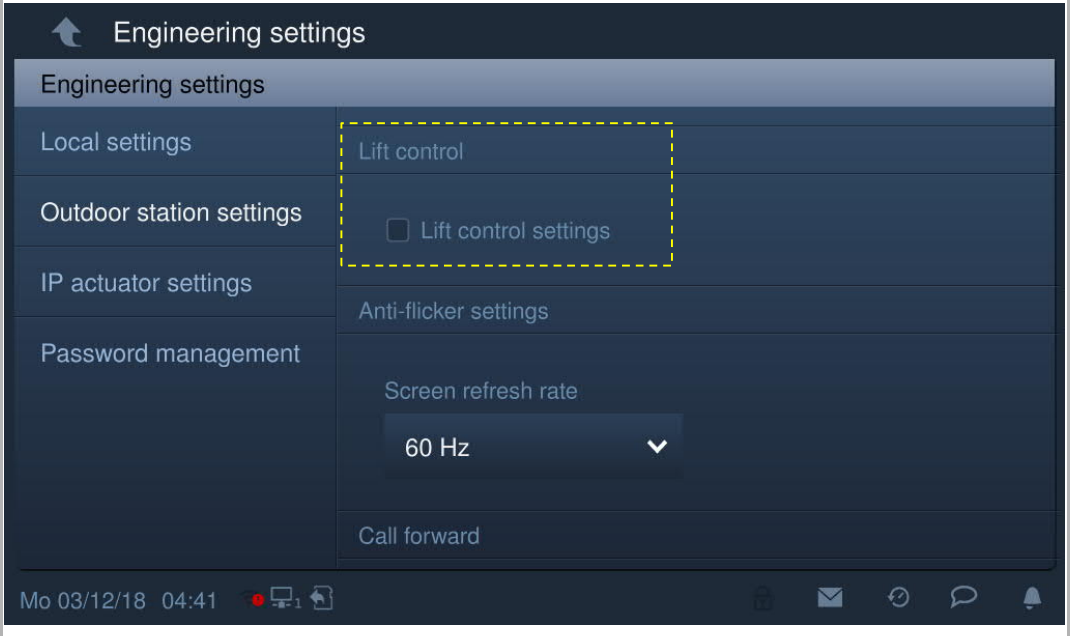

#### **Anti-flicker setting**

On the "Outdoor station settings" screen, select the refresh rate from the drop-down list.

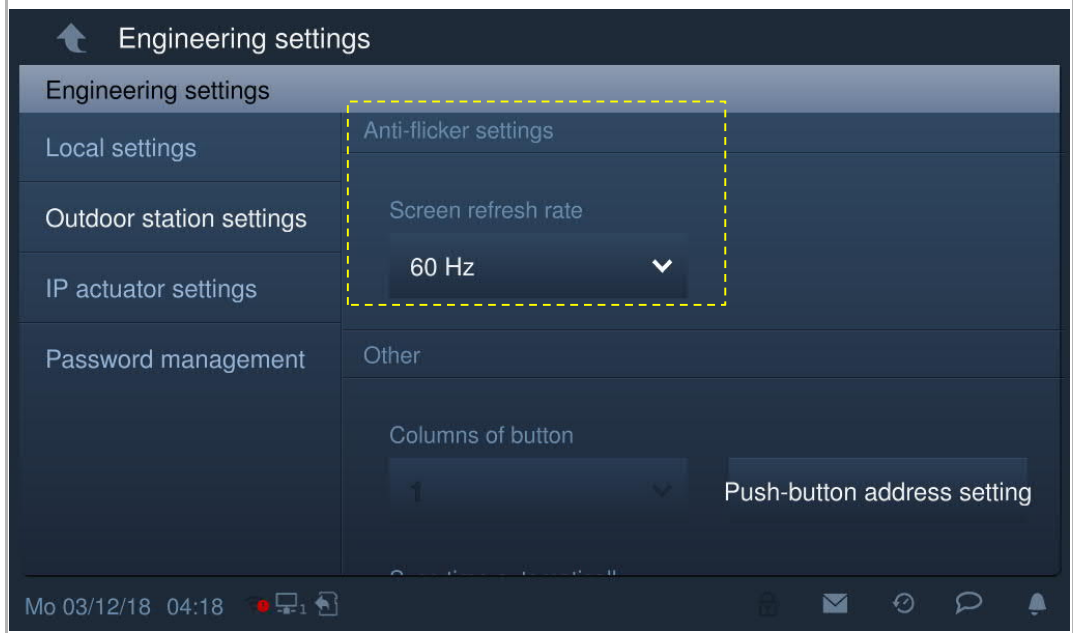

#### **Call forward**

Only the building's outdoor station and gate station are able to use this function. The 2nd confirmed outdoor station is not able to use this function.

On the "Outdoor station settings" screen, tick the checkbox to enable the function.

If this function is enabled, each incoming call from this outdoor station will be transferred to the guard unit.

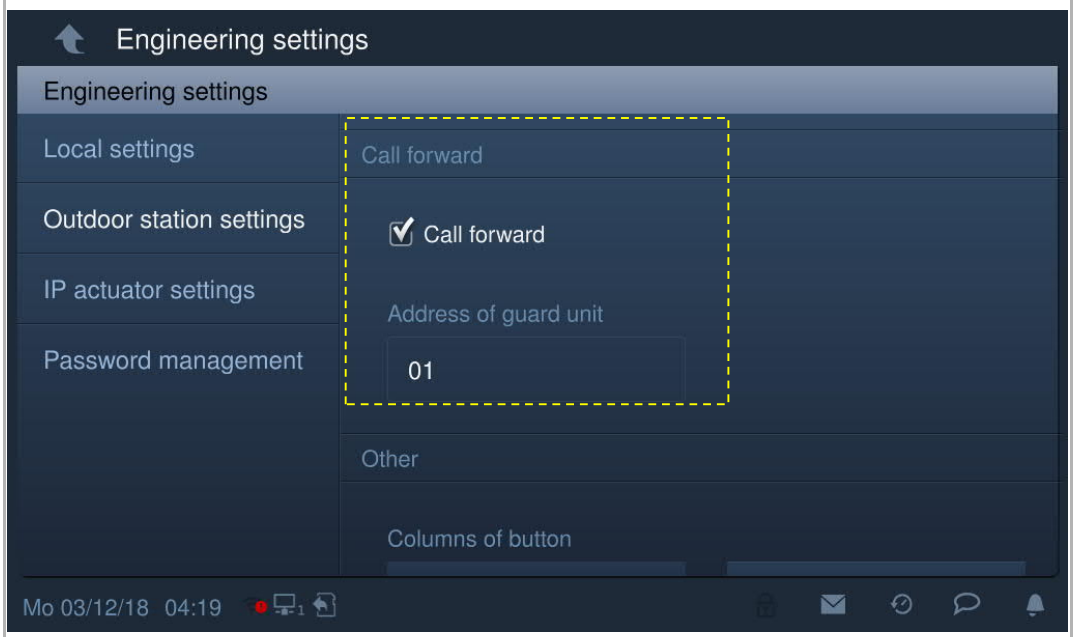

#### **Wiegand output on the outdoor station**

On the "Outdoor station settings" screen, tick the checkbox to enable the function. Set the Wiegand output from the drop-down list: 26 bits (default) or 34 bits.

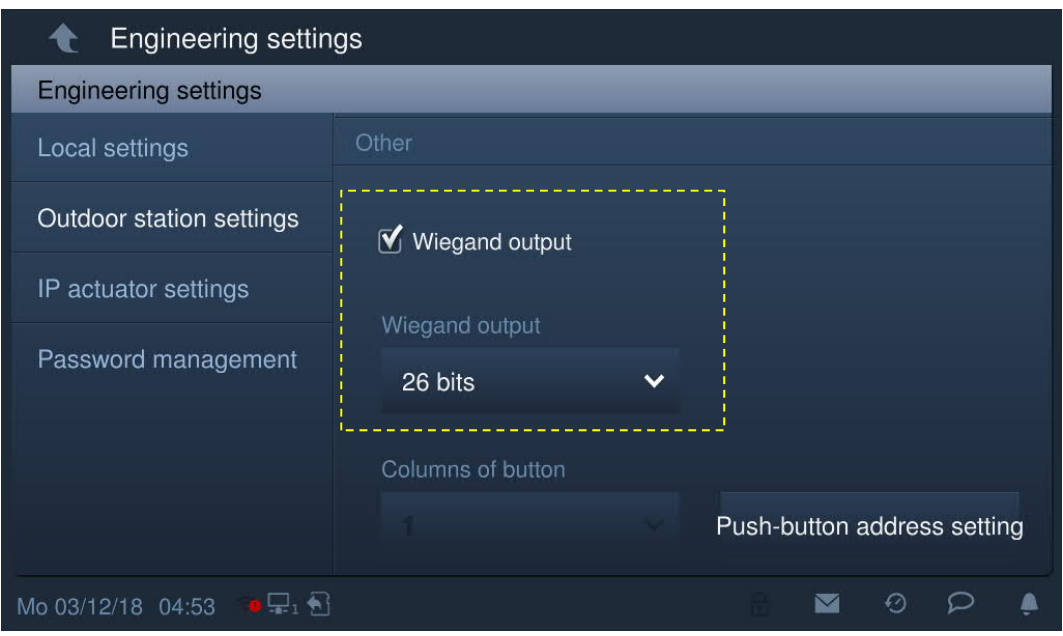

#### **Set the function of pushbutton**

On the "Outdoor station settings" screen, click "Pushbutton address setting" to access the settings of the pushbuttons.

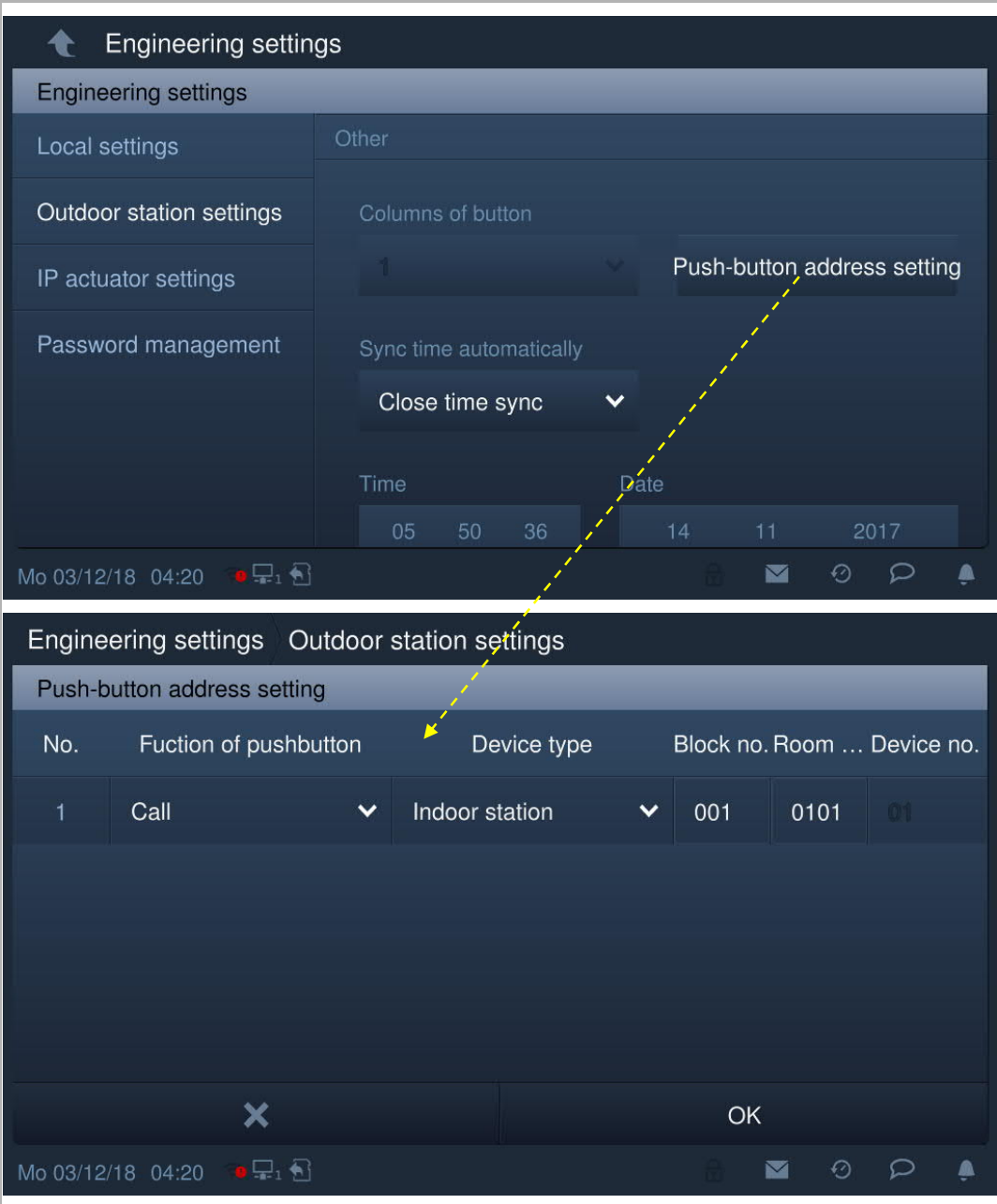

"Columns of button" is only available when detecting bar pushbutton module on the outdoor station. It can be set to 1 column or 2 columns.

#### **Time sync setting**

On the "Outdoor station settings" screen.

If "Sync time with management" is selected, the outdoor station will sync the time from the management software.

If "Close time sync" is selected, the time and date needs to be set manually.

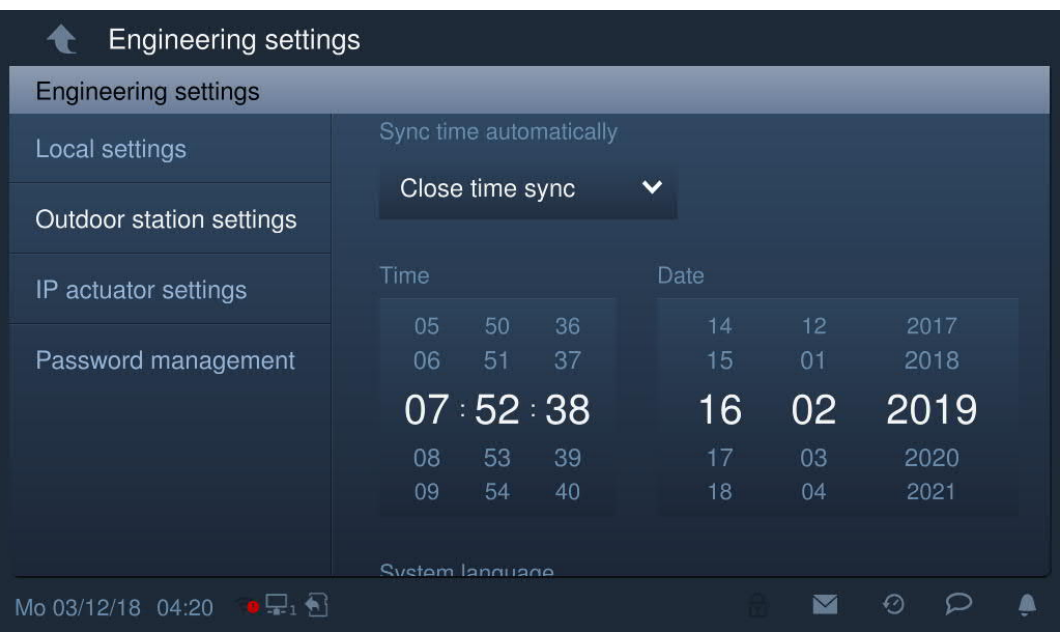

#### **Security mode and compatible mode setting**

On the "Outdoor station settings" screen, the outdoor station is set to "Security mode" by default (Compatible mode = off).

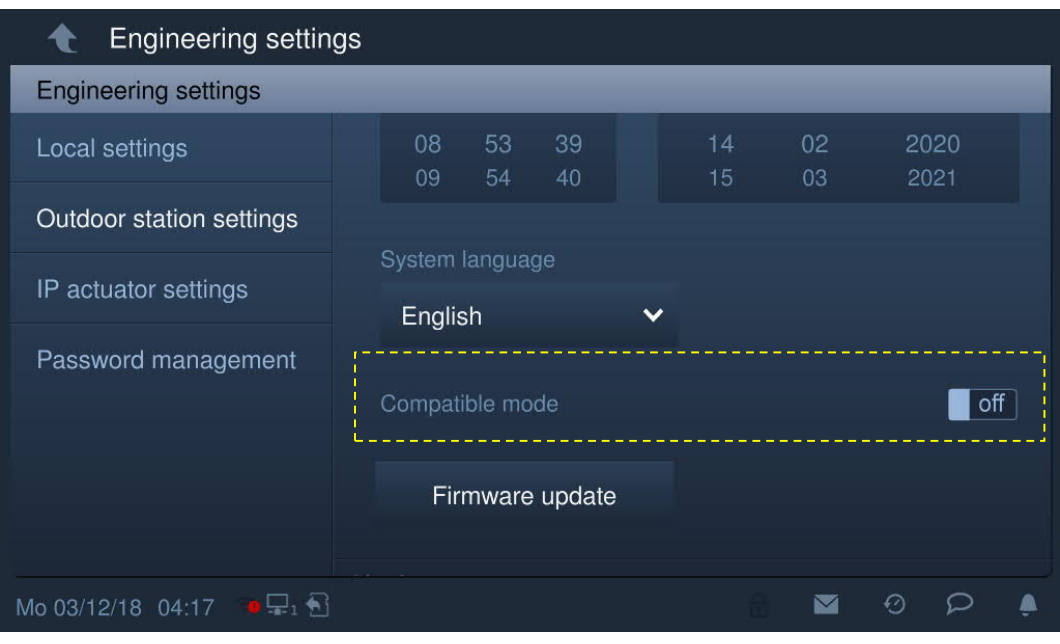

#### **Firmware update**

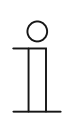

#### **Note**

The outdoor station must exit engineering mode before the firmware is upgraded.

On the "Outdoor station settings" screen, click "Firmware update", select the outdoor station and the file from SD card, then click "OK" to update the firmware.

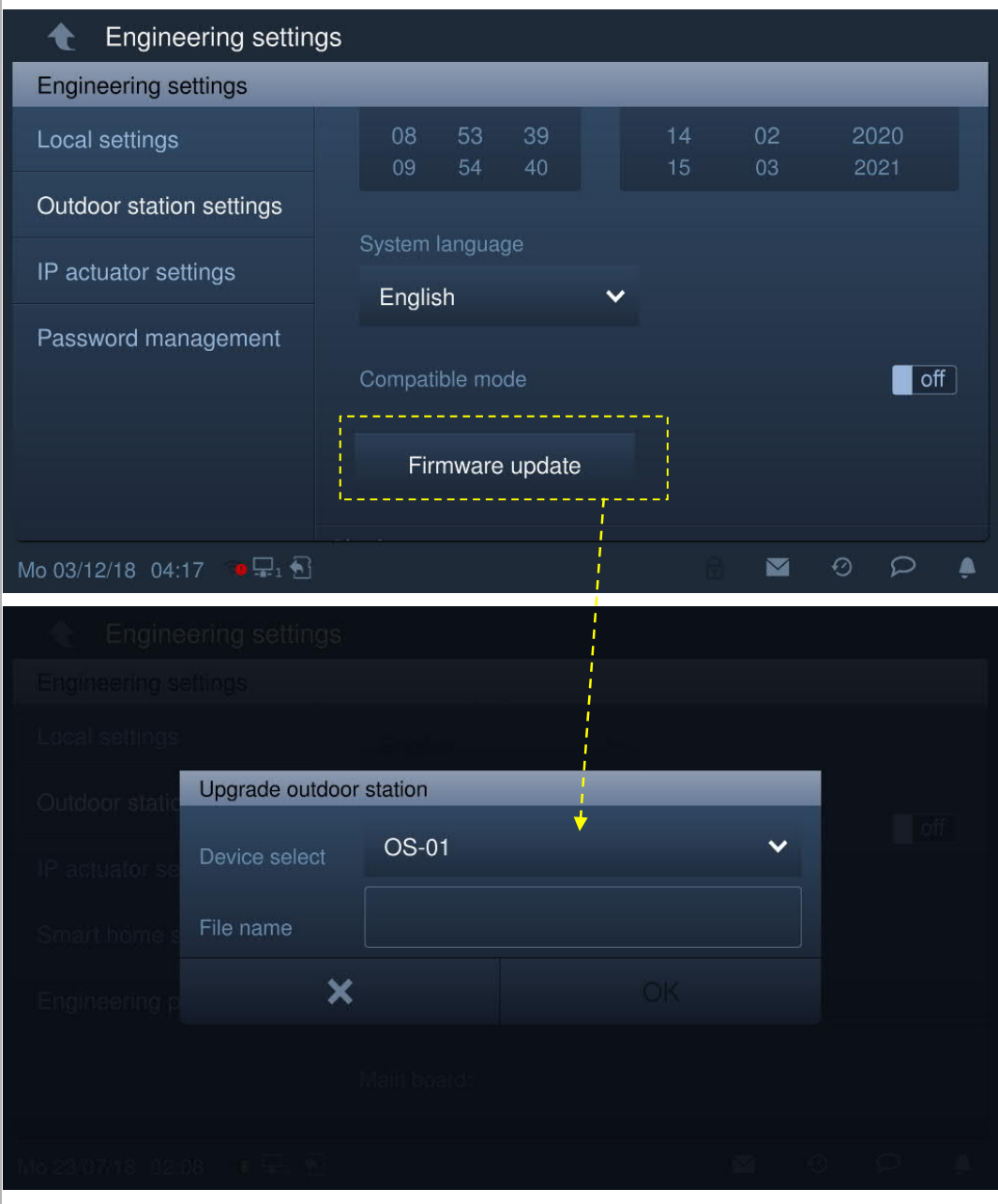

#### **Version of outdoor station**

On the "Outdoor station settings" screen, view the version information.

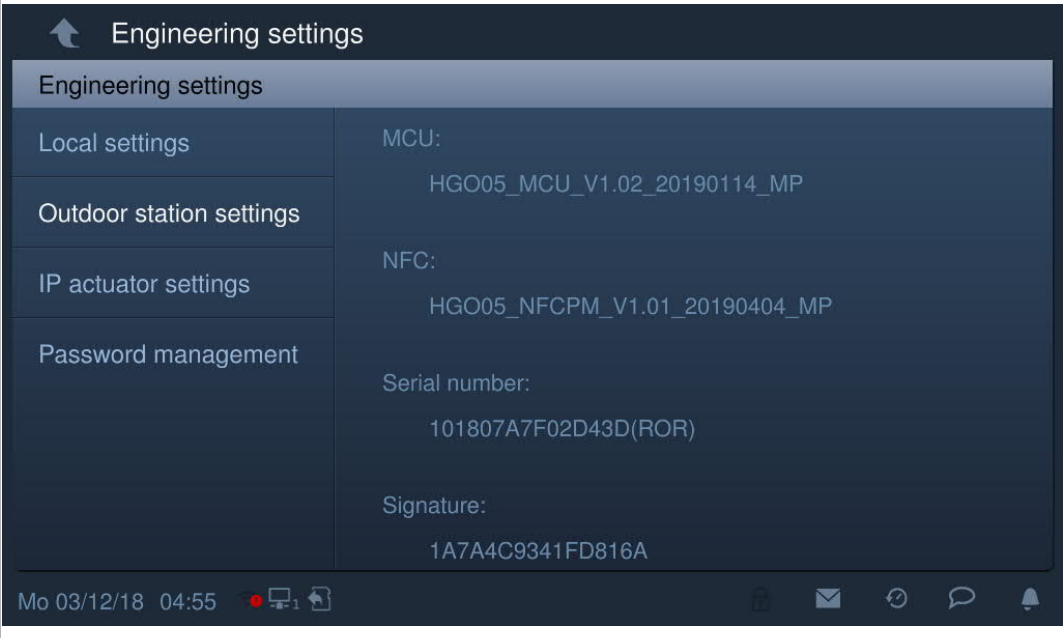

#### **8.3.4 IP actuator settings**

#### **IP actuator enters Engineering mode**

When pressing the reset button of the IP actuator when it is powered on, the LED flashing means that the IP actuator has entered engineering mode.

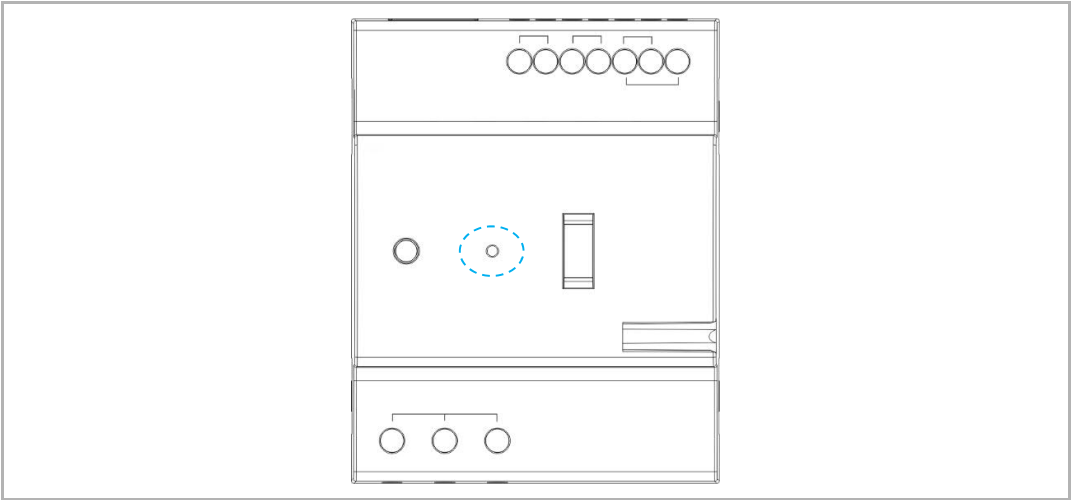

On the "Engineering setting" screen on the indoor station, click "IP actuator settings" to access the corresponding screen.

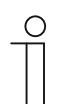

#### **Tip**

The IP actuator will exit engineering mode if no operation are carried out for 5 minutes.

#### **Device settings**

On the "IP actuator settings" screen.

1. Device type = Network IP Actuator

Device no. range is 1...32.

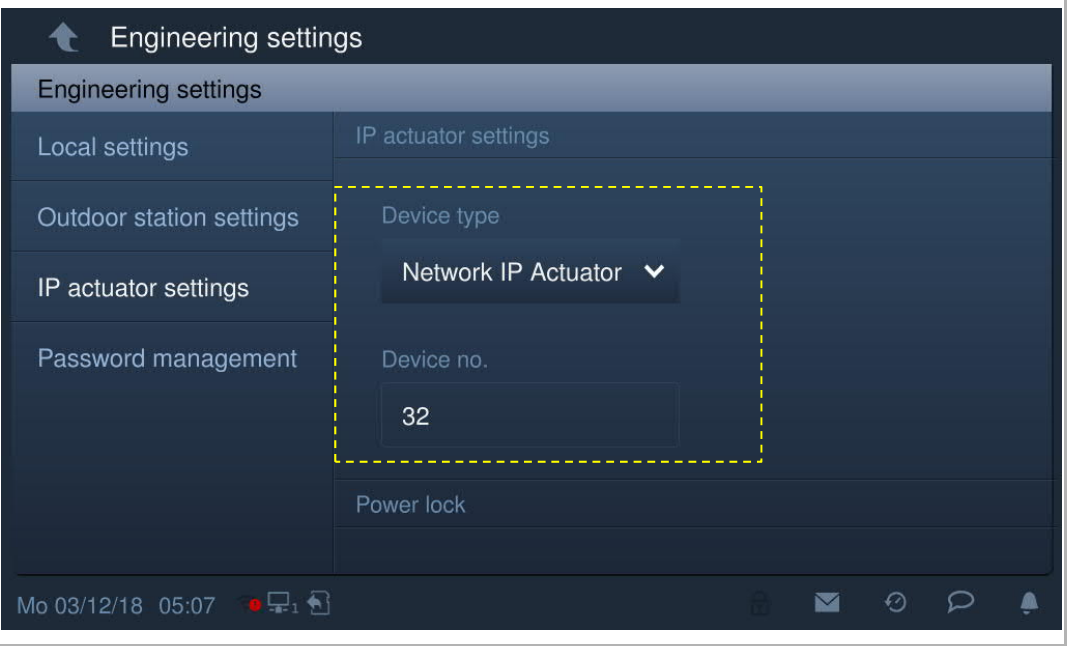

#### 2. Device type = Building IP actuator

Block no. range is 1...999; device no. range is 1...32

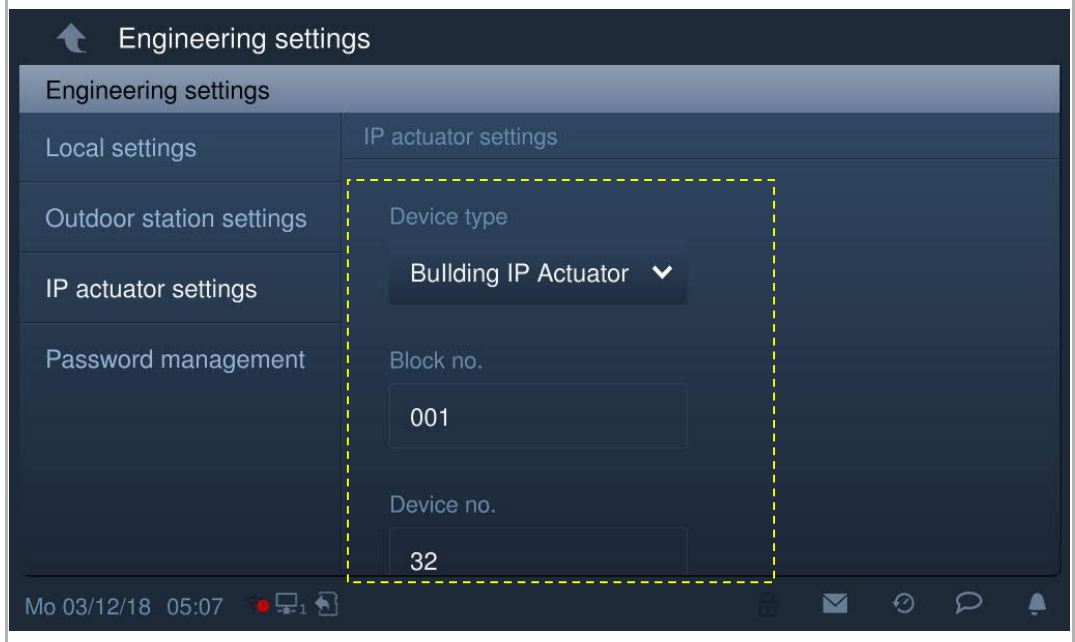

3. Device type = Private IP Actuator

#### **Location of IP actuator = Internal**

Device no. range is 1...32 (see diagram below).

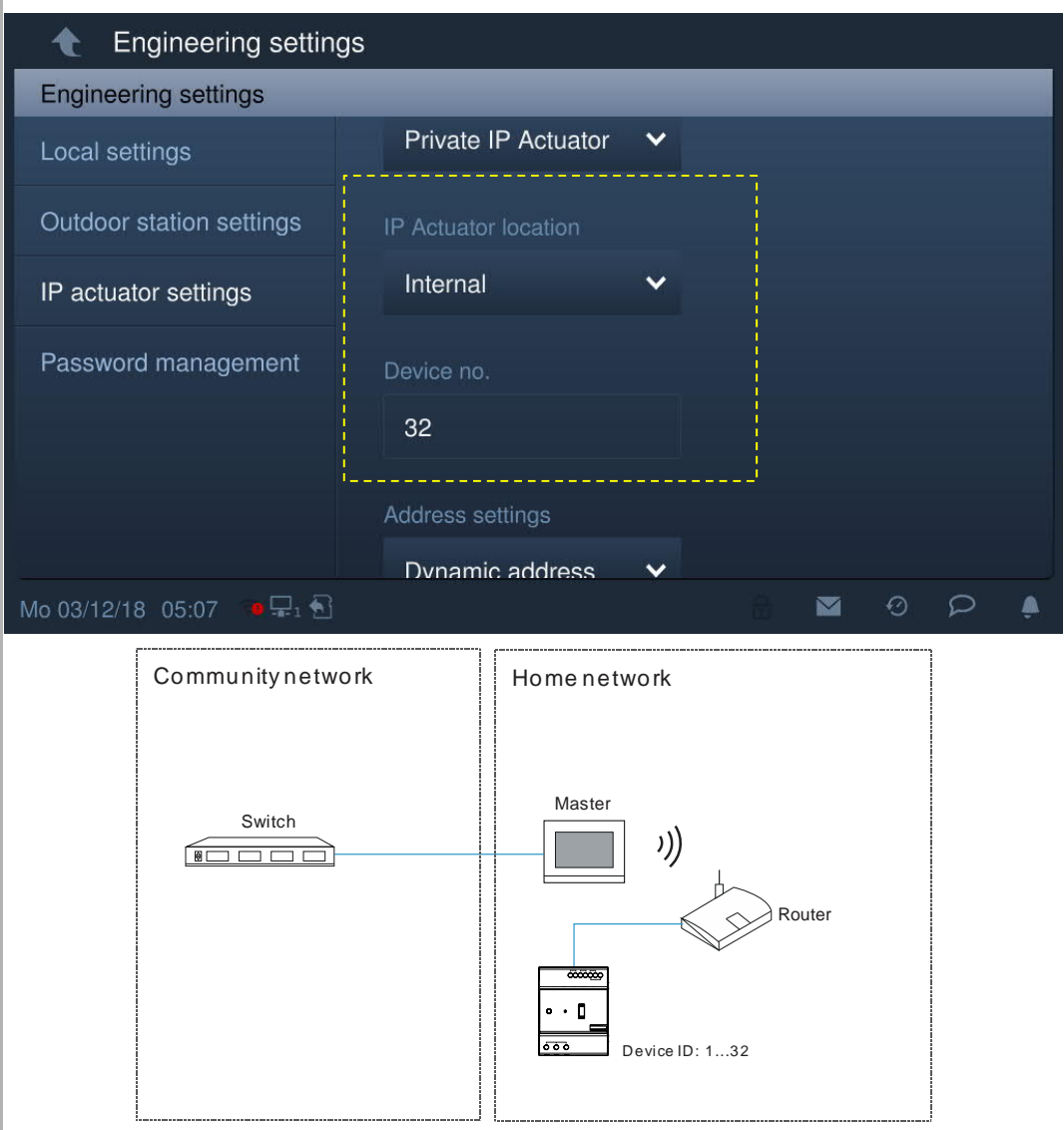

#### **Location of IP actuator = External**

Block no. range is 1…999; Room no. range is 01…63 + 01…32 (e.g. 0101); device no. range is 01…02 (see diagram below).

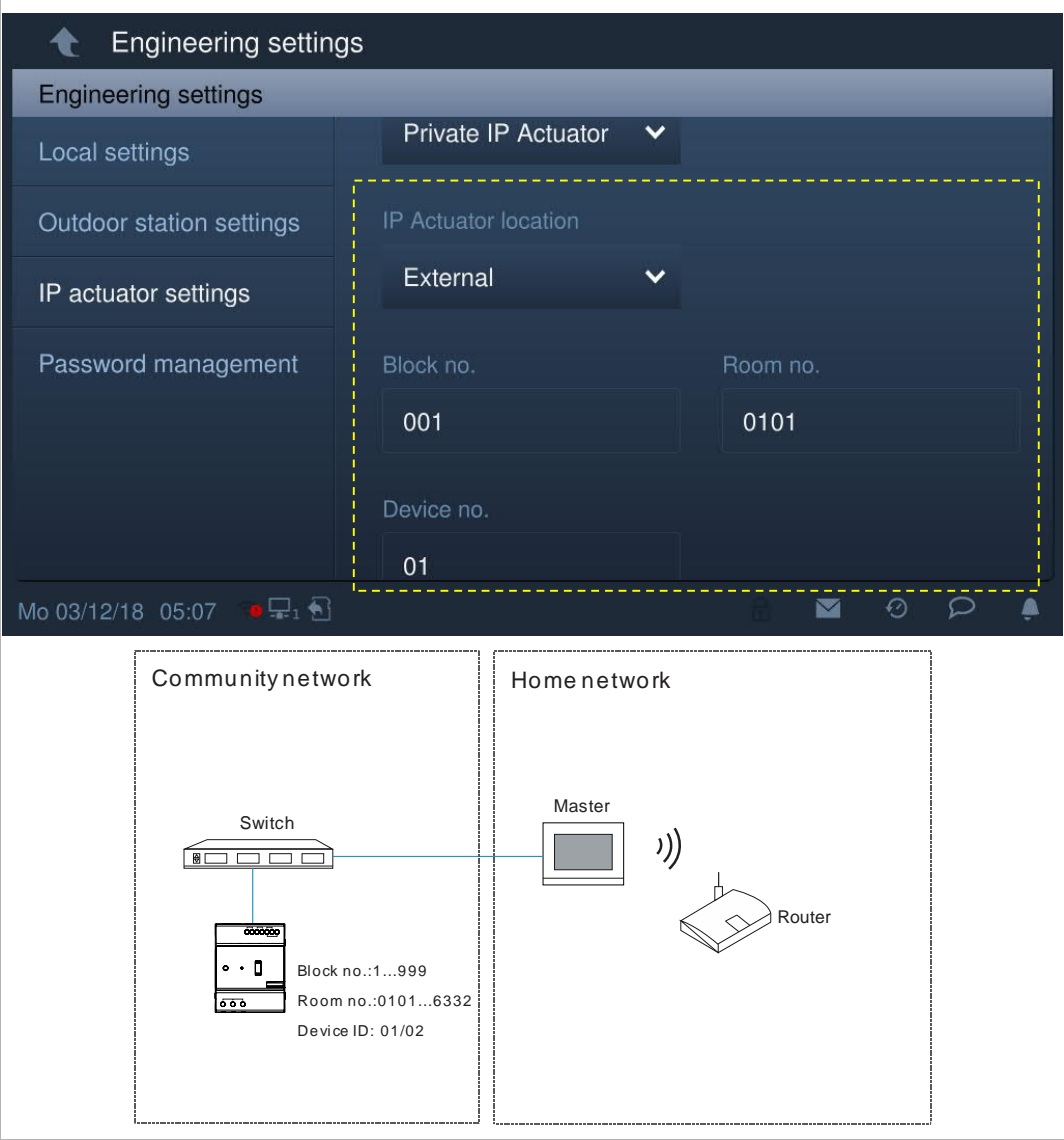

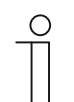

#### **Note**

The external and internal types cannot be used in mixed scenarios in the same apartment.

# **Power lock settings**

On the "IP actuator settings" screen, set output mode and unlock time.

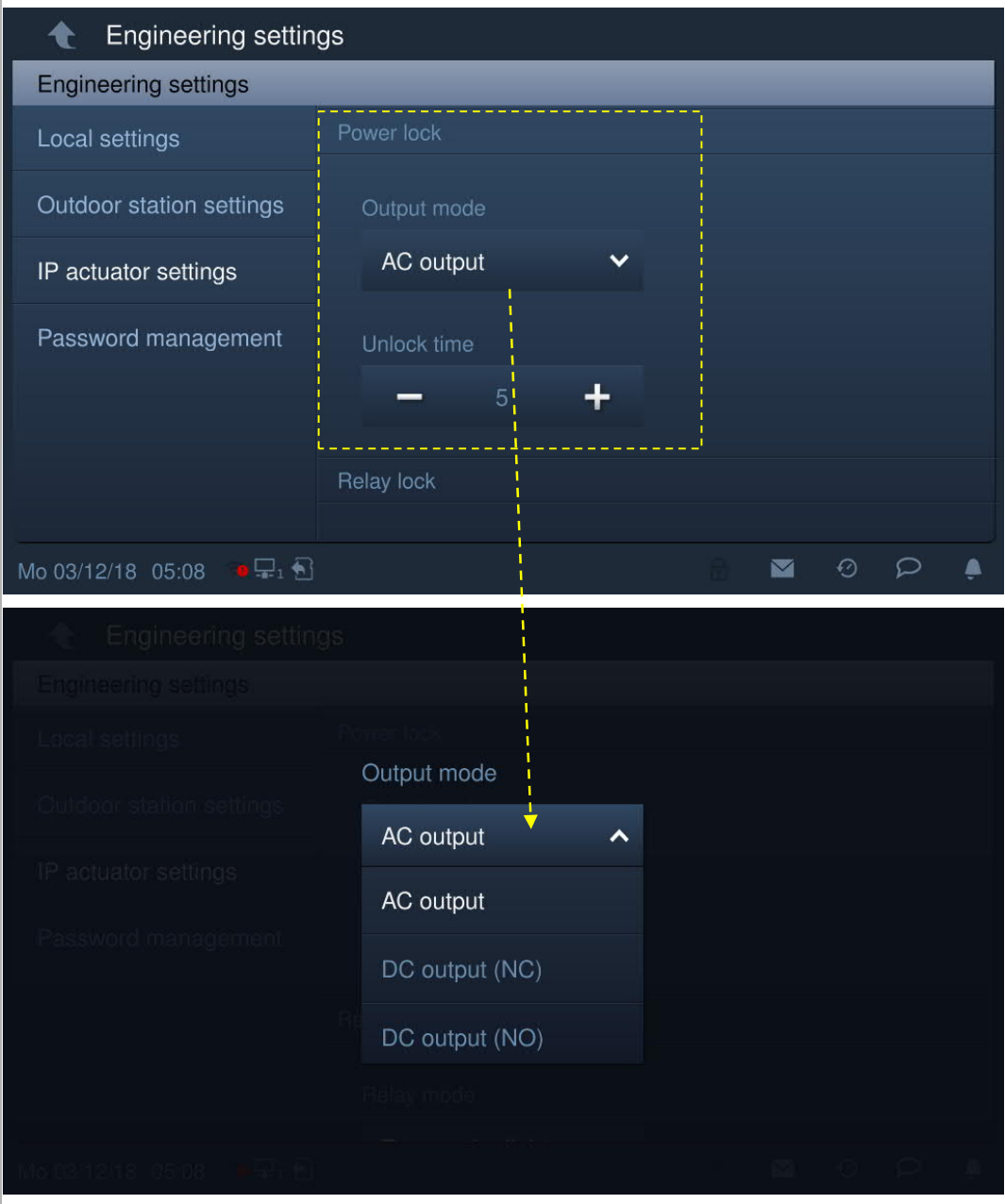

# **Relay lock settings**

On the "IP actuator settings" screen, set Relay mode and unlock time.

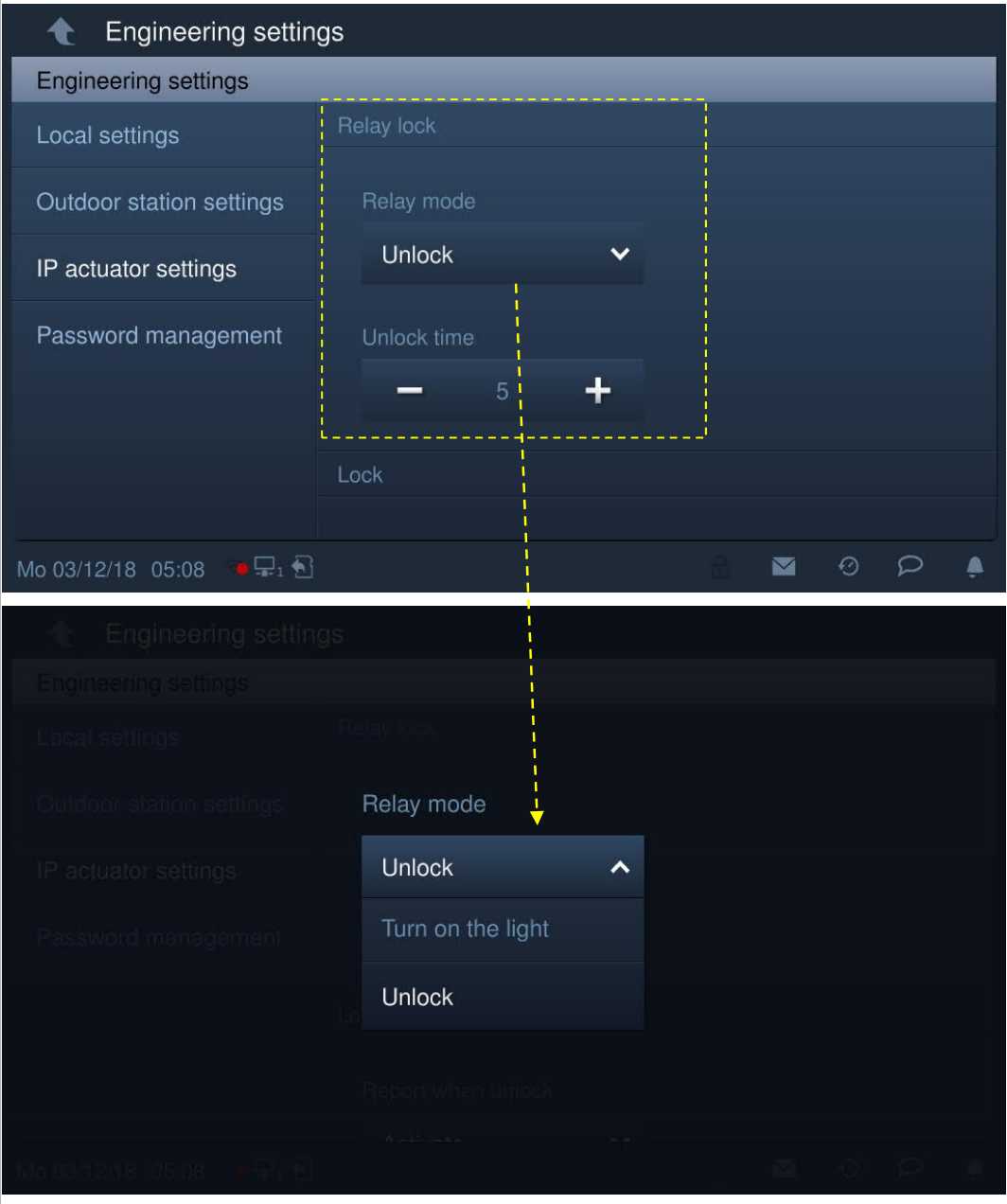

#### **Report when unlock**

On the "IP actuator settings" screen, if "Report when unlock" is enabled, each unlock record from the IP actuator will be sent to the management software.

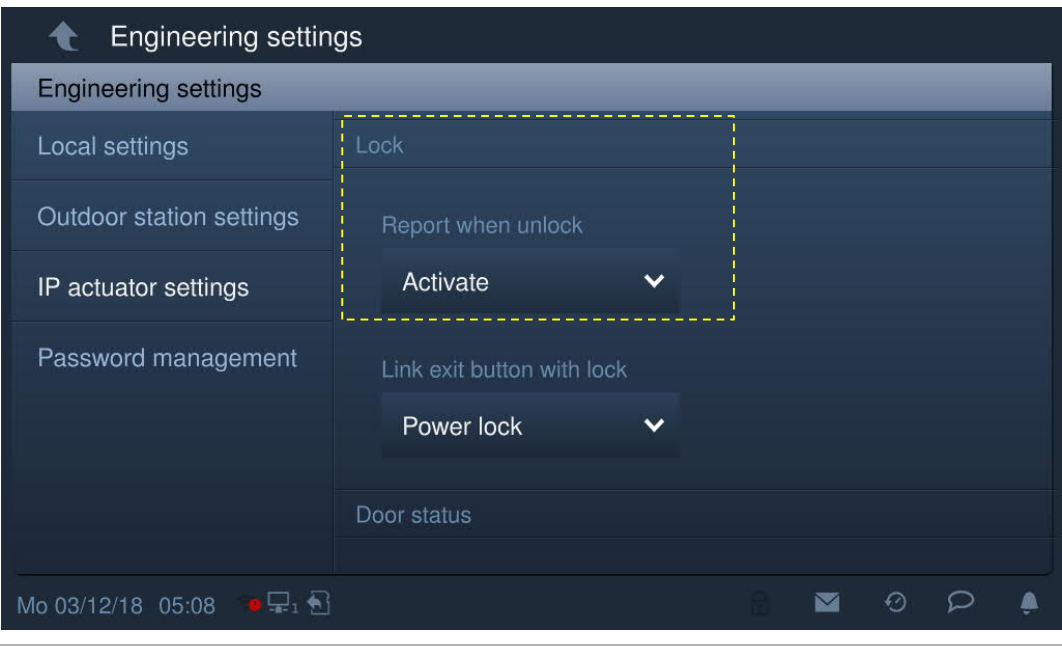

#### **Exit button**

On the "IP actuator settings" screen, set the lock type for the exit button ("Power lock" or "Relay lock").

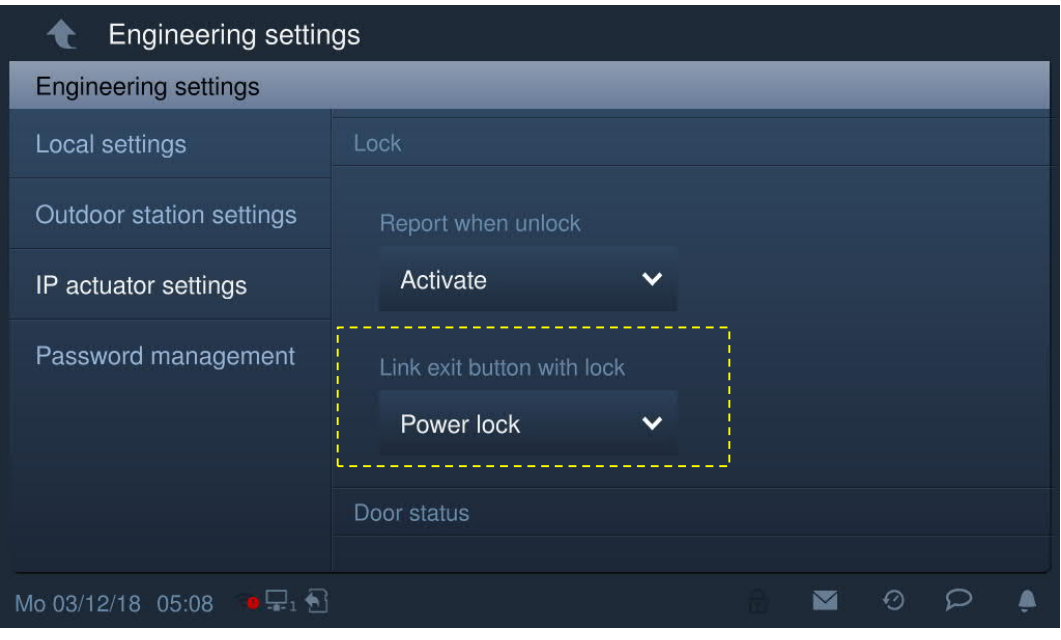

#### **Door status detection**

On the "IP actuator settings" screen, tick the checkbox to enable the function. Door open period range is 1…600 s.

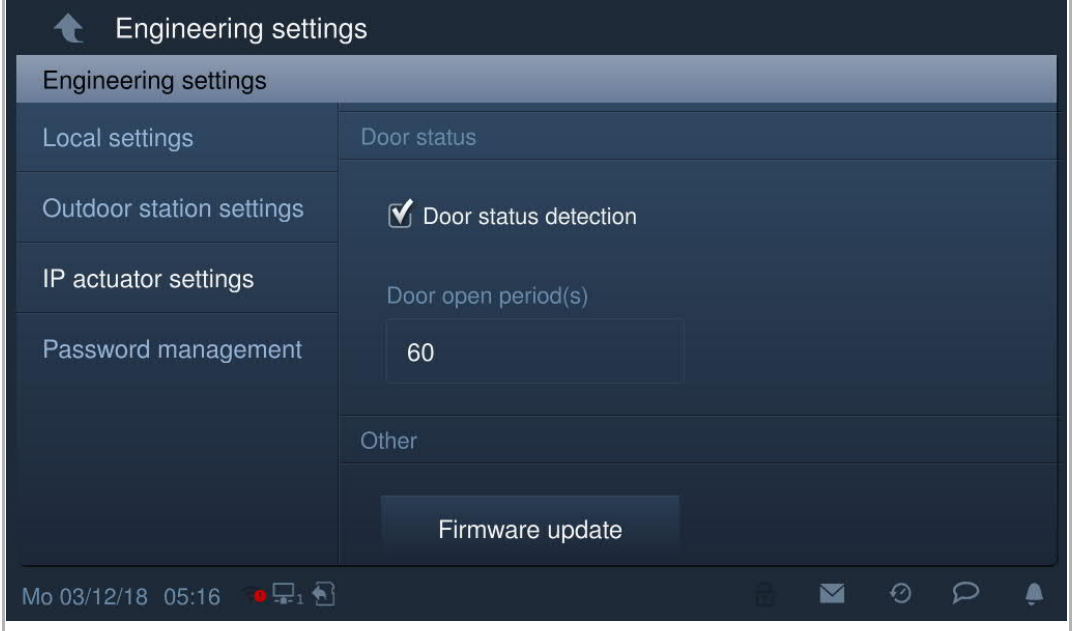

#### **Firmware update**

The IP actuator must exit engineering mode before the firmware is upgraded.

On the "Engineering settings" screen, click "IP actuator settings" - "Firmware update", select IP actuator and the file from SD card, then click "OK" to update the firmware.

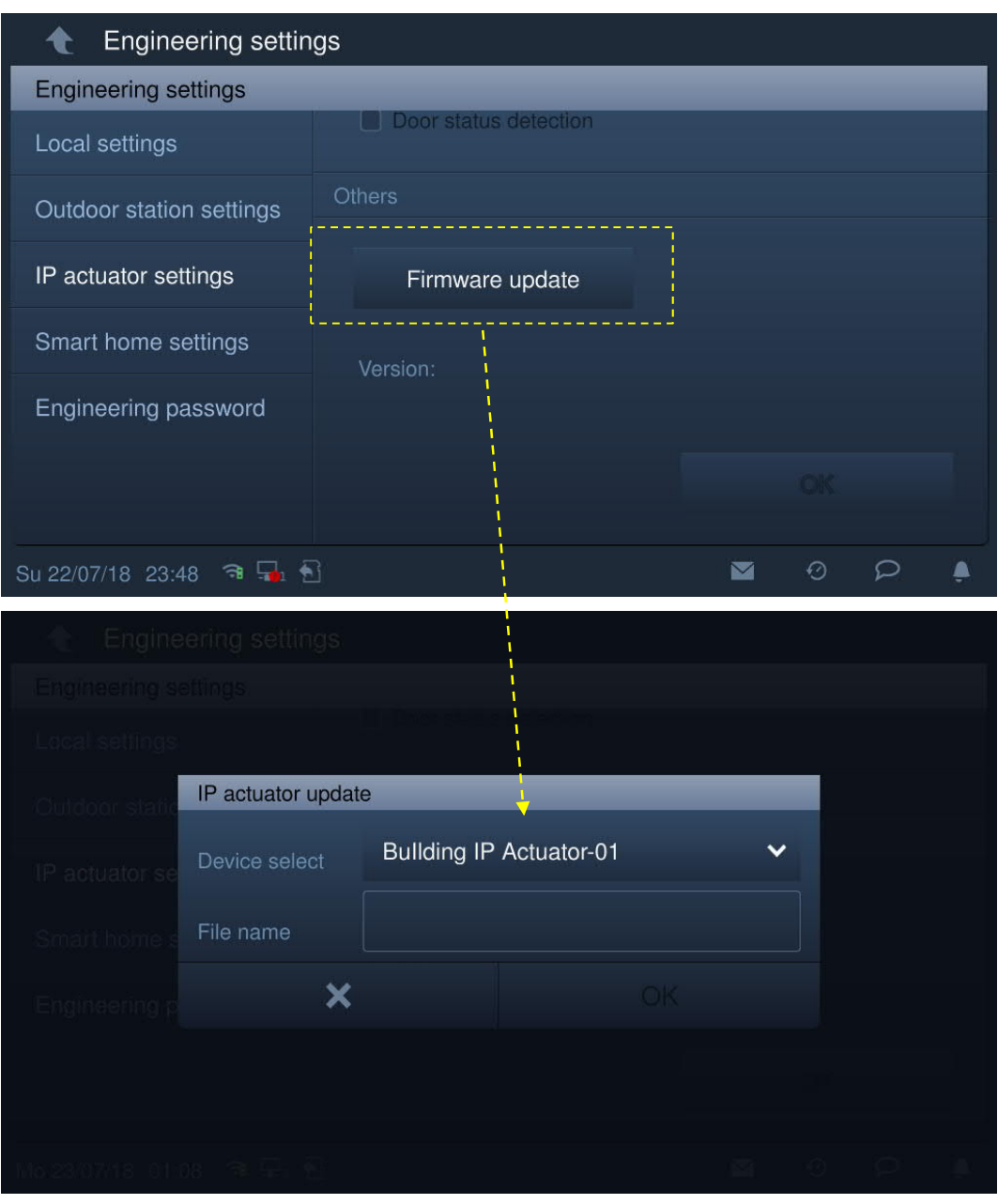

# 9 Operation

# **9.1 DES page**

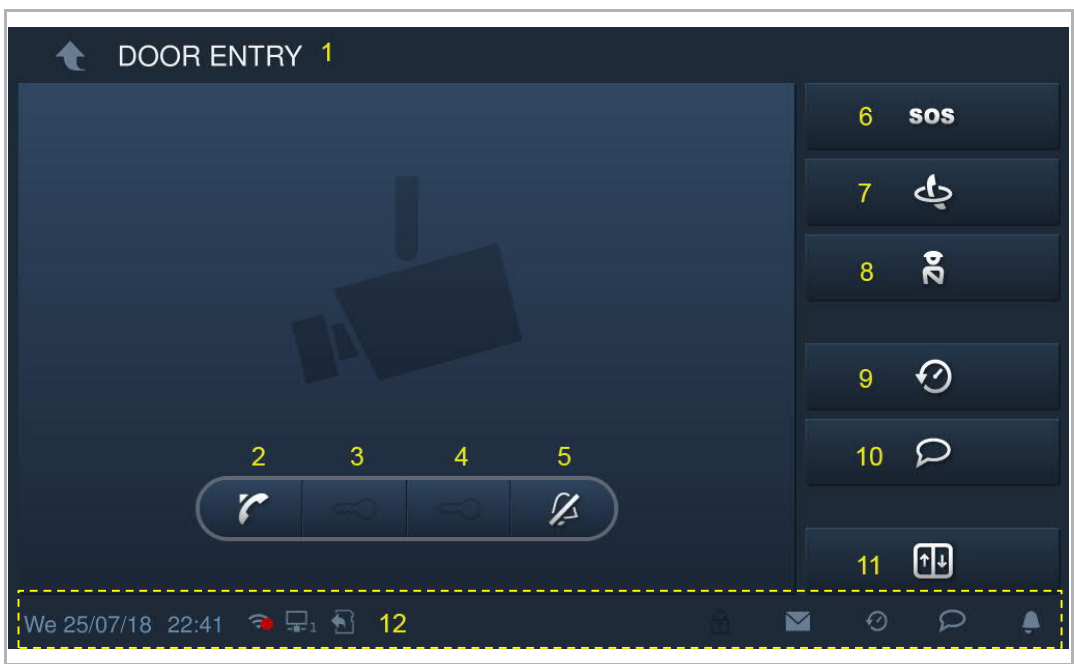

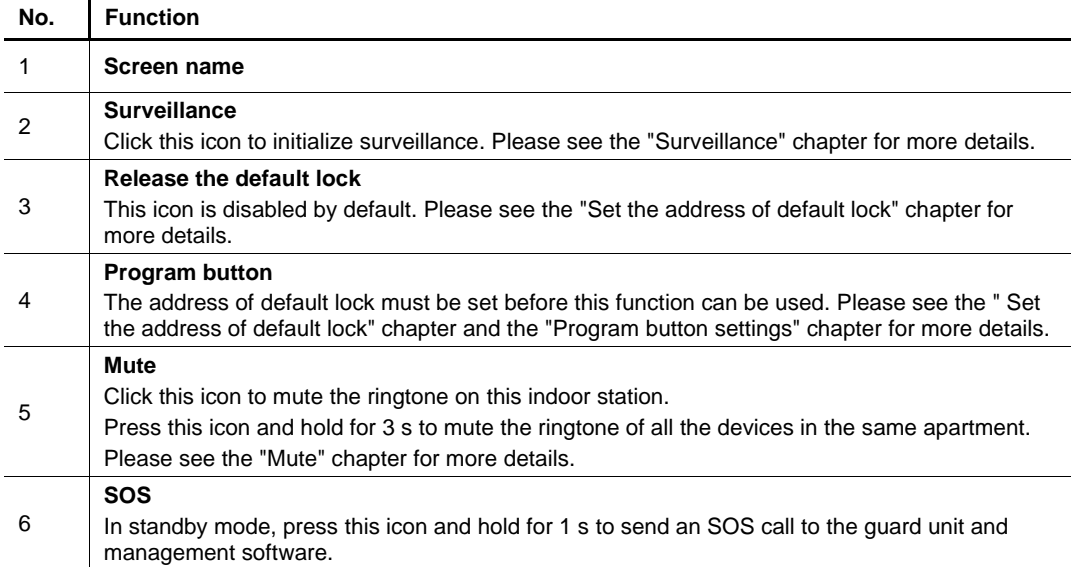

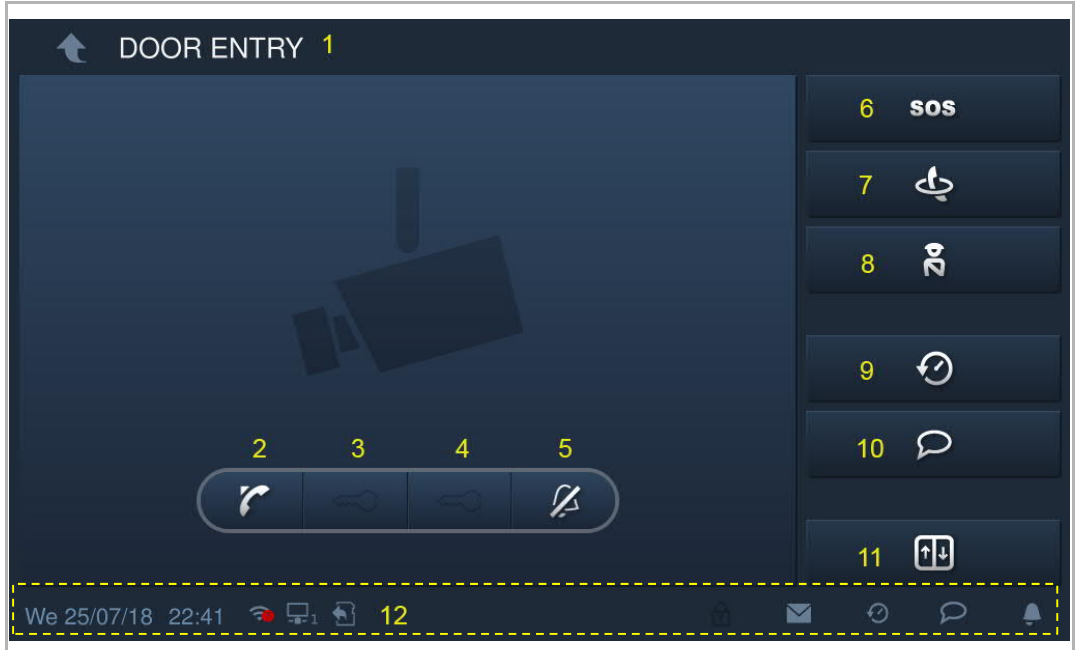

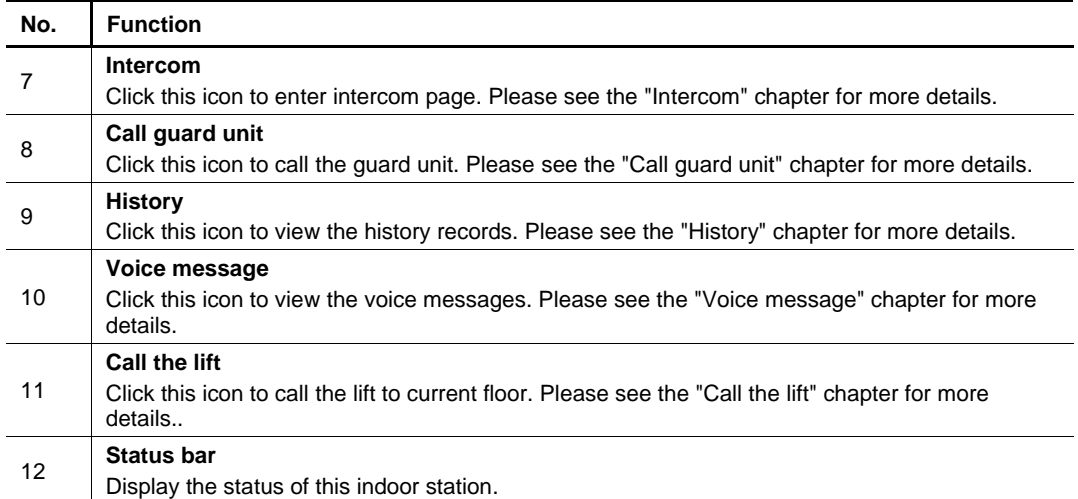

# **9.2 Incoming call**

# **9.2.1 Call from outdoor station/gate station**

This indoor station displays the image as full screen by default.

 $C$ lick  $\Box$  to switch to normal screen.

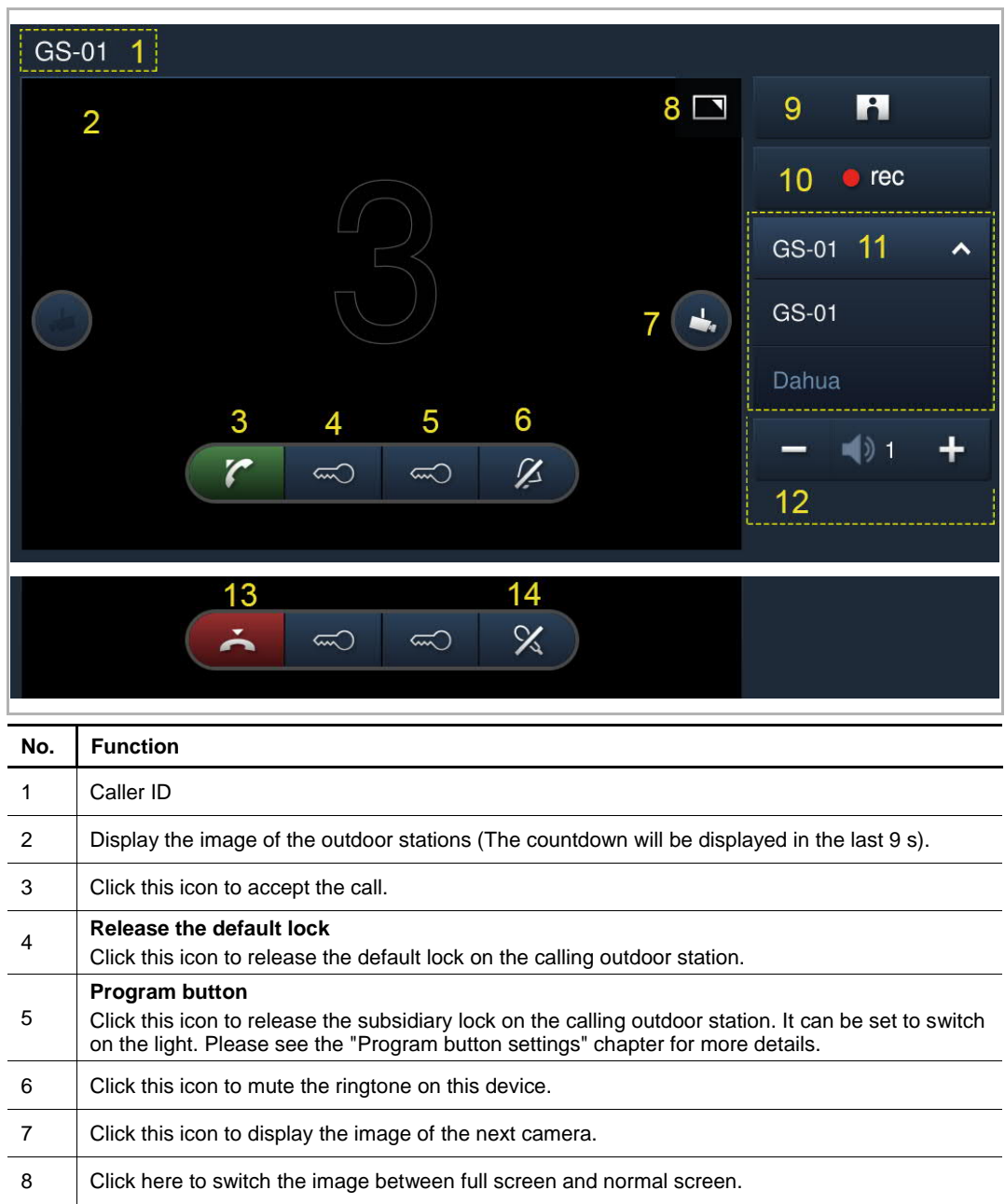

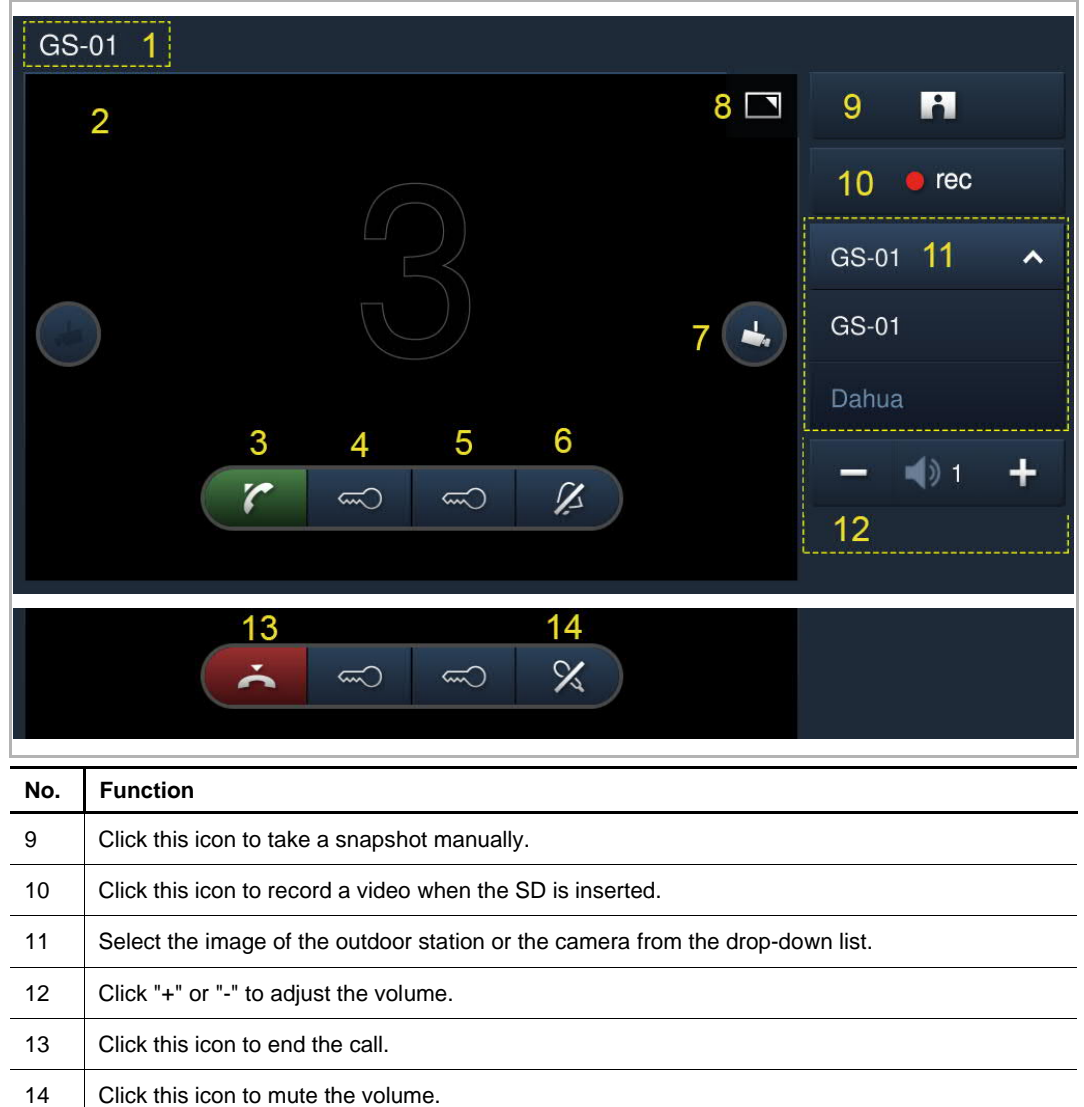

#### **9.2.2 Call from guard unit/indoor station**

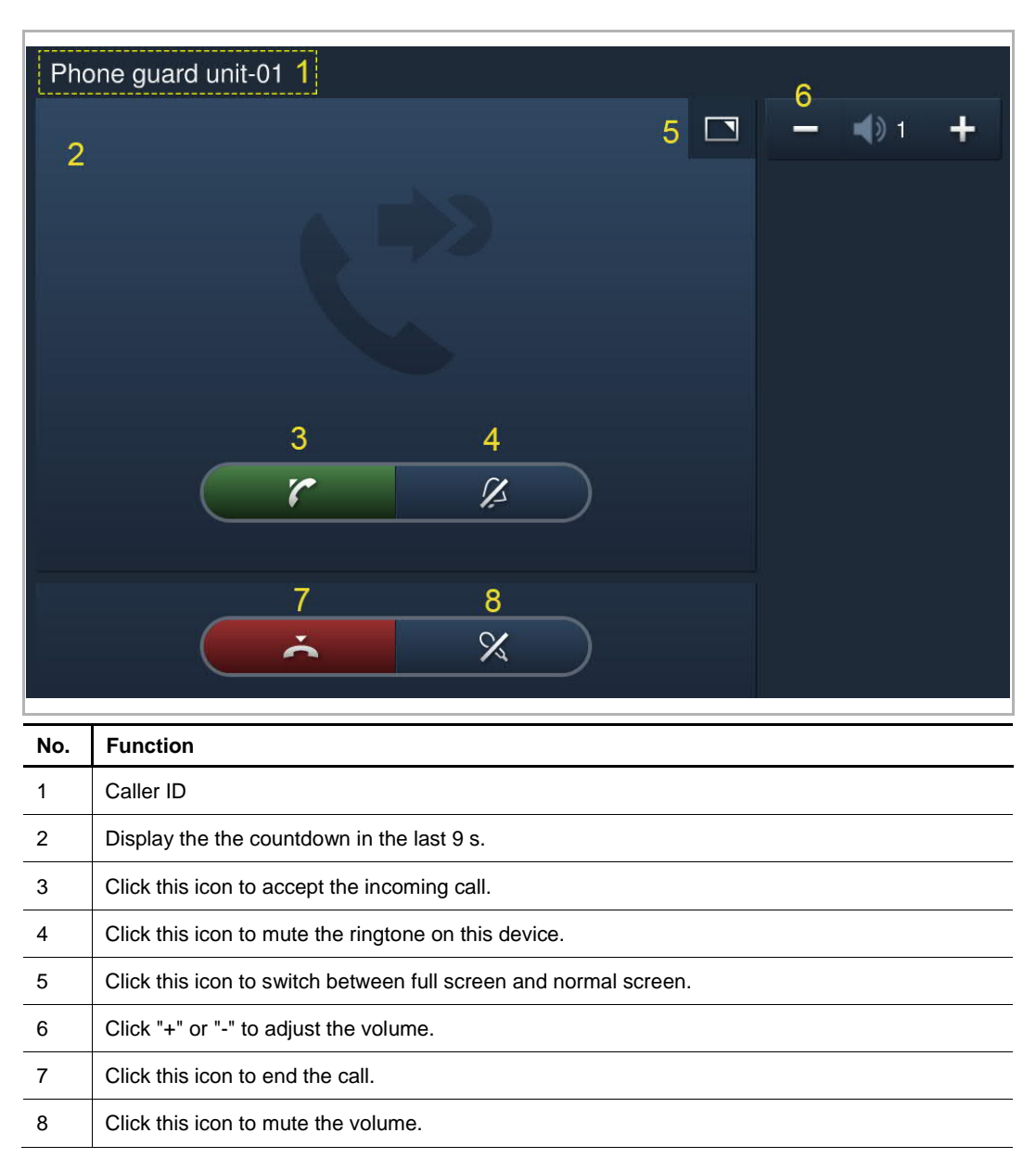

#### **9.2.3 Call from doorbell**

When the doorbell is pressed, this device will display  $\left(\bigcap_{i=1}^{N} \mathcal{N}_i\right)$  for 5 s on the status bar.

If the doorbell is associated with the camera, this indoor station will display the image from the camera automatically. Please see the "Home monitor" for more details.

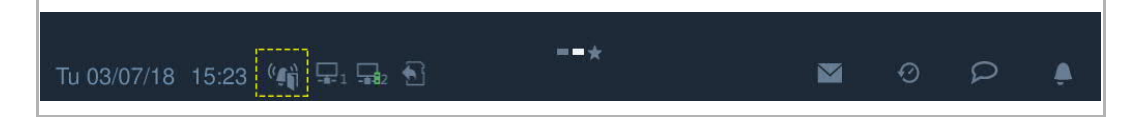

#### **9.3 Intercom**

# **9.3.1 Enter intercom page**

In standby mode, click  $\overline{\textbf{O}}$  on the DES home screen to enter the corresponding screen.

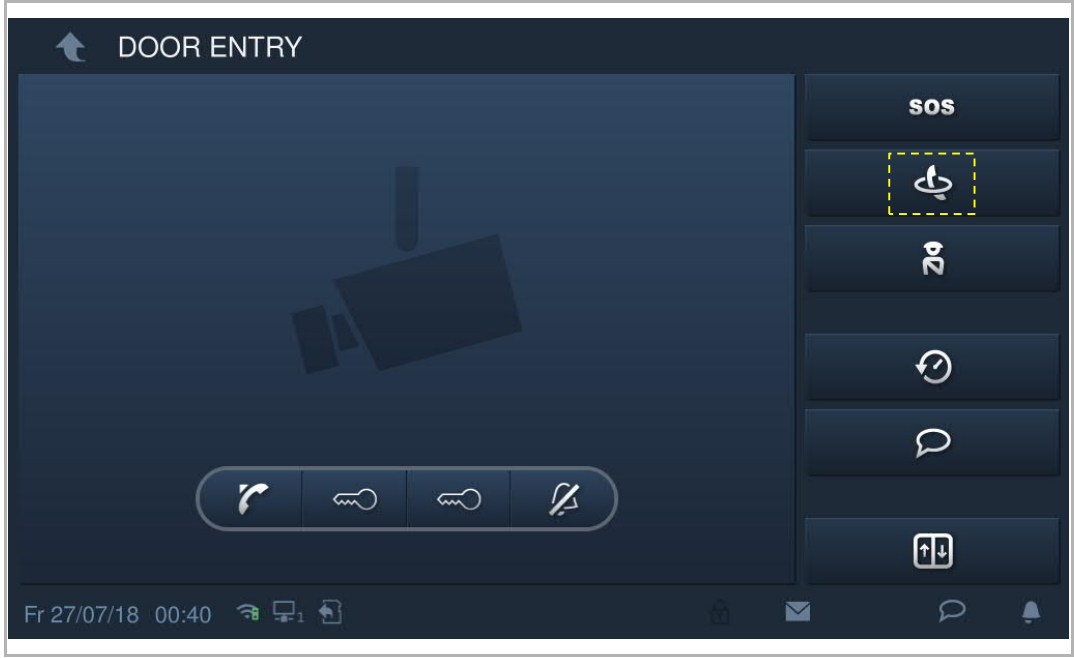

#### **9.3.2 Initiating an intercom call**

#### **Home to home**

On the "Intercom contacts" screen, click "Favorite contacts", select a contact, then click to to initiate an intercom call.

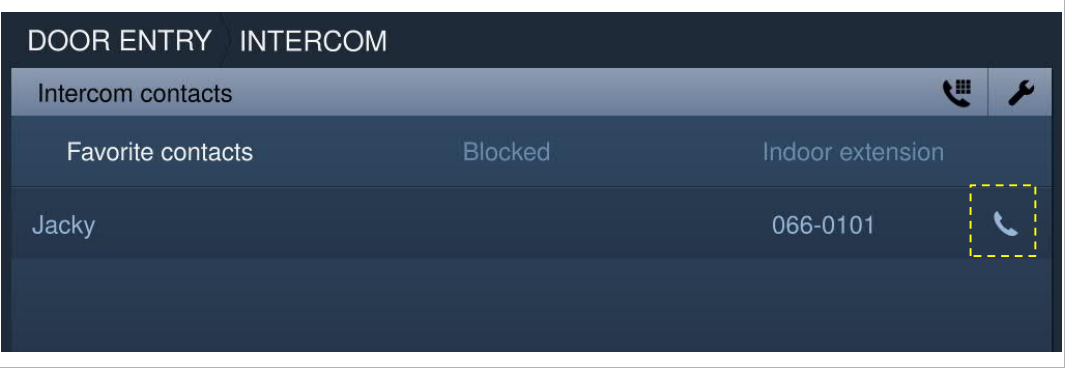

You can also click " and enter the physical address/logic address to initiate an intercom call.

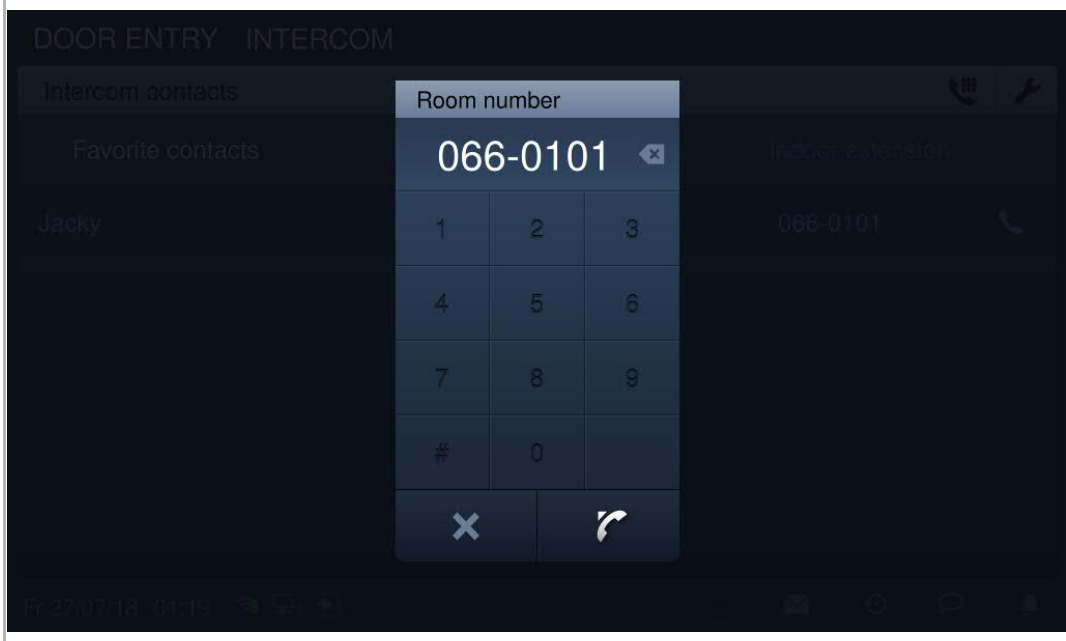

#### **Room to room**

On the "Intercom contacts" screen, click "Indoor extension".

Click  $\left\| \cdot \right\|$  "Group call" to initiate a call to all indoor stations in the same apartment.

Click  $\left\vert \boldsymbol{\zeta}\right\vert$  a room (e.g. "Extension01") to initiate a call to this indoor station.

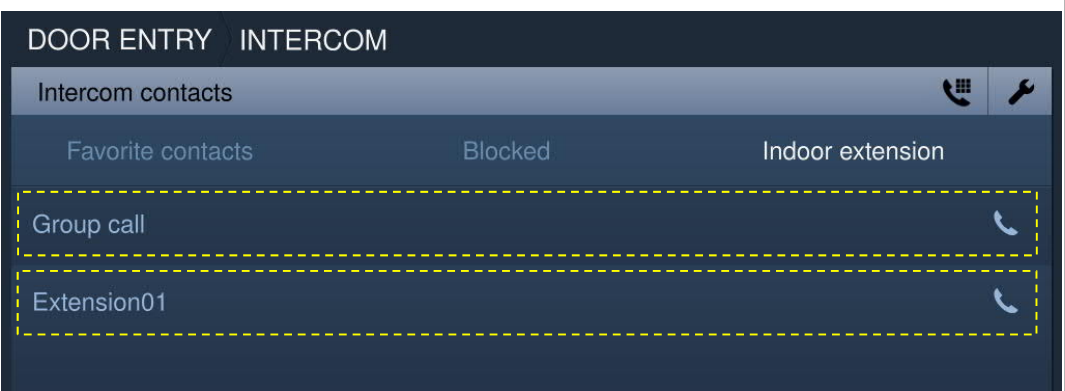

#### **9.3.3 Add to blacklist**

There are 2 ways to add a contact to the blacklist. **Option 1**

On the "Intercom contacts" screen, click to access the setting.

Click the contact, then select "Blocked" from the drop-down list.

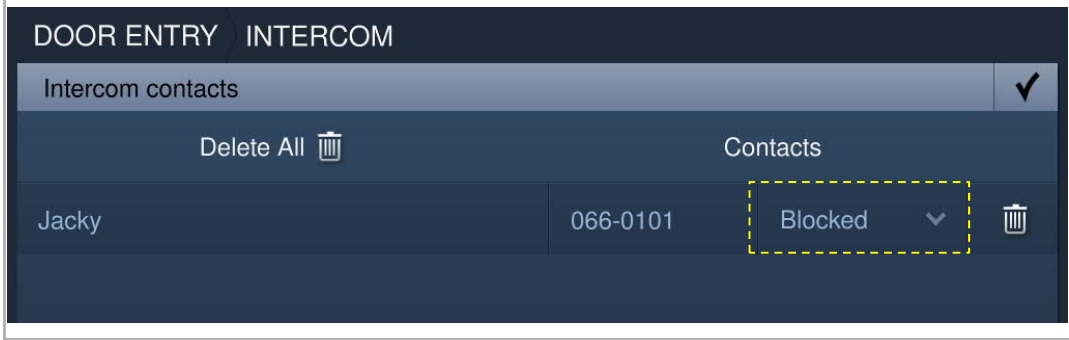

#### **Option 2**

On the "History" screen, select an intercom record, then click  $\circ$  on the right.

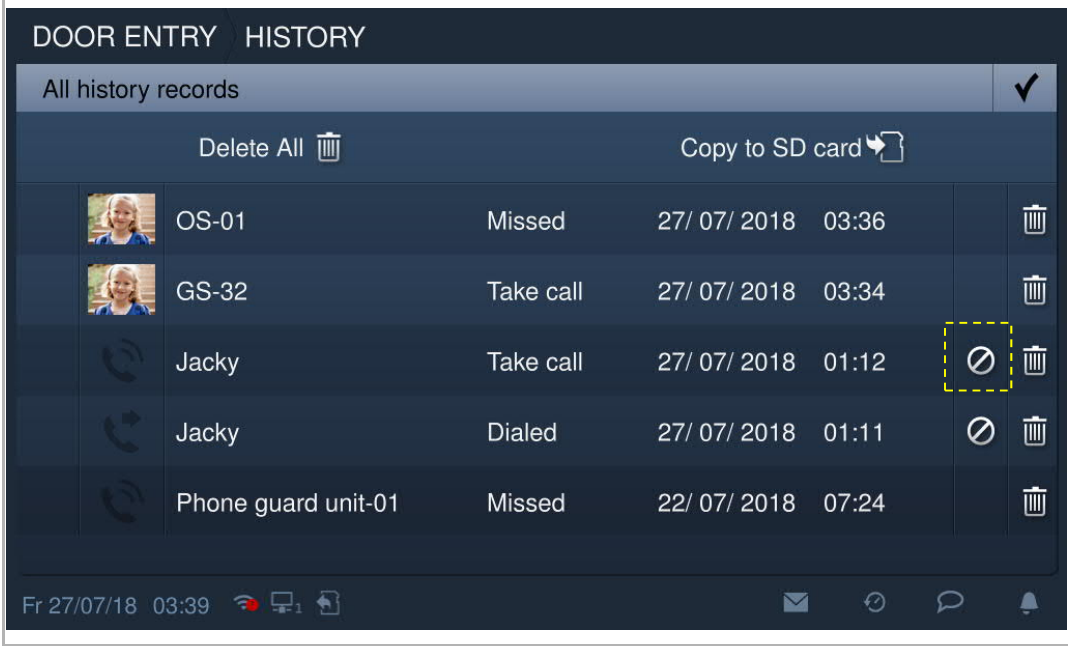

### **9.3.4 Restoring a contact from the blacklist**

On the "Intercom contracts" screen, press to access the setting. Click the contact, then select "Allowed" from the drop-down list.

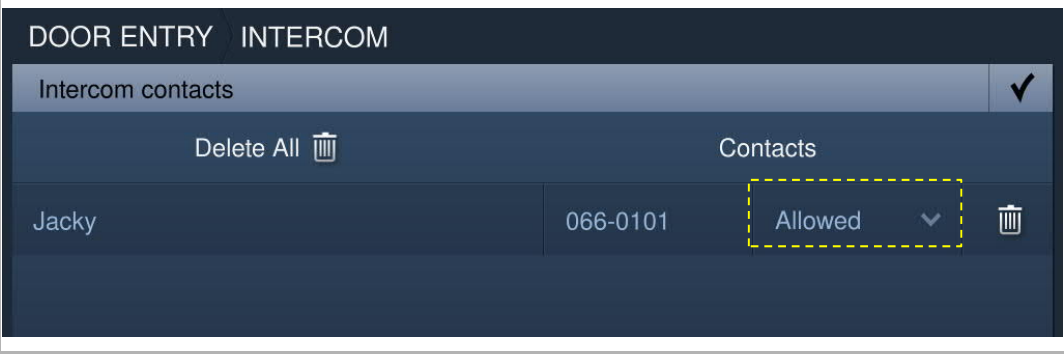

#### **9.4 Surveillance**

#### **9.4.1 Surveillance from outdoor station**

In standby mode, on the DES screen, click  $\boldsymbol{K}$  to access the corresponding screen.

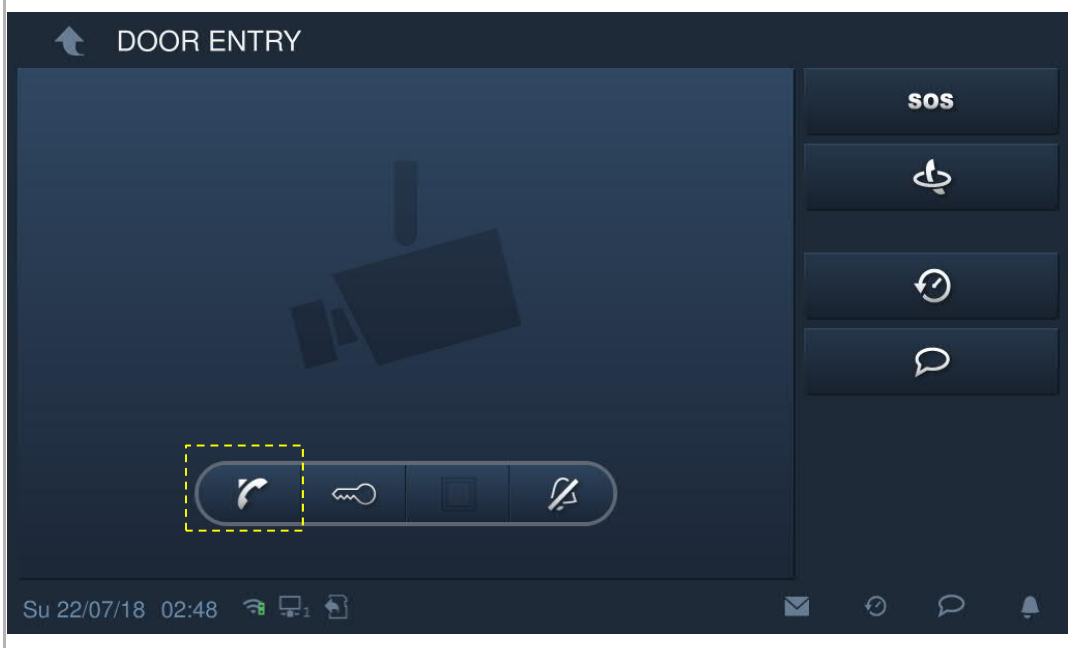

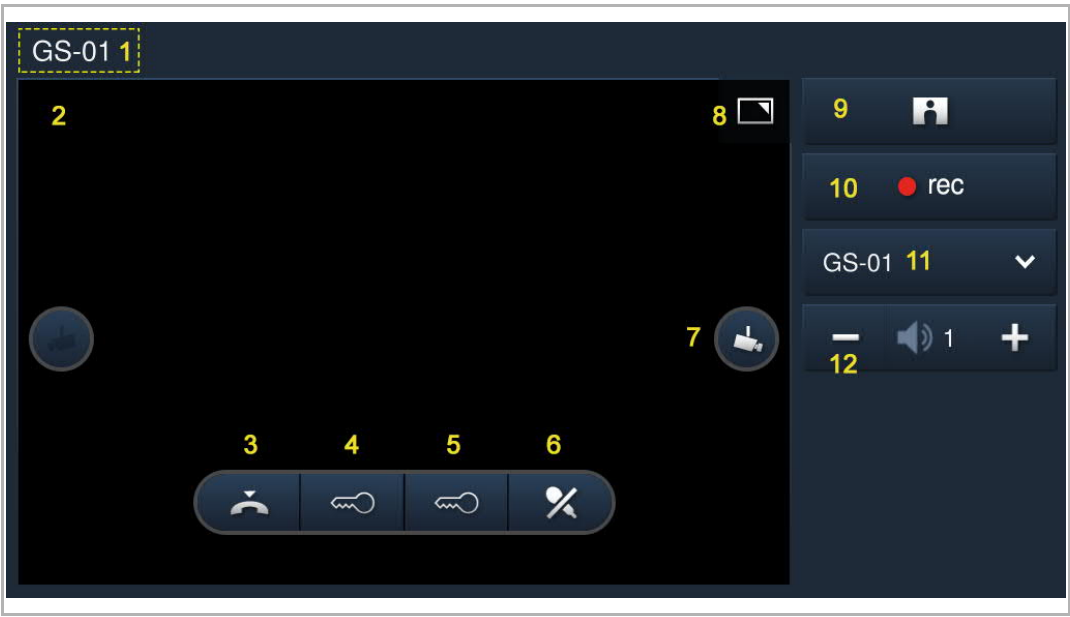

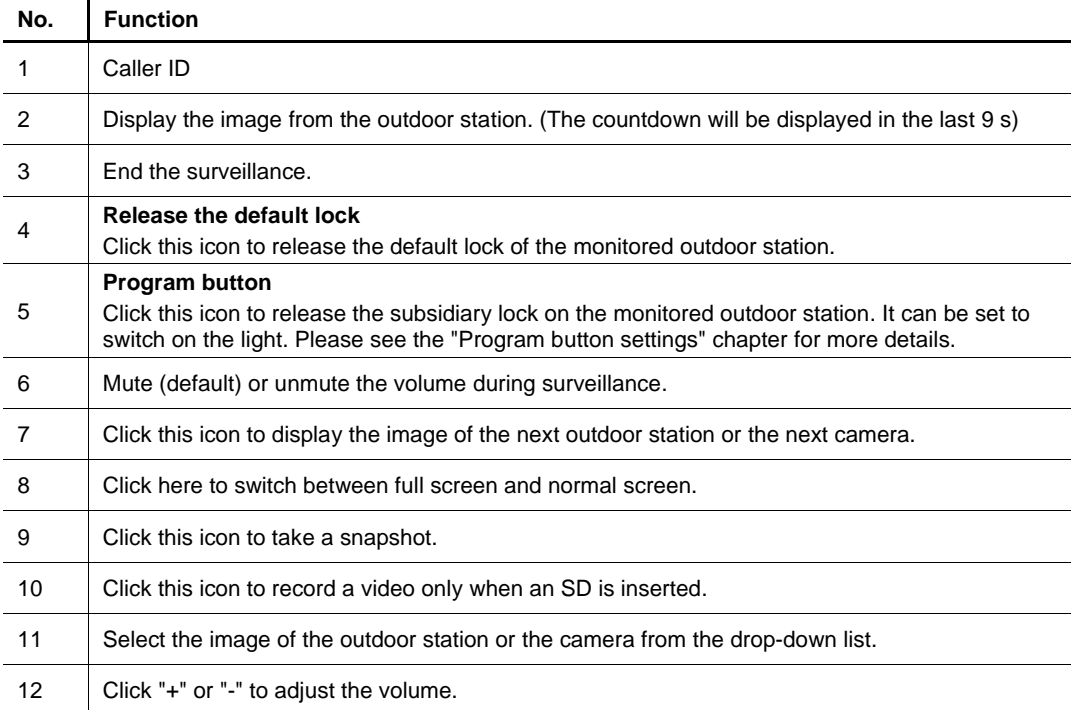

#### **9.4.2 Surveillance from IP camera**

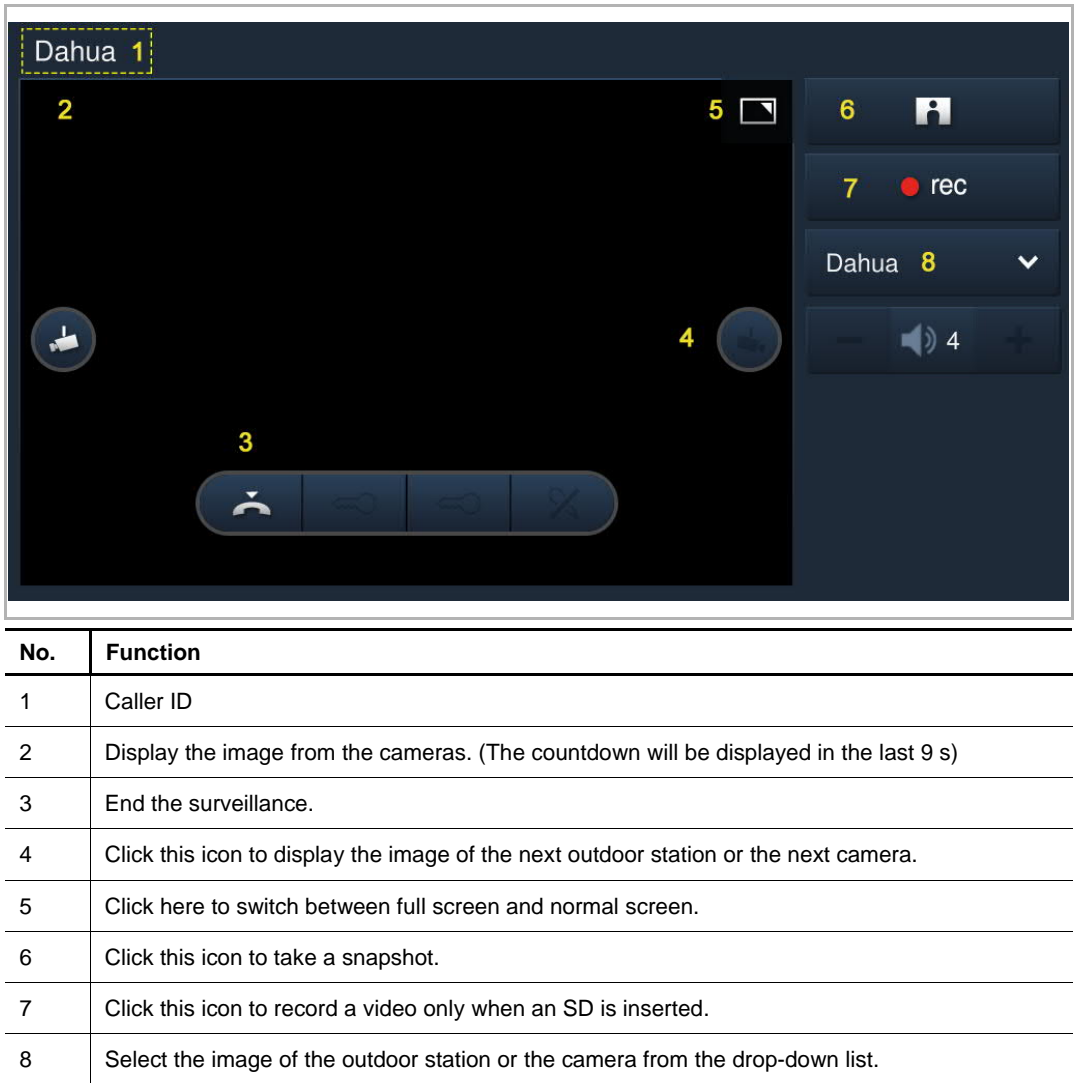

#### **9.5 Call guard unit**

"Call guard unit" must be enabled before this function can be used.

On the "Engineering settings" screen, click "Local settings", set "Call Guard unit" to on.

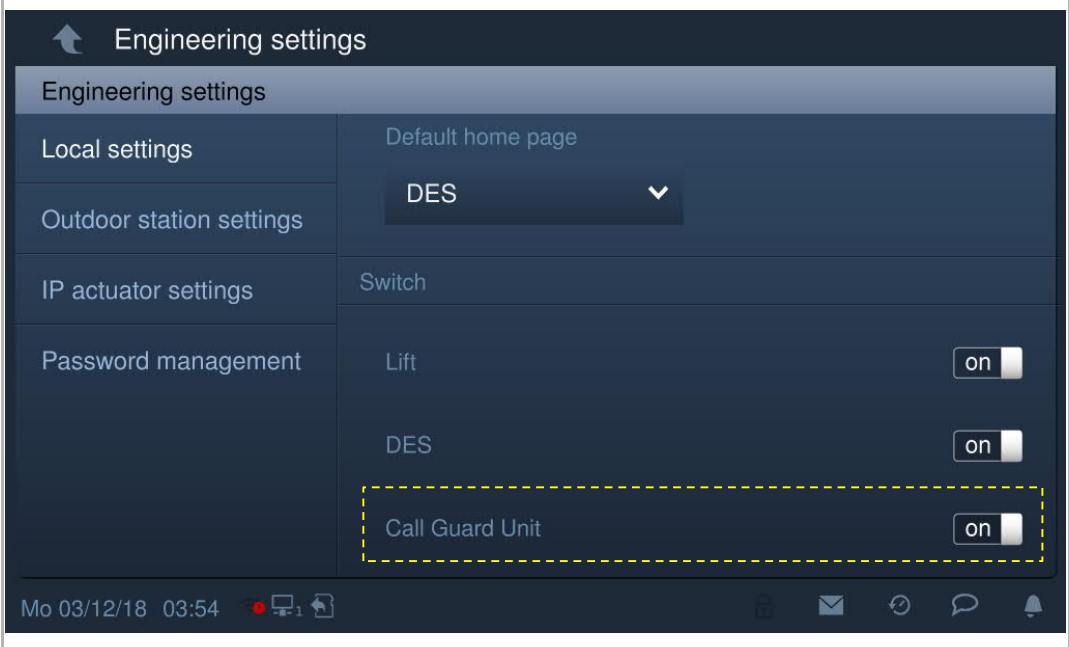

Then set the address of the default guard unit.

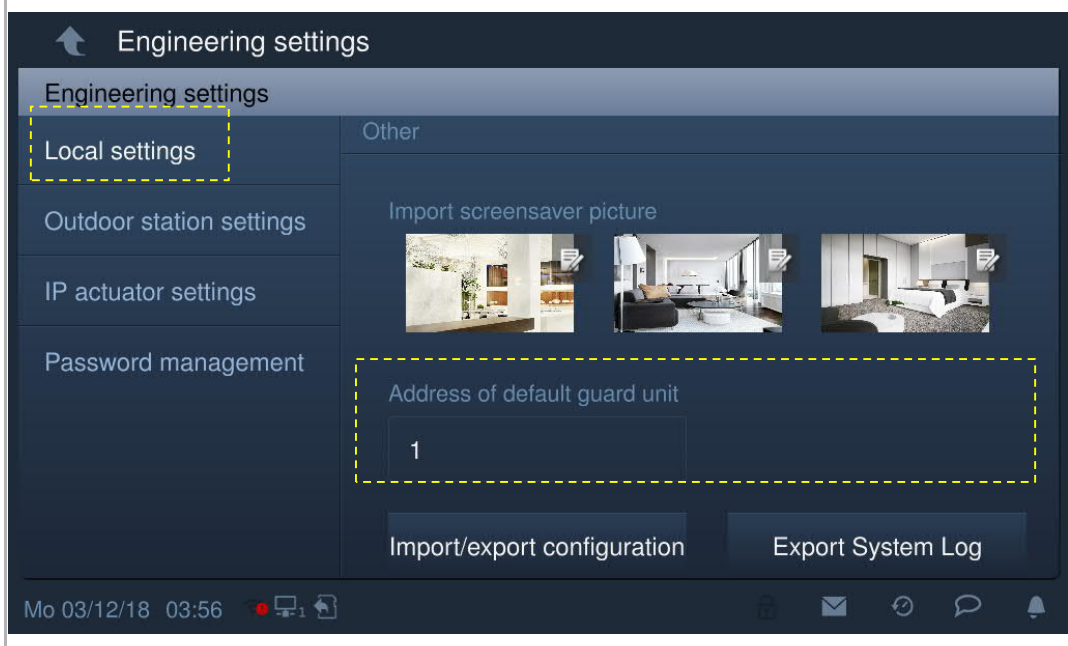
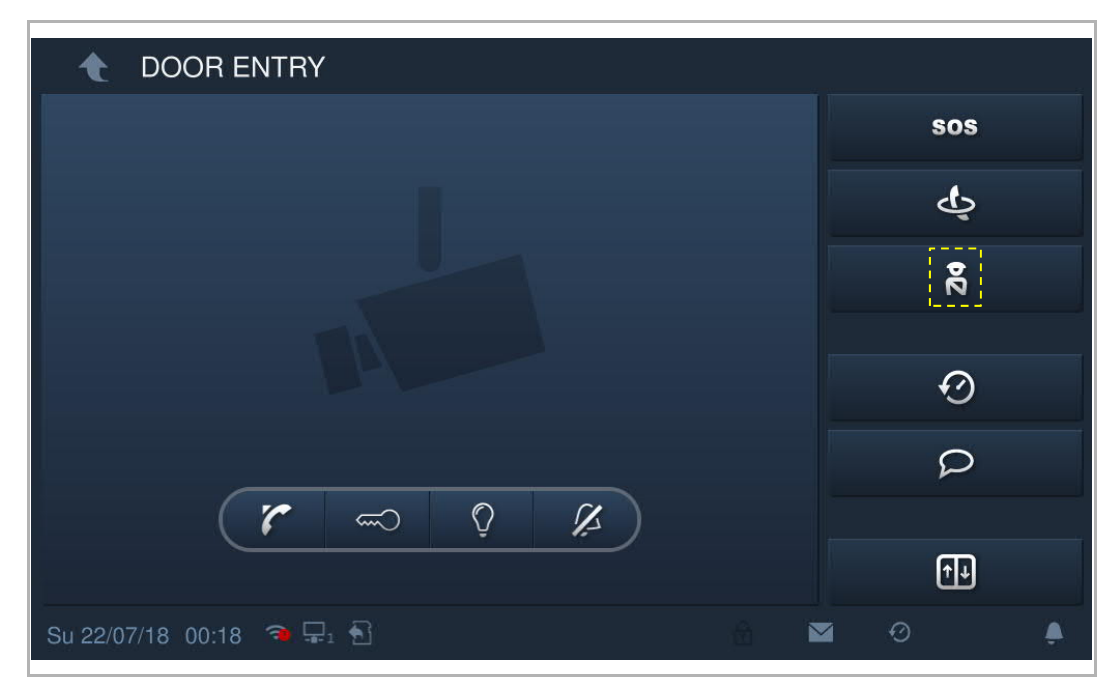

On the "Door entry" screen, click  $\overline{R}$  to call the default guard unit.

#### **9.6 History**

In standby mode, click  $\bigcirc$  on the status bar to access the corresponding screen.

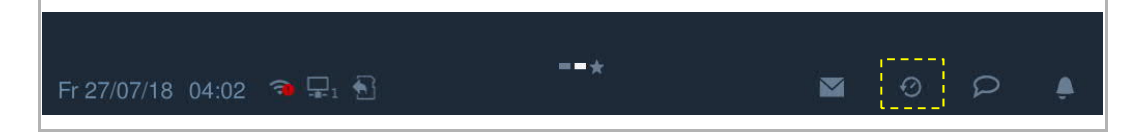

**DOOR ENTRY HISTORY**  $\overline{\mathbf{r}}$ All history records GS-32 Take call 27/07/2018 04:13 Þ GS-32 Take call 27/07/2018 04:13 **OS-01** Dialed 27/07/2018 03:55 OS-01 Missed 27/07/2018 03:50 OS-01 Missed 27/07/2018 03:36 GS-32 Take call 27/07/2018 03:34 Fr 27/07/18 04:15  $\bigcirc$   $\Box$  1 ⊠  $\varphi$ ▲

A maximum of 30 call records can be stored. Highlighting indicates unread status.

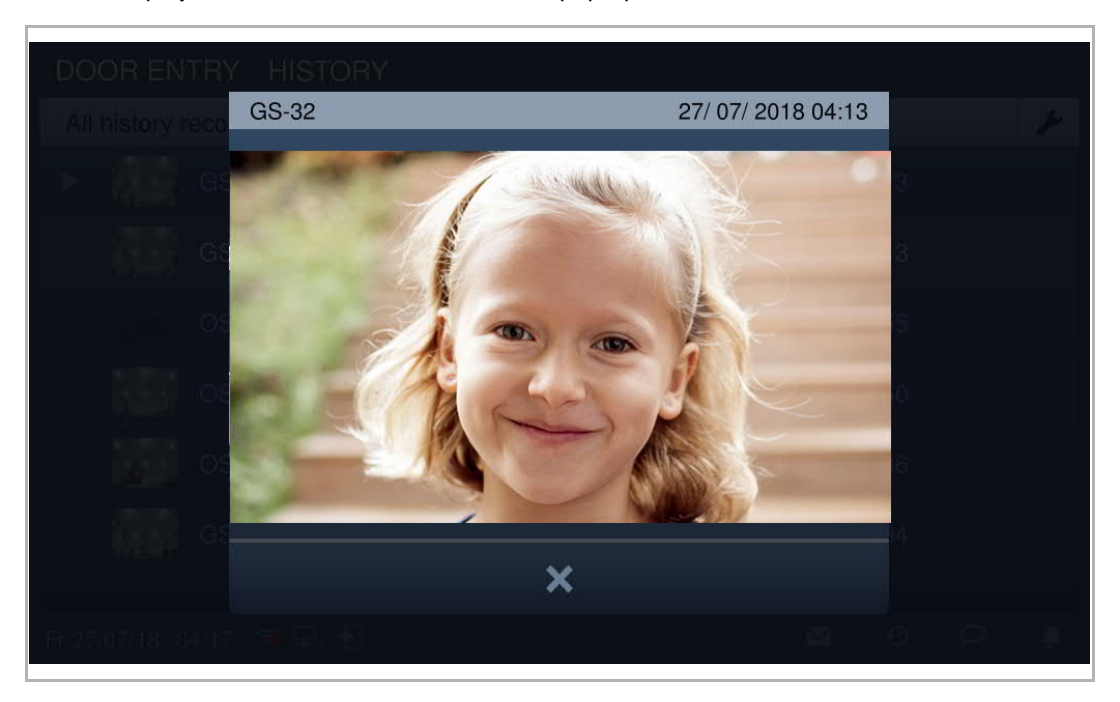

Click to play the audio or video record on the pop-up window when an SD card is inserted.

Click the picture to see details on the pop up window.

Click "<" or ">" to view the pictures. (a maximum of 3 pictures for each record)

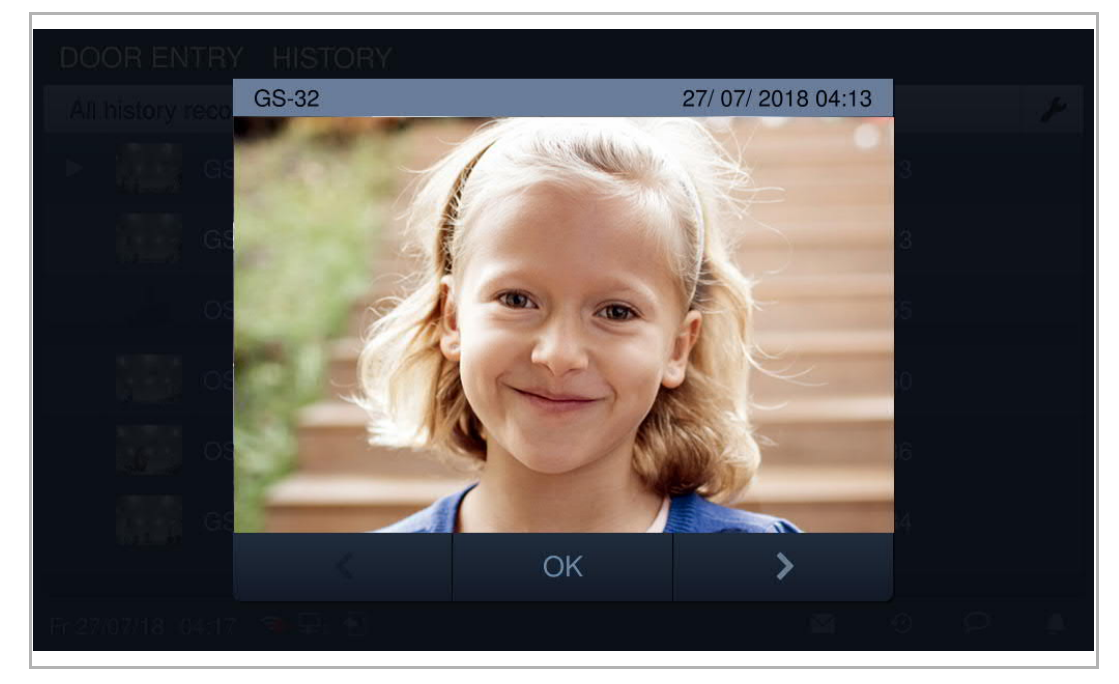

Click  $\left| \rule{0pt}{13pt} \right.$  to enter the settings.

Click "Delete All" to delete the entire history record.

Click "Copy to SD card" to copy all snapshots to an inserted SD card.

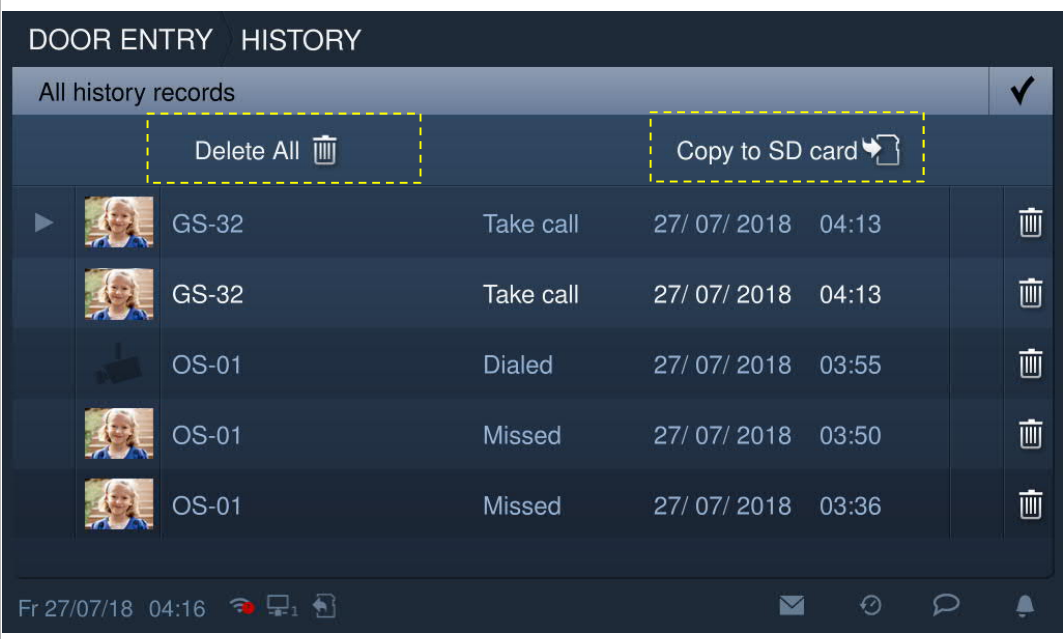

#### **9.7 Voice message**

ľ

#### **Recording a new voice message**

In standby mode, click  $\sim$  on the status bar, then click "New voice message" to access the corresponding screen.

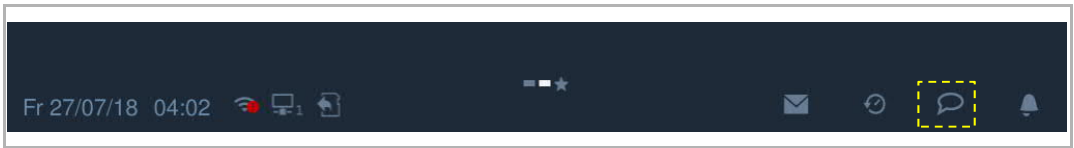

Click  $\bullet$  to record a voice message, click  $\blacktriangleright$  to play the voice message.

A maximum of 30 voice messages can be stored.

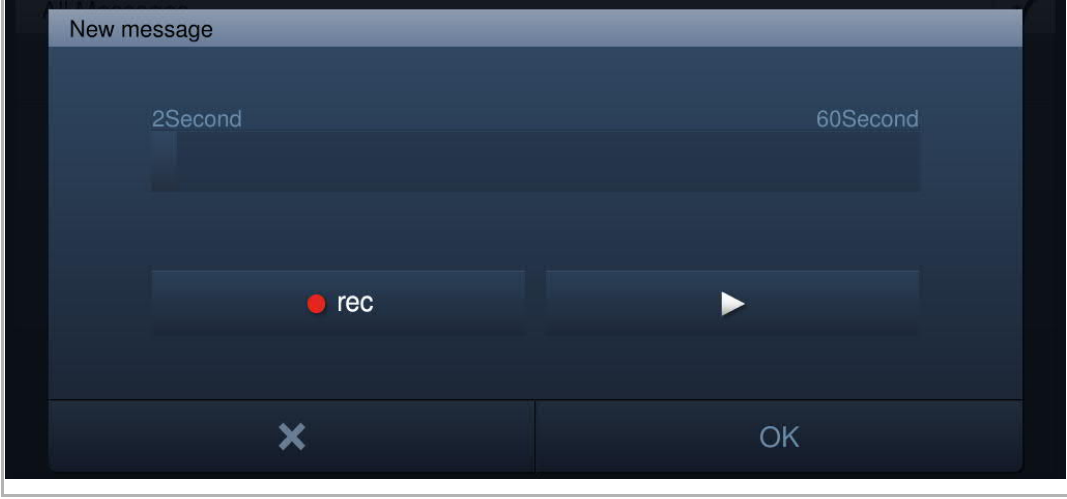

#### **Reading a voice message**

The indoor station will flash  $\overline{P}$  on the status bar if there is an unread message.

In standby mode, click  $\mathbb{Z}$  on the status bar, then click "Voice message" to access the corresponding screen.

 $Click \triangleright$  to play the voice message.

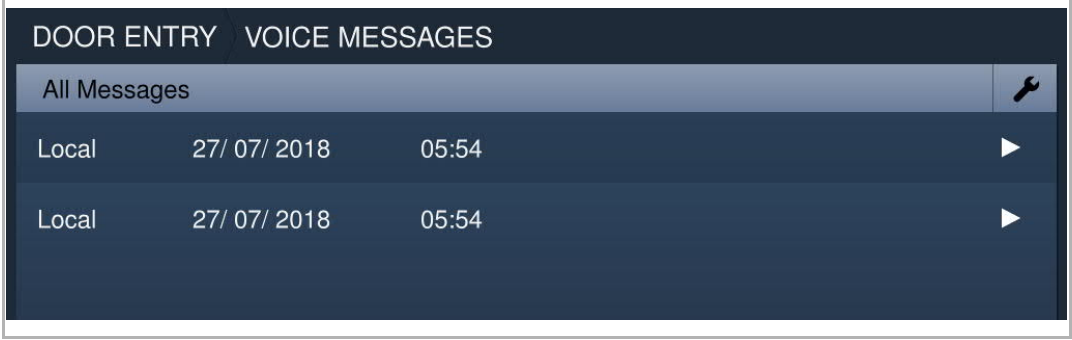

#### **9.8 Absence message**

The indoor station allows you to leave voice messages for visitors and to record voice message from visitors.

#### **Enable "Absence message"**

At least one voice message must exist before this function can be used. Please see the "Voice message" chapter to add a voice message.

On the "Voice message" screen, select a voice message and tick the checkbox "Absence message" to enable the function.

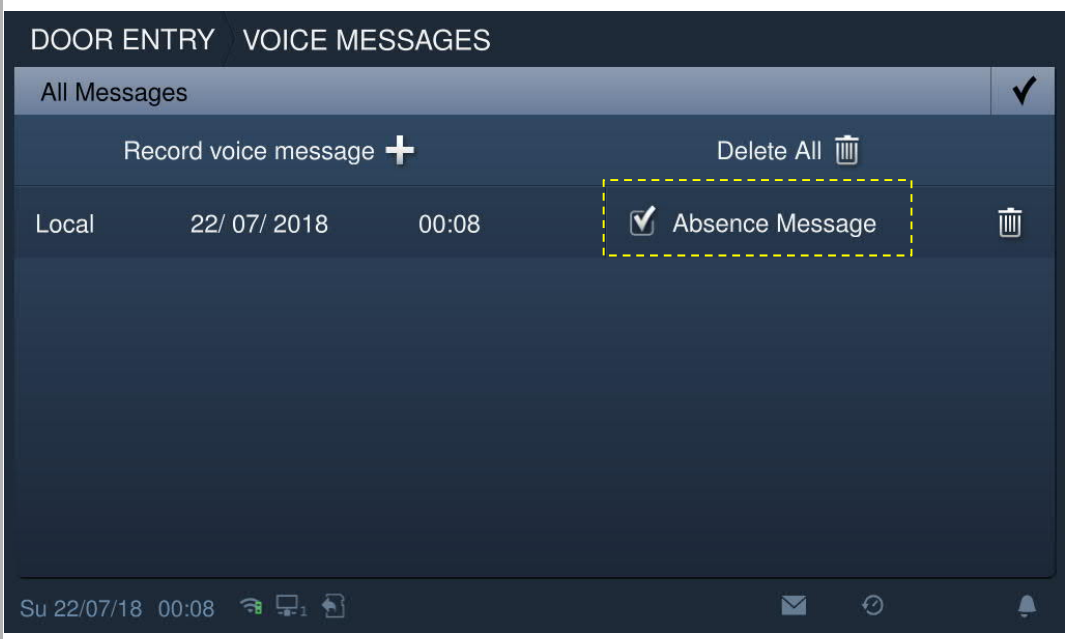

### **Disable "Absence message"**

On the "System settings" screen, click "Door Entry System", and untick "Absence message".

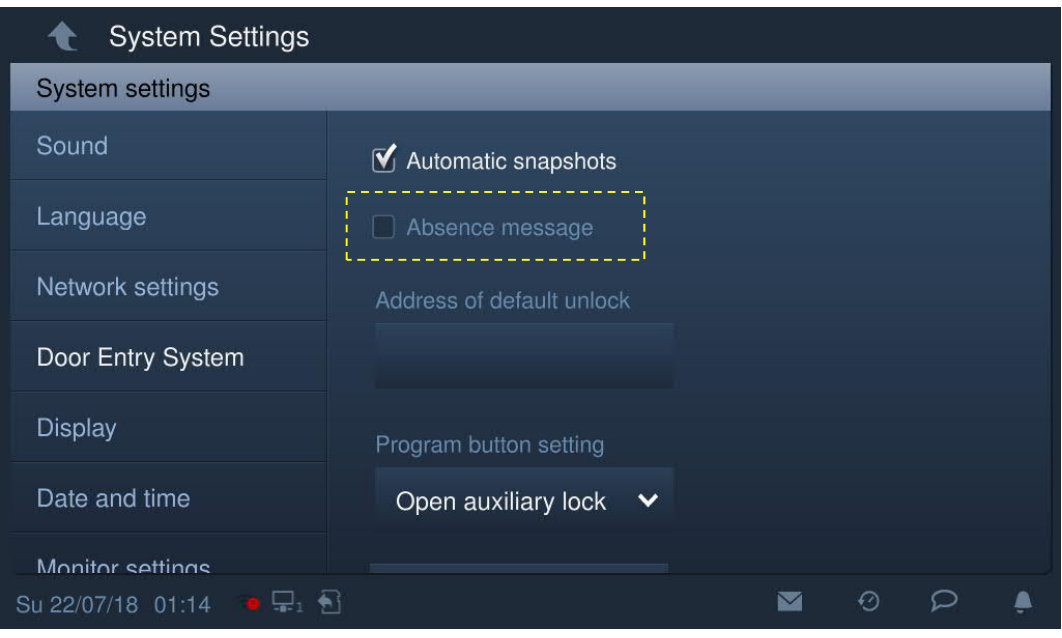

#### **9.9 Automatic unlock**

"Unlock timer" should be enabled before this function can be used.

On the "System settings" screen, click "Local settings", then switch "Unlock timer" to on.

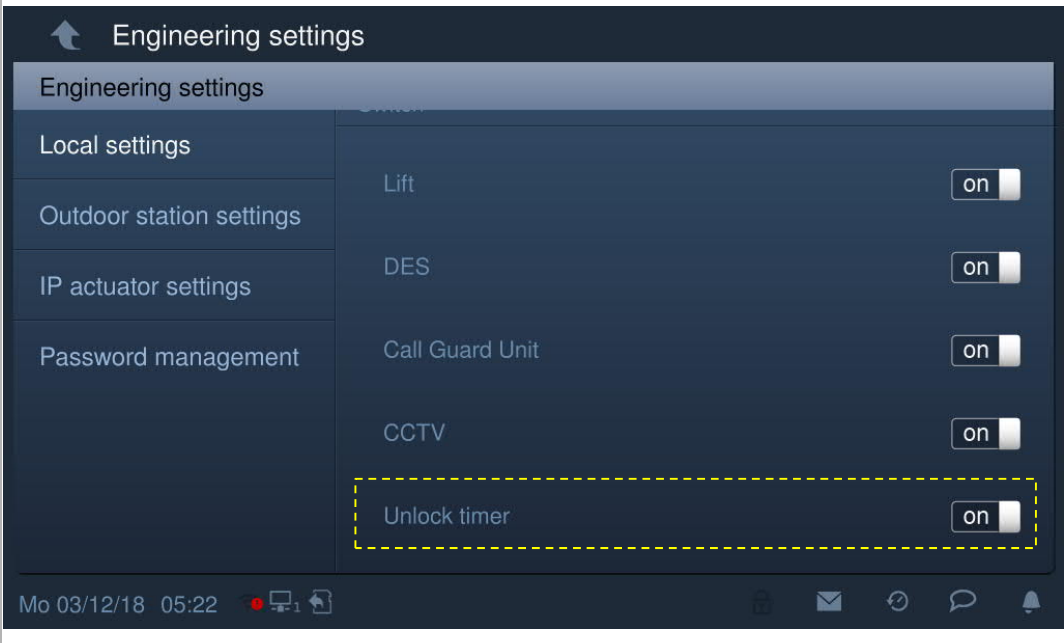

In standby mode, click "Unlock timer" to access the corresponding screen.

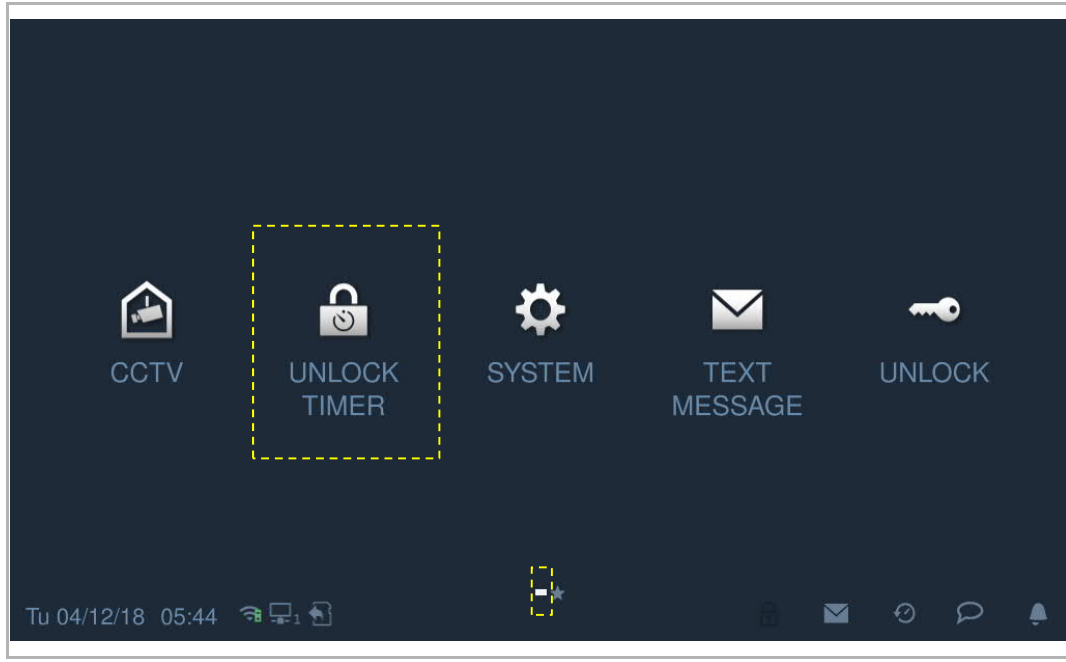

Click  $\overline{\mathcal{L}}$  to access the settings. Click "+" to add a new setting.

The system allows you to select the days of the week, with the selected options shown with highlighting.

After setting the start time and end time, click "OK" to save.

A maximum of 10 items is supported.

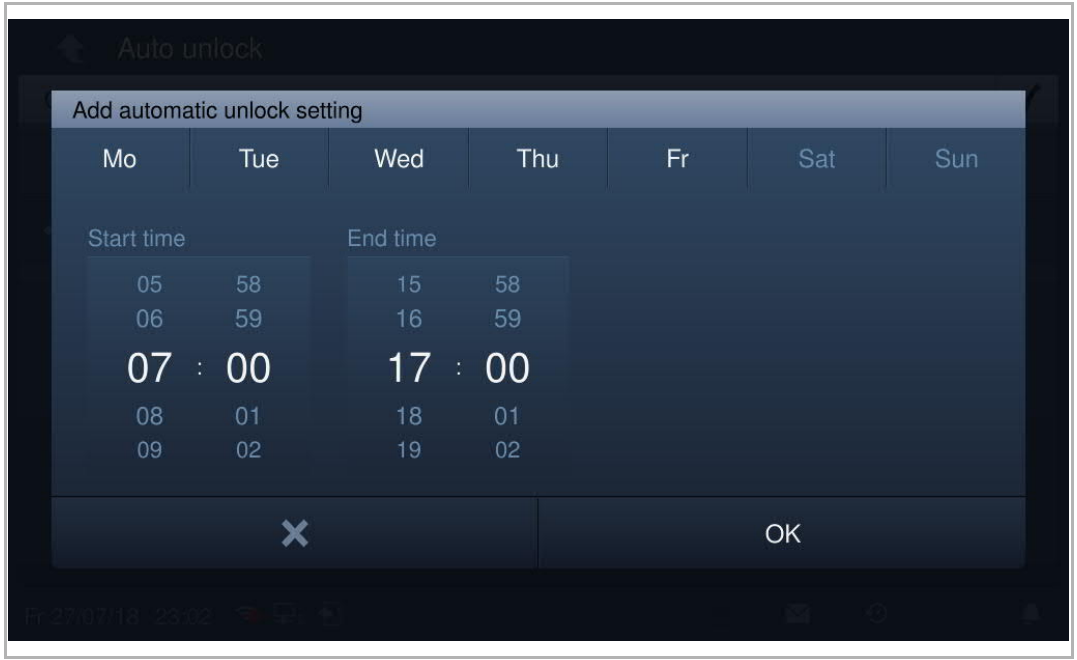

With this setting, this device will enter auto unlock mode automatically and display  $\boxed{\triangleq}$  on the status bar.

The lock will be released automatically 5 s later during an incoming call.

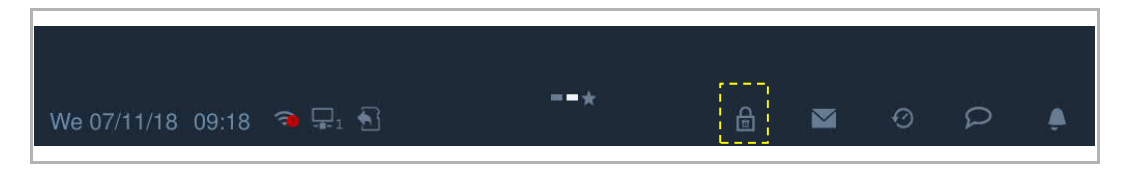

#### **9.10 Standby unlock**

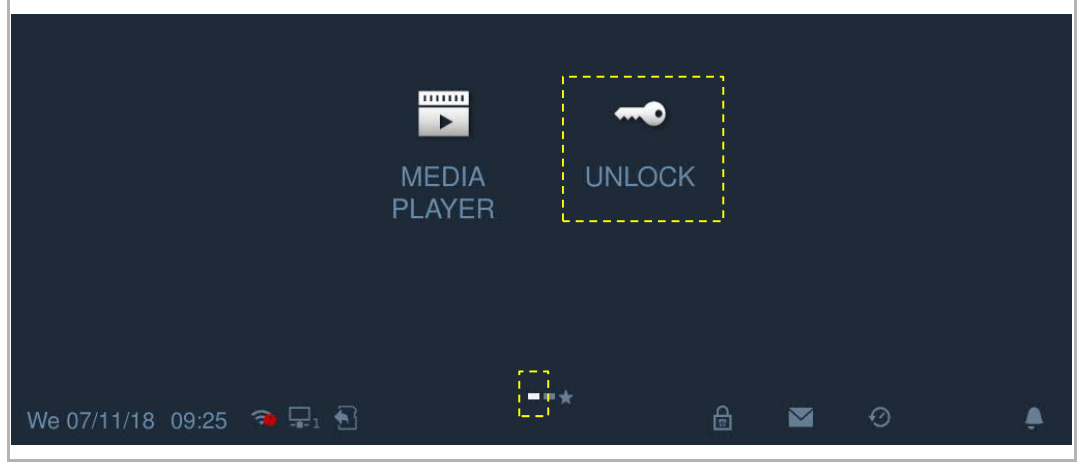

On the extra screen, click "Unlock" to access the settings.

Click  $\left| \rule{0pt}{13pt} \right.$  and then click "+" to add a new setting.

The lock type can be selected between "Door lock" and "Actuator lock".

Select the lock location from the drop-down list and enter the lock name, then click "OK" to save.

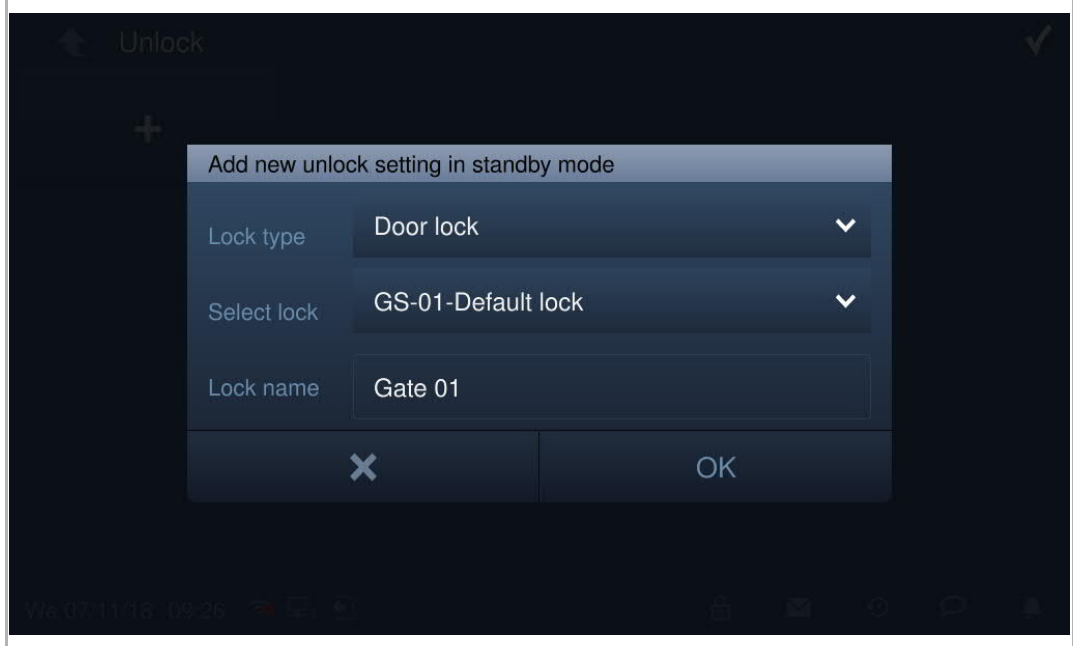

Click  $\blacktriangledown$  to save and quit the setting. A maximum of 16 items is supported.

In standby mode, click the lock icon to release the lock.

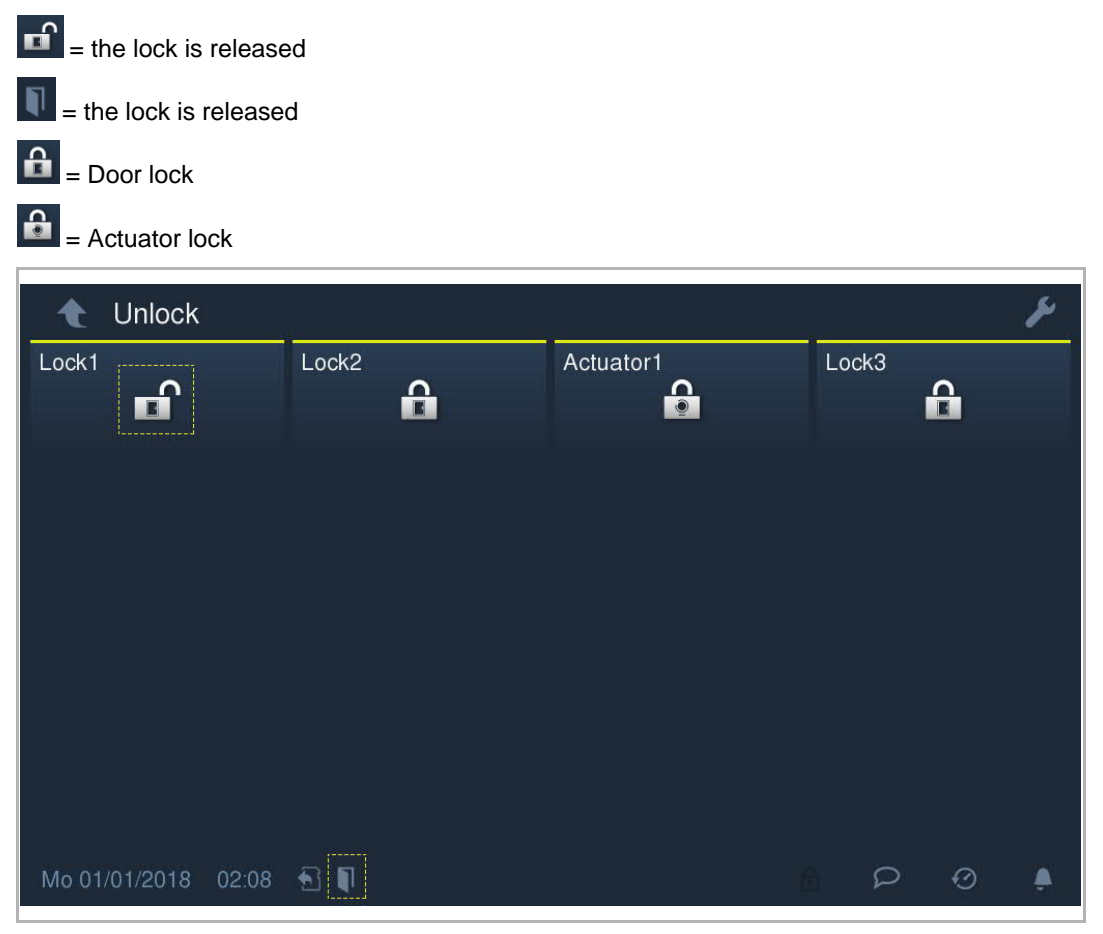

#### **9.11 Mute**

#### **Mute manually**

Click  $\Box$  on the status bar and select "Activate mute" to mute the ringtone immediately and  $\mathbb Z$ is displayed on the status bar.

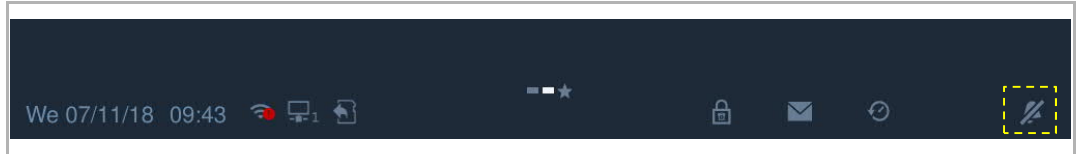

#### **Mute automatically**

Click on the status bar and select "Mute timer" to access the corresponding screen.

Click  $\lambda$  and then click "+" to add a new setting.

The system allows you to select the days of the week, with the selected options shown with highlighting.

After setting the start time and end time, click "OK" to save.

A maximum of 10 items is supported.

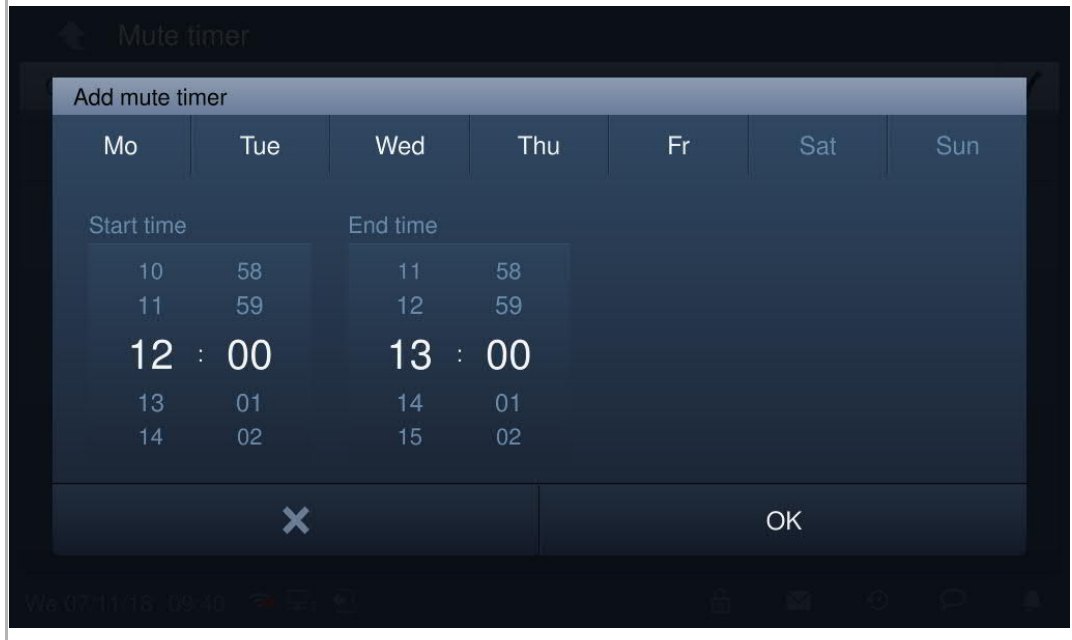

With this timer setting, this indoor station will mute the ringtone automatically and display  $\mathbb Z$  on the status bar.

#### **9.12 Text message**

This indoor station will flash  $\Box$  on the status bar if there is an unread text message.

On the extra screen, click "Text message" or click  $\blacksquare$  on the status bar to access the corresponding screen.

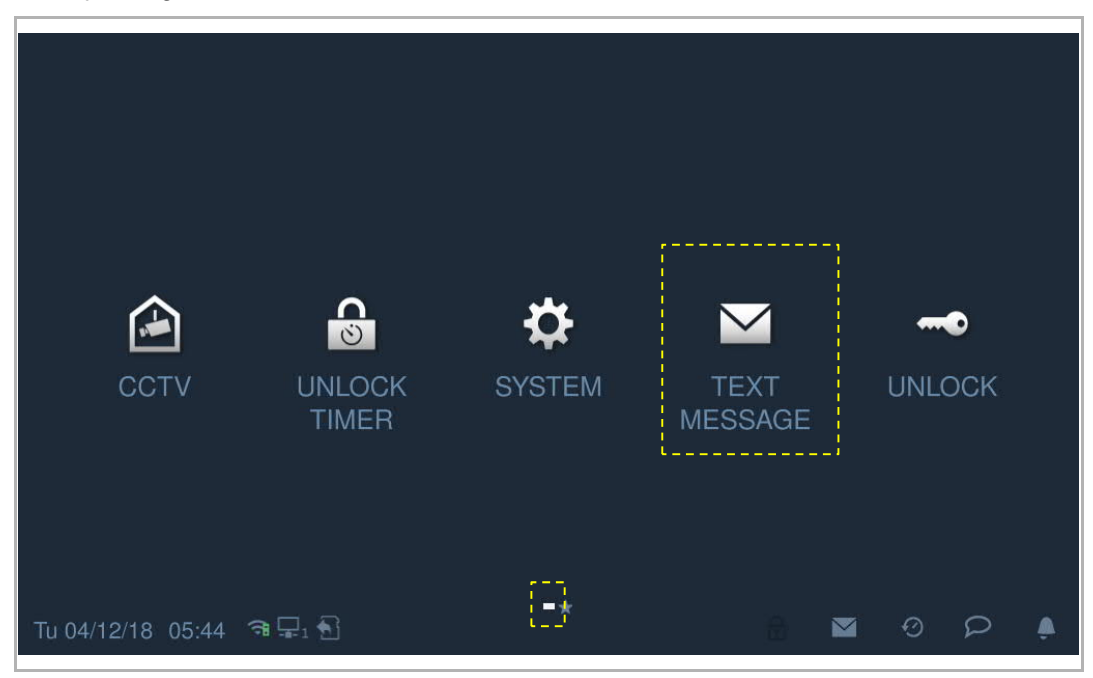

#### **New text message**

On the "Text message" screen, click **TH**, enter the subject and content, then click **TH** to send this message to the management software.

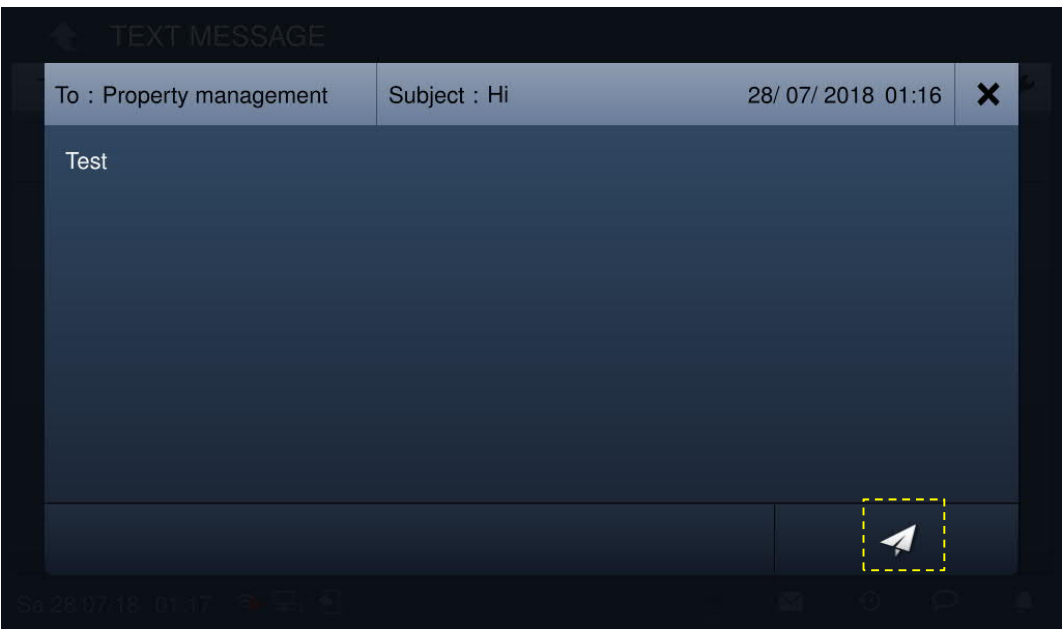

#### **Inbox**

On the "Text message" screen, click "INBOX" to view the text messages come from management software.

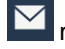

means an unread text message.

Click  $\overline{\mathbb{E}}$  to reply the text message.

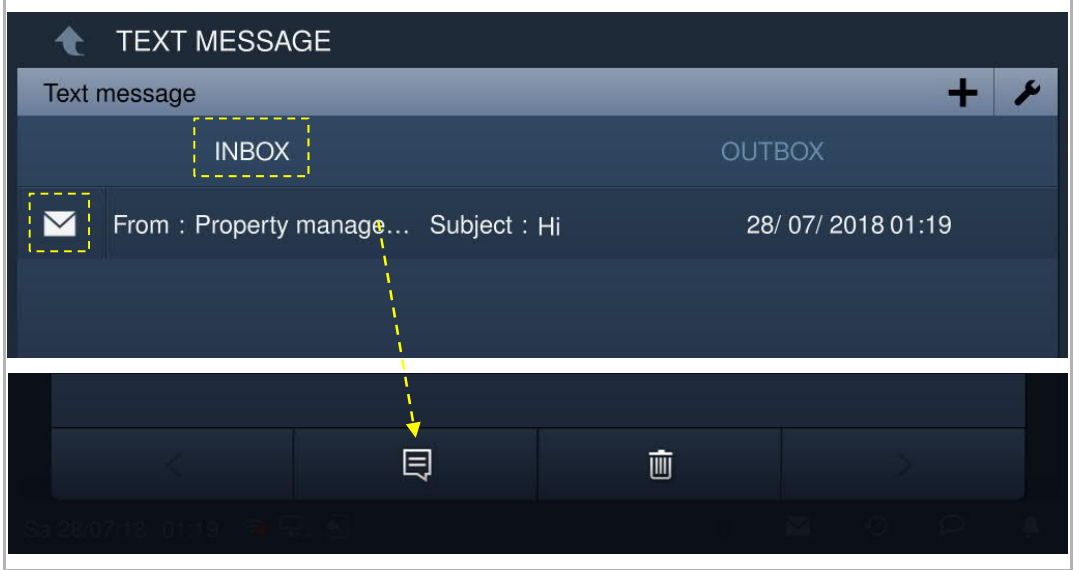

On the "Text message" screen, click "INBOX", then click **the setting** to access the setting.

Click  $\beta$  to mark all text message as read.

Click "Delete all" to delete all text messages.

Click  $\blacktriangledown$  to save and quit the setting.

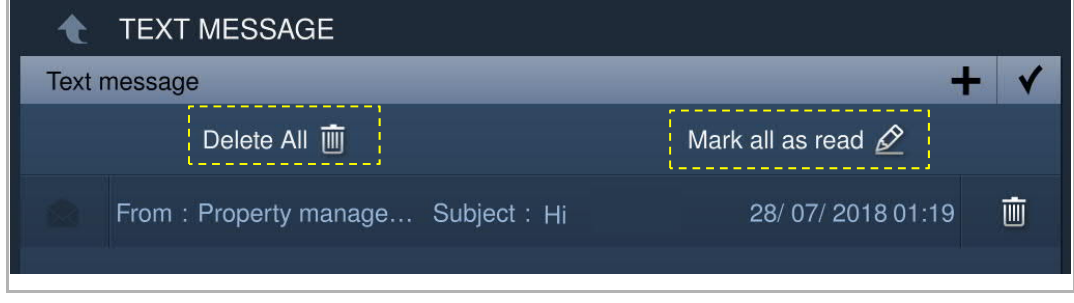

ľ

#### **Outbox**

On the "Text message" screen, click "OUTBOX" to view the text messages sent to management software.

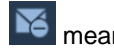

 $\mathbf{X}$  means an undelivered message.

 $\overline{\text{Click}}$  to resend the text message.

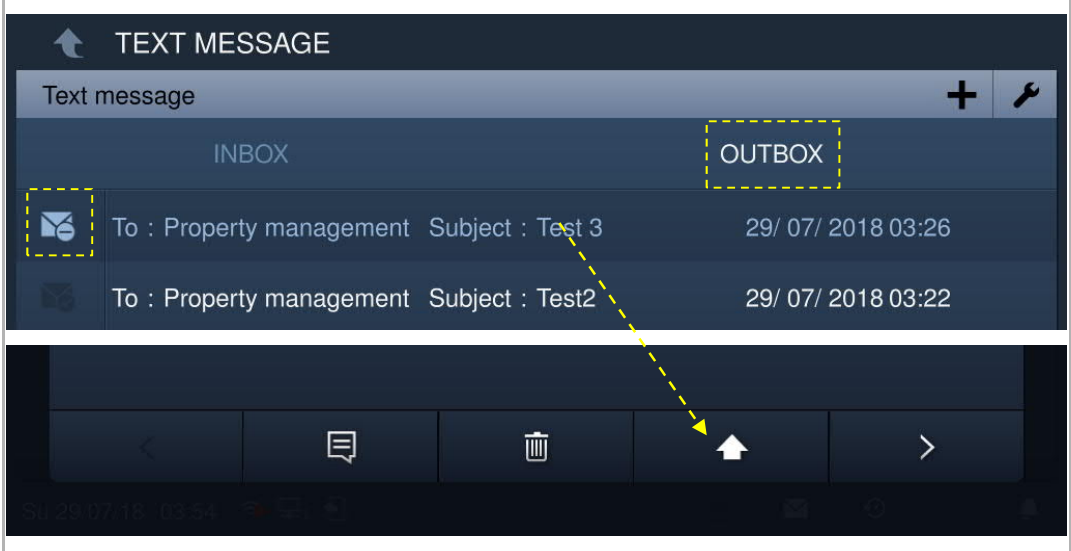

#### **9.13 Call the lift**

"Lift" must be enabled before this function can be used.

On the "Engineering settings" screen, click "Local settings", then switch "Lift" to "on".

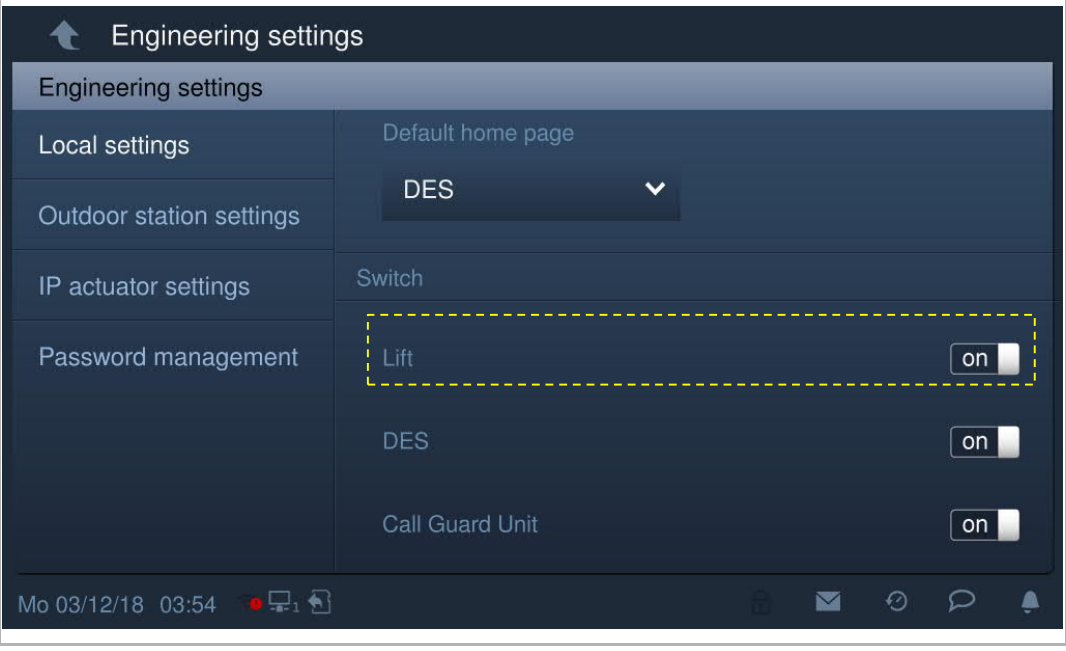

On the Door Entry screen, click **the conduct** to the current floor.

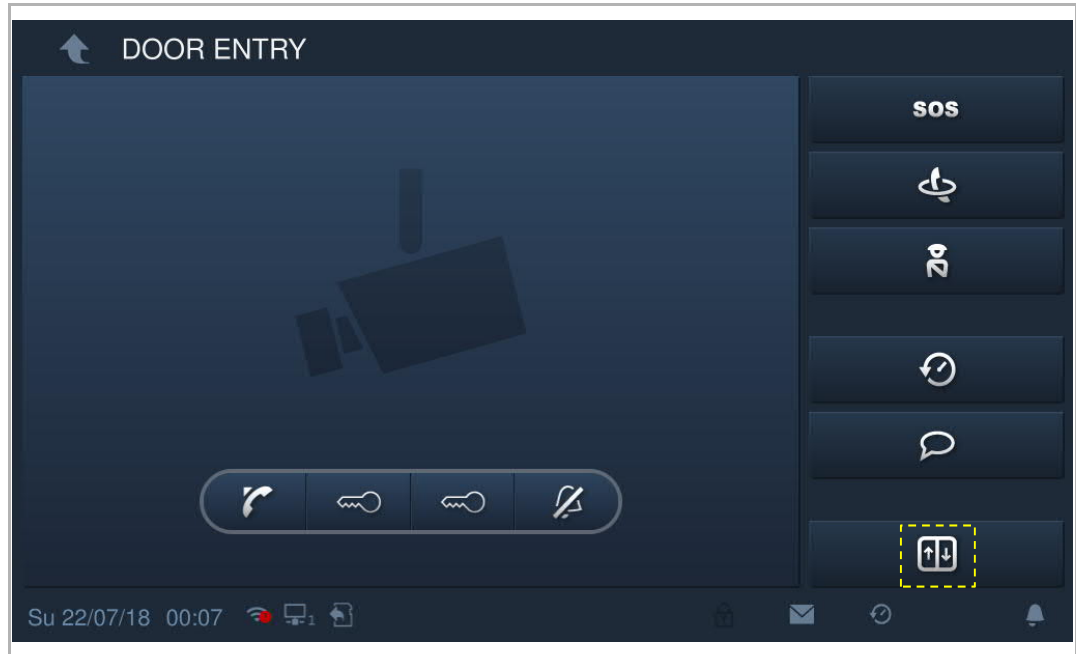

 $\hat{F}$  will be displayed on the status bar if successful.

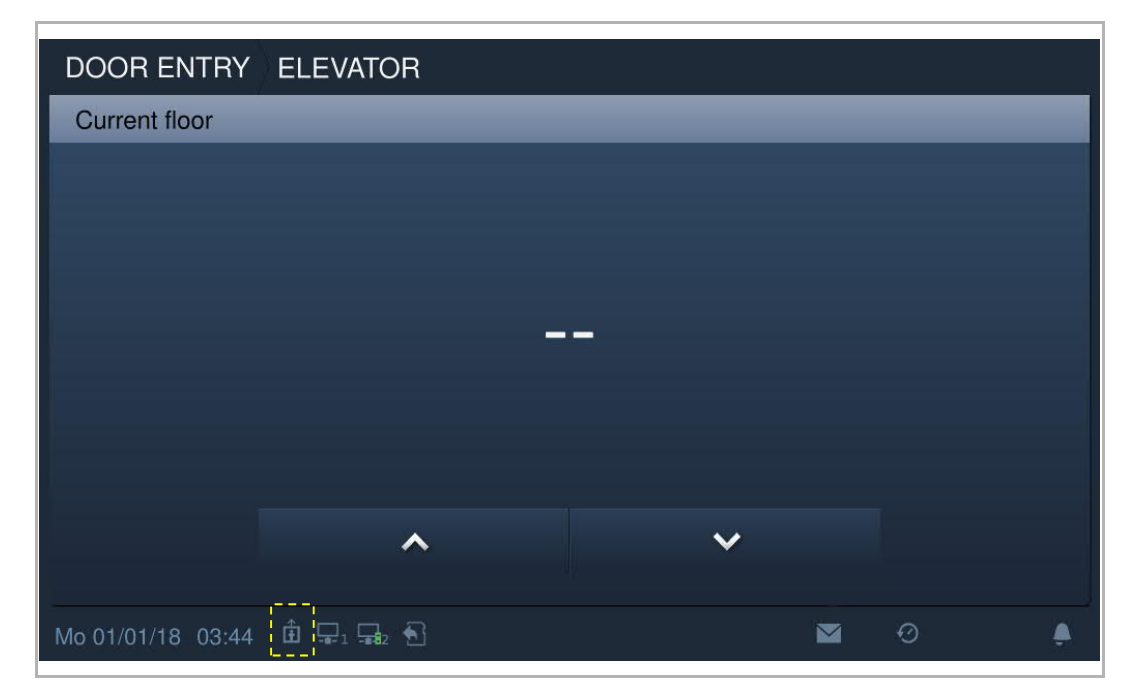

#### **9.14 Clean screen**

On the "System settings" screen, click "Display" , then click the access the corresponding screen.

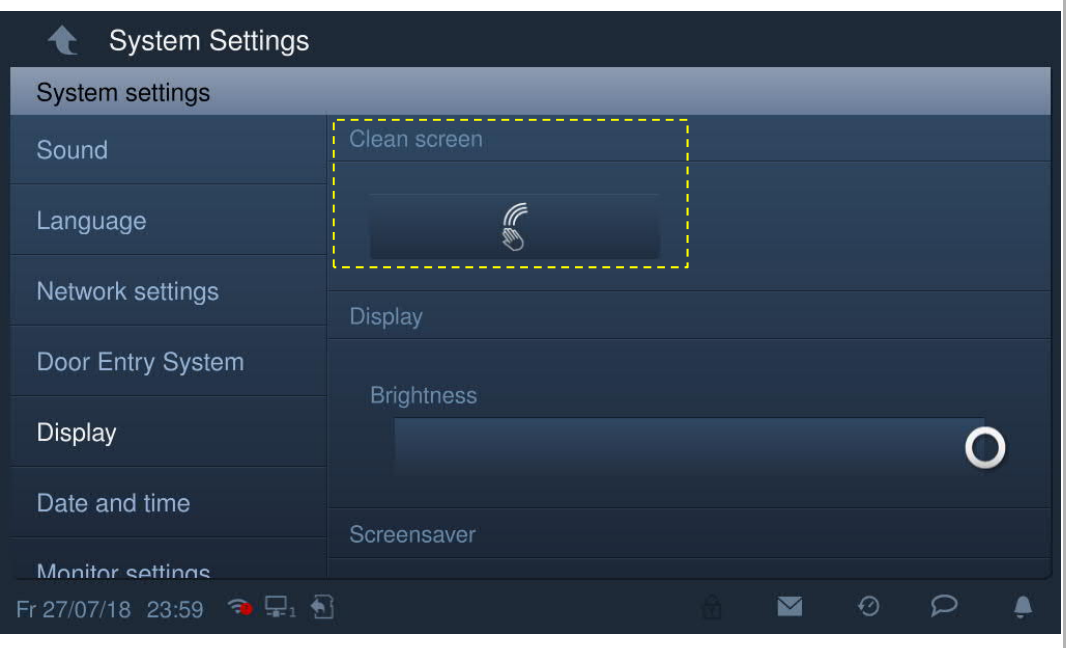

The countdown (1…30) is displayed on the screen. Any operations on the screen will be invalid. This device will exit "Clean screen" mode if an incoming call is received.

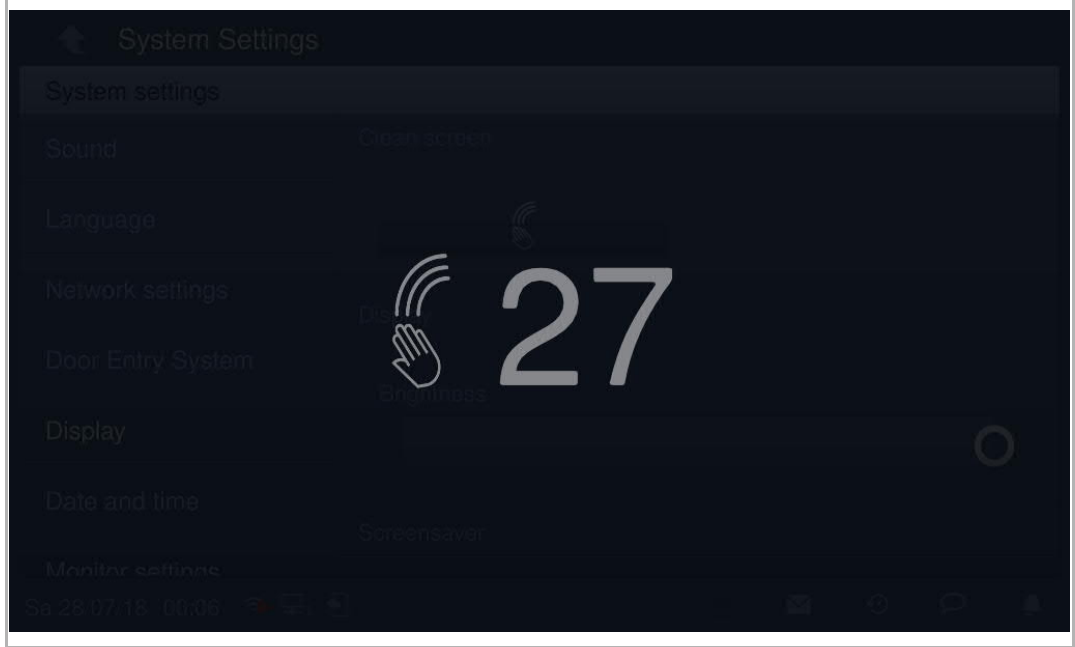

## 10 FCC

#### **FCC ID: 2AEBL-H82364**

This device complies with Part 15 of the FCC Rules. Operation is subject to the following two conditions: (1) this device may not cause harmful interference, and (2) this device must accept any interference received, including interference that may cause undesired operation.

Only operate the device in accordance with the instructions supplied.

Changes or modifications to this unit not expressly approved by the party responsible for compliance could void the user's authority to operate the equipment.

This device complies with FCC radiation exposure limits set forth for an uncontrolled environment. In order to avoid the possibility of exceeding the FCC radio frequency exposure limits, human proximity to the antenna shall not be less than 20cm (8 inches) during normal operation.

NOTE: This equipment has been tested and found to comply with the limits for a Class B digital device, pursuant to part 15 of the FCC Rules. These limits are designed to provide reasonable protection against harmful interference in a residential installation. This equipment generates, uses and can radiate radio frequency energy and, if not installed and used in accordance with the instructions, may cause harmful interference to radio communications. However, there is no guarantee that interference will not occur in a particular installation. If this equipment does cause harmful interference to radio or television reception, which can be determined by turning the equipment off and on, the user is encouraged to try to correct the interference by one or more of the following measures:

- Reorient or relocate the receiving antenna.
- Increase the separation between the equipment and receiver.
- Connect the equipment into an outlet on a circuit different from that to which the receiver is connected.
- Consult the dealer or an experienced radio/TV technician for help.

# 11 Cyber security

#### **11.1 Disclaimer**

H8236 products are designed to be connected and to communicate information and data via a network interface, which should be connected to a secure network. It is customer's sole responsibility to provide and continuously ensure a secure connection between the product and customer's network or any other network (as the case may be) and to establish and maintain appropriate measures (such as but not limited to the installation of firewalls, application of authentication measures, encryption of data, installation of antivirus programs, etc.) to protect the H8236 product, the network, its system and interfaces against any kind of security breaches, unauthorized access, interference, intrusion, leakage and/or theft of data or information. ABB Ltd and its affiliates are not liable for damages and/or losses related to such security breaches, unauthorized access, interference, intrusion, leakage and/or theft of data or information.

Although ABB provides functionality testing on the products and updates that we release, you should institute your own testing program for any product updates or other major system updates (to include but not limited to code changes, configuration file changes, third party software updates or patches, hardware change out, etc.) to ensure that the security measures that you have implemented have not been compromised and system functionality in your environment is as expected.

#### **11.2 Performance and service**

#### **Network performance**

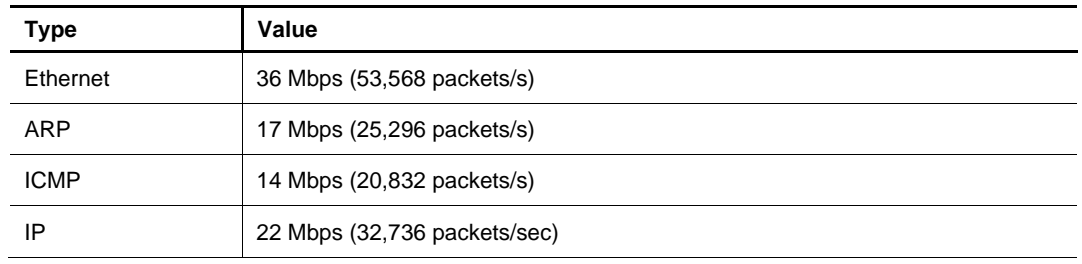

#### **Port and service**

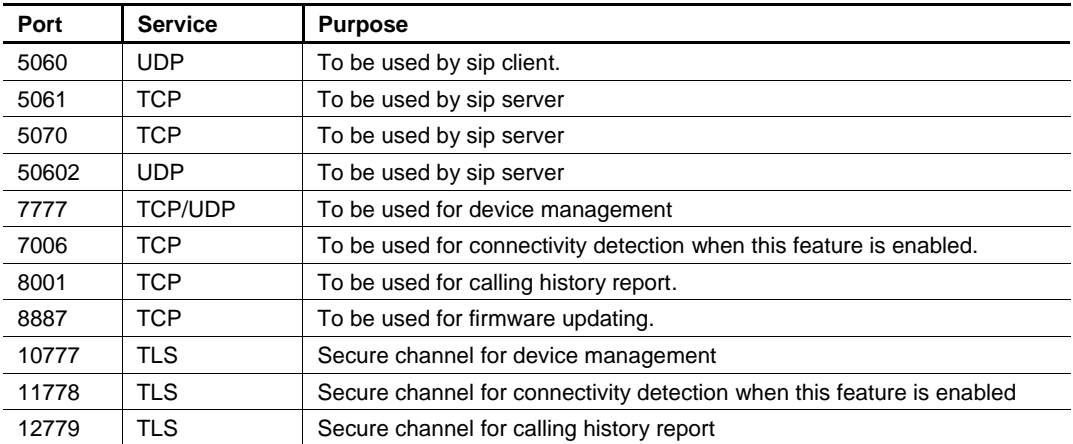

#### **11.3 Deployment guideline**

Please do not install it within a public place and to ensure that physical access to the devices is granted only to trusted personal.

All devices need to work in security mode by default and. all devices in one system shall be signed by a public CA at commissioning stage, normally management software works as CA.

It's suggest compatible mode only be used when device need to communicate with previous generation products. In this mode, data transmission between devices are not encrypted, it may lead to data leaks and has the risk of being attacked.

When user decide to remove the device from system, user shall reset the device to factory setting in order to remove all the configuration data and sensitive data in the device. This will prevent sensitive data leak.

It is recommended to apply "MAC filter" and "Rate limiter" in the switch to prevent DOS attack.

#### **11.4 Upgrading**

Device supports firmware updating via SD card, in this mode, a signature file will be used to verify the authentication and integrity of firmware.

If Internet services available, device will connect to MyBuilding sever to get new firmware automatically, but needs to be confirmed by end user every time. A signature file will be used to verify the authentication and integrity of firmware.

#### **11.5 Backup/Restore**

Some configurations of device can be exported to SD card for backup purpose, and on later use, imported it again to restore configuration.

When connect to management device, user can backup and restore configurations on management device side, this feature is enable or disable by a local setting item.

#### **11.6 Malware prevention solution**

The device H8236 is not susceptible to malware, because custom code cannot be executed on the system. The only way to update the software is by firmware upgrading. Only firmware signatured by ABB can be accepted.

#### **11.7 Password rule**

The user needs to change the engineering password when entering the engineering settings for the first time. This engineering password is not allowed continuously increasing or decreasing numbers (e.g. 12345678, 98765432). And three consecutive identical numbers are also not allowed. (e.g. 123444, 666888)

Your passwords could not known by the others to guarantee the security.

We reserve the right to at all times make technical changes as well as changes to the contents of this document without prior notice.

The detailed specifications agreed to at the time of ordering apply to all orders. ABB accepts no responsibility for possible errors or incompleteness in this document.

We reserve all rights to this document and the topics and illustrations contained therein. The document and its contents, or excerpts thereof, must not be reproduced, transmitted or reused by third parties without prior written consent by ABB.

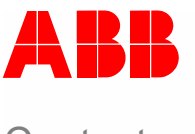

# Contact us Notice Notice Notice Notice Notice Notice Notice Notice Notice Notice Notice Notice Notice Notice No

#### **ABB (United Arab Emirates)**

Industries(L.L.C) P.O.Box 11070 Dubai-UAE T : +971 4 3147 586 F : +971 4 3401 541

#### **ABB (Turkey) Eletrik San.AS**

ABB Elektrik Sanayi AS. Organize Sanayi Bolgesi 2 Cadde No: 16 Y. Dudullu-Istanbul T : +90 216 528 2281 F : +90 216 528 2945

#### **ABB (Thailand) Ltd.**

161/1 SG Tower, 1st-4th Floor, Soi Mahadlekluang 3, Rajdamri Road, Lumpini, Pathumwan Bangkok 10330, Thailand T : +66 2 6651 000 F : +66 2 6651 043

#### **ABB (Korea) Ltd.**

Oksan Bldg, 10th Fl. 157-33 Samsung-dong, Gangnam-gu, 135-090, Seoul, Korea  $+48225283177$ F : +82 2 5282 350

#### **ABB Global Marketing - Lebanon**

Down Town, Beirut, ebanon T : +961 1983 724/5 F : +961 1983 723

#### **ABB (India) Ltd.**

Plot No.1, Sector-1B, I.I.E.SIDCUL, Haridwar-249403.India T : +91 133 423 5447 F : +91 133 423 5449

#### **ABB Australia Pty Ltd.**

601 Blackburn Road 3168, Notting Hill, Victoria, Australia T : +61 3 8577 7139 F : +61 3 9545 0415

www.abb.com

Approvals and Compliances

#### **ABB (Vietnam) Ltd.**

Km 9 National Highway 1A , Hoang Liet, Hoang Mai, Hanoi, Vietnam T : +84 4 3861 1010 F : +84 4 3861 1009

#### **ABB (KSA) Electrical Industries Co. Ltd.**

P.O.Box 325841, Riyadh 11371 T : +966 1 1484 5600 F : +966 1 1206 7609

#### **ABB (Russia) Ltd.**

3121 Wiring Accessories 30/1 bld.2, Obrucheva str. RU T : +7 495 777 2220 F : +7 495 777 2220

#### **ABB Malaysia Sdn Bhd**

Block A, Level 2, Lot 608, Jalan SS13/IK 47500 Subang Jaya Selangor T : +60 3 5628 4888 F : +60 3 5635 8200

#### **ABB (Hong Kong) Ltd.**

3 Dai Hei Street, Tai Po Industrial Estate, Tai po, Hong Kong T : +852 2 9293 912 F : +852 2 9293 505

#### **ABB Pte. Ltd.**

2 Ayer Rajah Crescent, Singapore 139935 T: + 65 6 7765 711 F: + 65 6 7780 222

We reserve the right to at all times make technical changes as well as changes to the contents of this document without prior notice. The detailed specifications agreed upon apply for orders. ABB accepts no responsibility for possible errors or incompleteness in this document.

We reserve all rights to this document and the topics and illustrations contained therein. The document and its contents, or extracts thereof, must not be reproduced, transmitted or reused by third parties without prior written consent by ABB

**Error! Use the Home tab to apply Überschrift 1 to the text that you want to appear here.**

Copyright© 2019 ABB All rights reserved